# **Faxitron™ Path+** Sistema de radiografía de muestras

# Manual de usuario

de Hologic®

.

Documento n.º: 5081-9545-300 Revisión: 001 Publicado: Agosto de 2019

Faxitron Path+ anteriormente recibía el nombre PathVisionXL

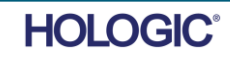

# Faxitron" Path+ Sistema de radiografía de muestras

# **© 2019 Faxitron Bioptics LLC, a Hologic® Inc. Company**

Reservados todos los derechos. Ningún fragmento de esta obra puede ser reproducido de ninguna forma ni por ningún medio (gráfico, electrónico o mecánico, incluidas las fotocopias, los registros, las grabaciones o los sistemas de almacenamiento y de recuperación de información) sin previo permiso por escrito de la editorial.

Los productos a los que se hace referencia en este documento pueden ser marcas comerciales y/o marcas registradas de sus respectivos propietarios. La editorial y el autor no dependen de estas marcas registradas.

Antes de utilizar el sistema, lea atentamente toda esta información. Siga todas las advertencias y precauciones indicadas en este manual. Tenga este manual a mano durante los procedimientos. Siga siempre todas las instrucciones de este manual. Faxitron Bioptics, LLC no se hace responsable de las lesiones ni los daños causados por el manejo incorrecto del sistema. Faxitron Bioptics, LLC podrá concertar sesiones formativas en su centro.

### **Registro de revisión - Consulte los detalles de la revisión en la sección 9**

Borradores de ingeniería no liberados Borrador 1.0 - Publicación: mayo de 2018 Borrador 1.1 - Publicación: Octubre 2018 Borrador 1.2 - Publicación: Enero 2019 Borrador 1.3 - Publicación: Marzo de 2019

Versiones publicadas Revisión 001 - Publicada en agosto de 2019

### **Prólogo**

Este manual ha sido creado por Faxitron Bioptics LLC, una empresa de Hologic® Inc. Tiene el objetivo de guiar al usuario durante la configuración, la instalación y el uso del hardware Faxitron Path+, así como del sistema de software Vision, ambos desarrollados por Faxitron Bioptics, LLC.

Faxitron Path+ anteriormente recibía el nombre PathVisionXL

El usuario deberá configurar primero el hardware y, a continuación, iniciar el software Vision. Antes de continuar, revise los procedimientos de configuración obligatorios incluidos en la segunda parte de este manual.

### **Uso indicado**

El sistema **Faxitron Path+** es un armario de rayos X que se utiliza para obtener imágenes de rayos X de película o digitales de especímenes procedentes de varias regiones anatómicas con el fin de verificar rápidamente que durante la biopsia se haya extirpado el tejido correcto. Realizar la verificación directamente en la misma sala o en sus proximidades permite que los casos se concluyan más rápidamente, limitando así el tiempo necesario para explorar al paciente. La radiografía de los especímenes puede limitar potencialmente el número de citas para los pacientes.

✓Uso con receta médica (parte 21 CFR 801, subparte D)

Precaución: De acuerdo con la legislación federal, la venta de este instrumento queda restringida a los médicos o por prescripción de los mismos.

El sistema puede funcionar como un dispositivo autónomo. Si se conecta a una red, es fundamental que se implementen medidas para reducir el riesgo para los pacientes disminuyendo la probabilidad de que la funcionalidad del dispositivo se vea comprometida, intencionada o involuntariamente, por una ciberseguridad inadecuada.

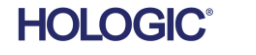

# Faxitron" Path+

Sistema de radiografía de muestras

# **ÍNDICE**

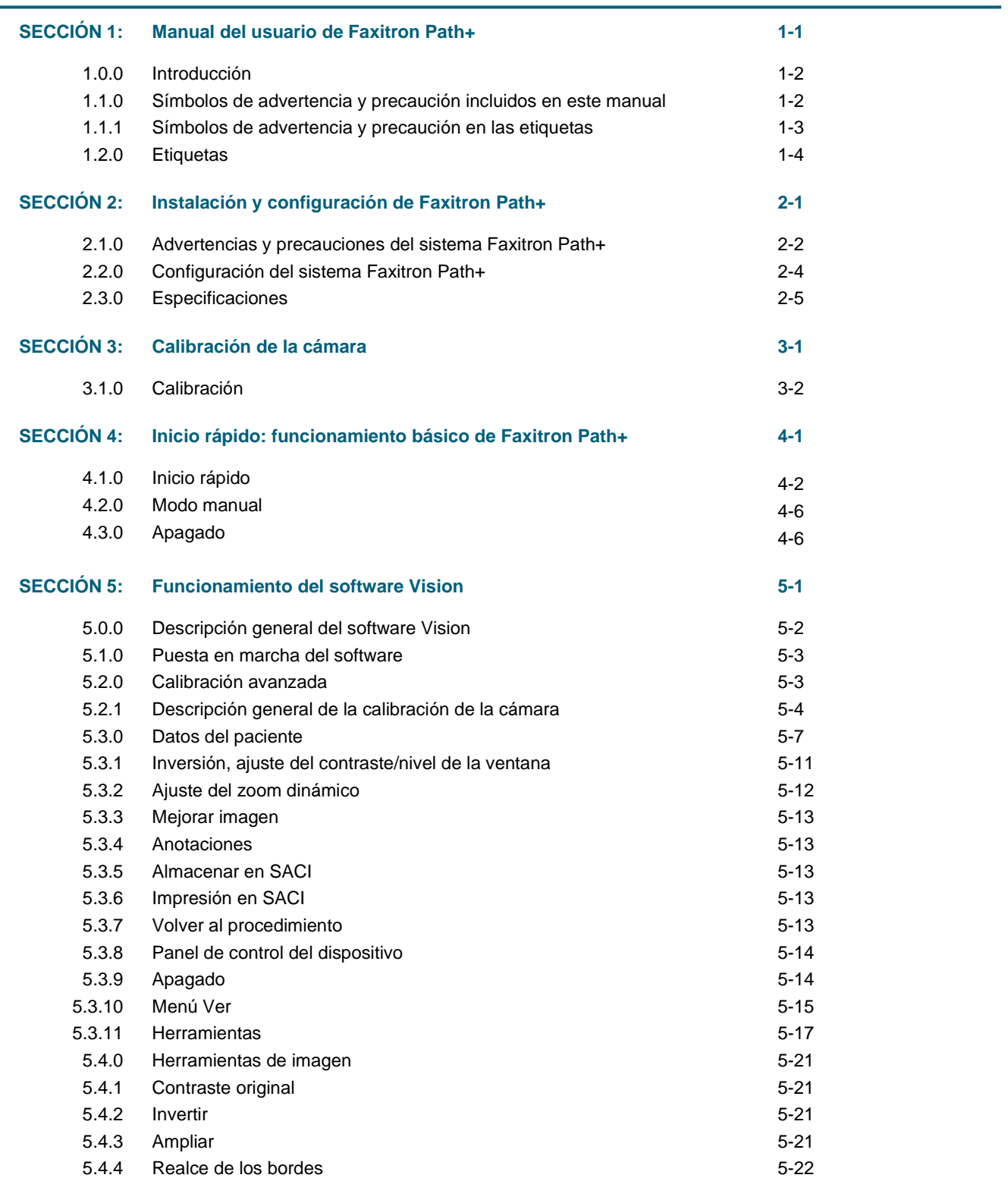

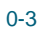

# Faxitron" Path+

Sistema de radiografía de muestras

# **ÍNDICE**

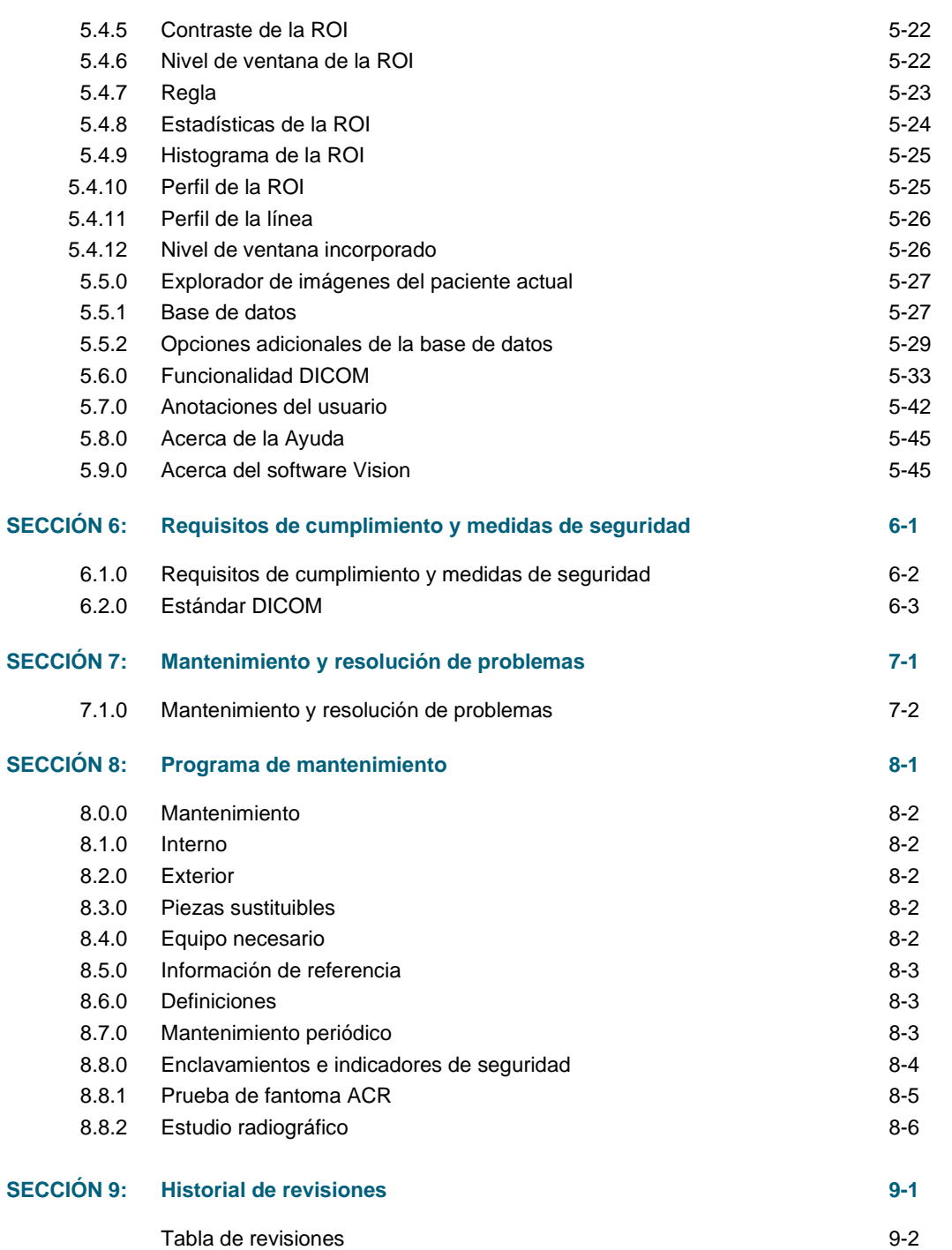

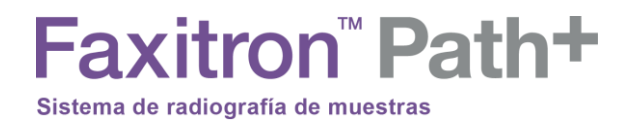

# **1**

# **SECCIÓN 1 Introducción**

MANUAL DE USUARIO DE FAXITRON PATH+ | HOLOGIC | REVISIÓN 001

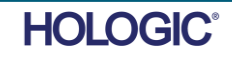

Faxitron Bioptics, LLC., una empresa de Hologic, ha elaborado este manual. Tiene el objetivo de guiar al usuario durante la configuración, la instalación y el uso del hardware Faxitron Path+, así como del sistema de software Vision, ambos desarrollados por Faxitron Bioptics, LLC.

El usuario deberá configurar primero el hardware y, a continuación, iniciar el software Vision. Antes de intentar utilizar el sistema, repase en este manual, como mínimo, los procedimientos de configuración y seguridad obligatorios.

Gracias de parte de todos los que formamos parte de Hologic.

Faxitron" Path+

Sistema de radiografía de muestras

### **Información adicional**

Si desea obtener más información, póngase en contacto con nosotros:

**Faxitron Bioptics LLC (una empresa de Hologic)**  3440 E. Britannia Dr. Suite# 150 Tucson, AZ 85706 (520) 399-8180 (520) 514-8182 Fax www.faxitron.com

### En este manual y en el sistema de ayuda en línea, se utilizan los siguientes símbolos:

Advierte al lector de una posible electrocución en caso de que ignore la advertencia y utilice deliberadamente herramientas específicas para abrir un armario eléctrico precintado y manipular su contenido. Nota: no se proporciona ninguna herramienta.

Advierte al lector de una situación de peligro. Por lo general, este símbolo va acompañado de un símbolo más específico y de las instrucciones pertinentes en cuanto a la naturaleza del peligro, el resultado esperado del peligro y la información para evitarlo.

Advierte al lector de que debe tener cuidado al levantar equipos pesados para evitar generar lesiones corporales y daños al equipo.

Advierte al lector de que en el área etiquetada se emite una radiación ionizada cuando el haz de rayos X está bajo tensión. El sistema Faxitron Path+ dispone de enclavamientos de seguridad que evitan que se acceda a la zona etiquetada mientras el haz de rayos X está bajo tensión.

Advierte al lector que utilice la protección adecuada (como guantes quirúrgicos o un recipiente autorizado para especímenes) con el fin de evitar la exposición a materiales potencialmente infecciosos, como las muestras de tejidos del paciente.

**1.1.0 Símbolos de advertencia y precaución incluidos en este manual**

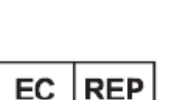

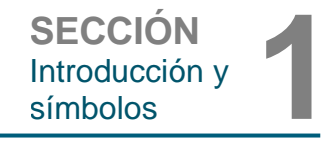

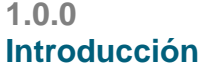

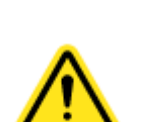

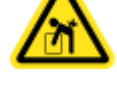

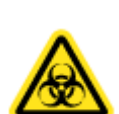

1-2

Fax: +32 2 725 20 87

Tel.: +32 2 711 46 80

Da Vincilaan 5 1930 Zaventem

Bélgica

**Representante autorizado en Europa Hologic BVBA**

# Faxitron" Path+ Sistema de radiografía de muestras

**SECCIÓN** Introducción y SECCIÓN<br>Introducción y<br>símbolos

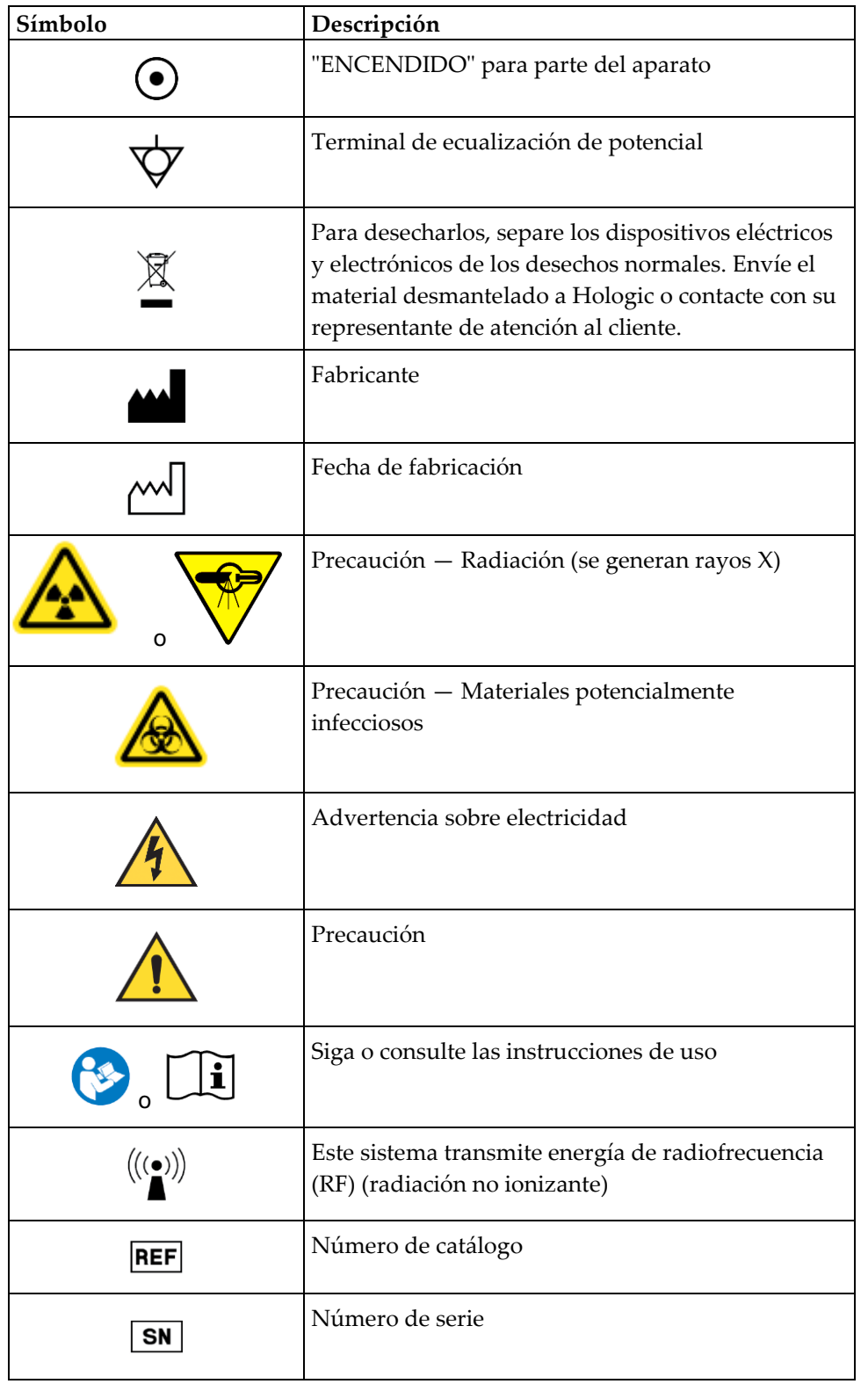

**1.1.1 Símbolos de advertencia y precaución en las etiquetas**

# **Faxitron™Path+** Sistema de radiografía de muestras

## **Etiqueta A — Versiones estándar y canadiense**

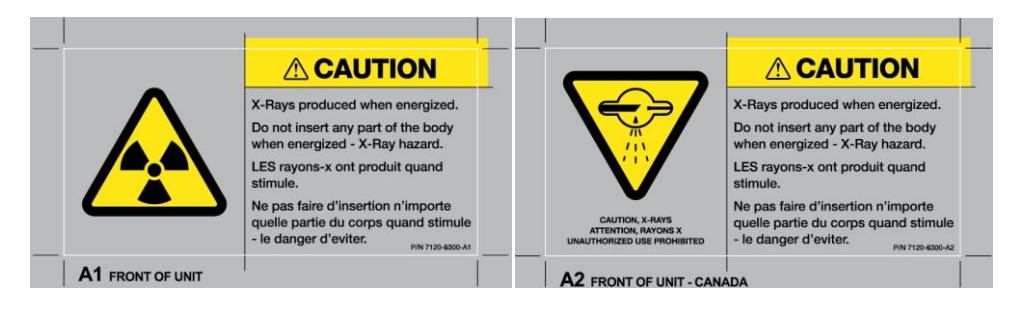

# **SECCIÓN** Introducción y SECCIÓN<br>Introducción y<br>símbolos

# **1.2.0 Etiquetas del producto**

*Figura 1.2.1 Etiquetas de advertencia y seguridad*

# **Etiqueta C**

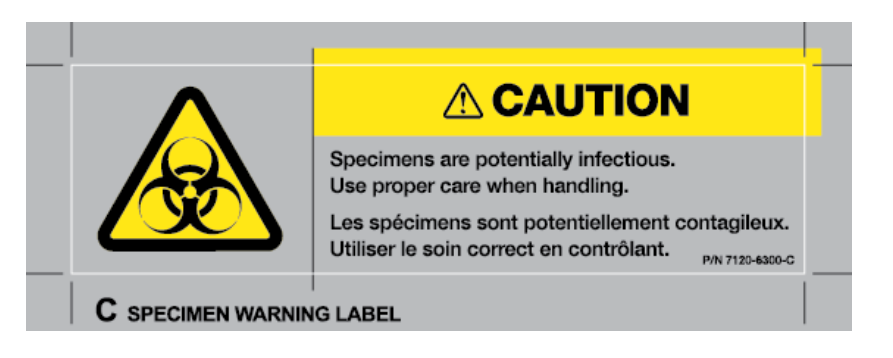

# **Etiqueta D — Versiones estándar y canadiense**

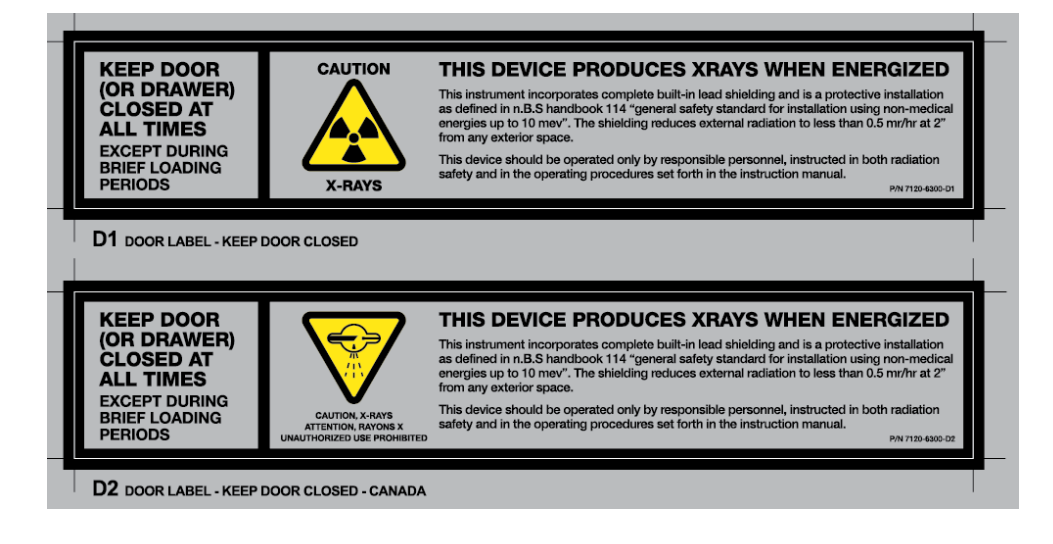

# Faxitron" Path+ Sistema de radiografía de muestras

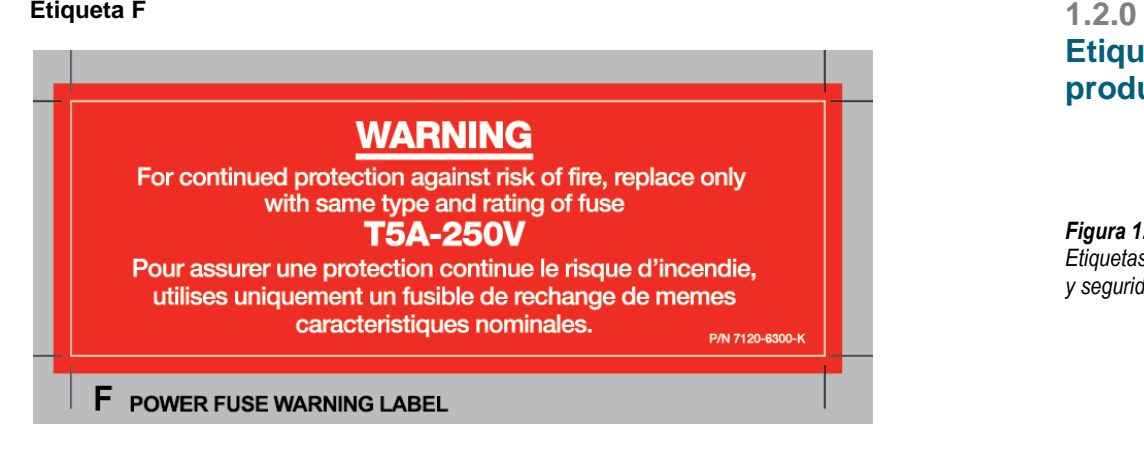

# **SECCIÓN**<br>
Introducción y<br>
símbolos Introducción y

**Etiquetas del producto (Cont.)**

*Figura 1.2.1 Etiquetas de advertencia y seguridad*

# **Etiqueta G**

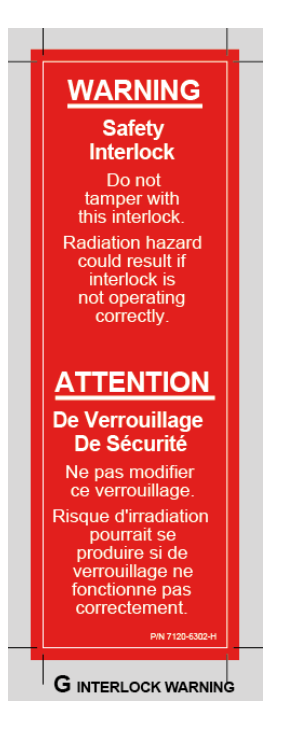

### **Etiqueta H**

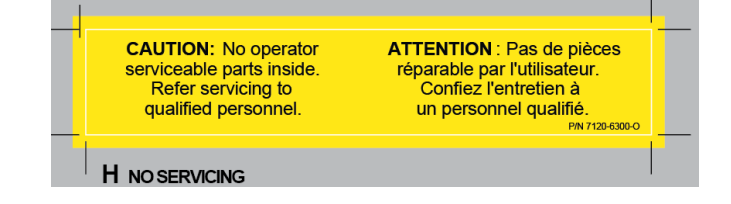

Faxitron" Path+ Sistema de radiografía de muestras

Código de barras, etiqueta de identificación y cumplimiento **1.2.0** 

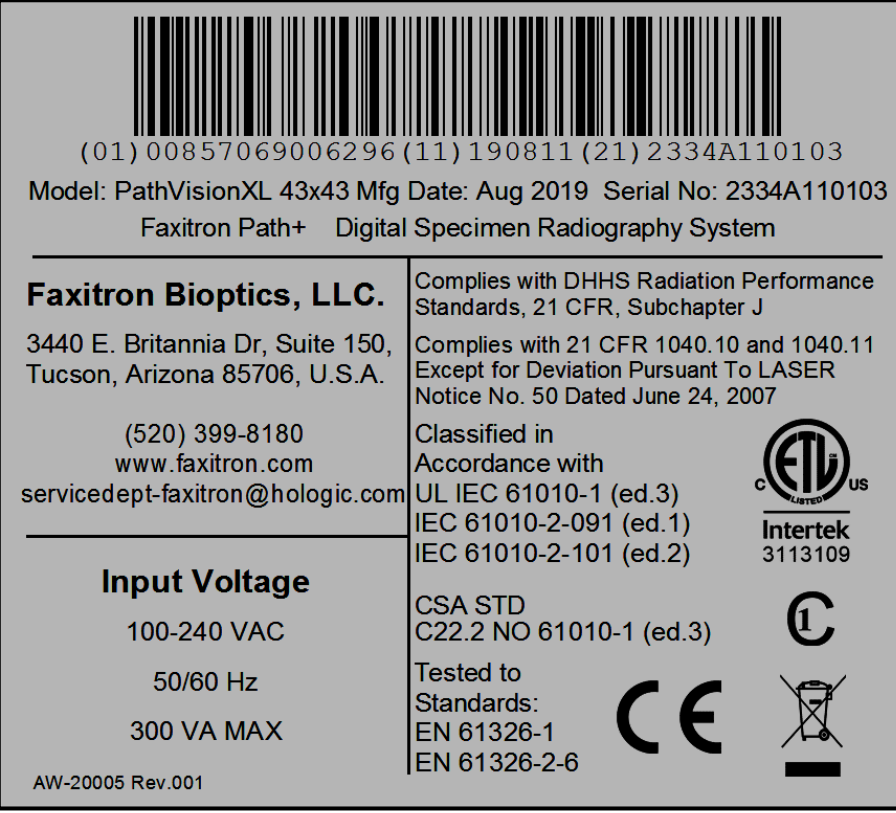

**Nota:** El código de barras sigue el estándar GS1-128 y está registrado en la Global Unique Device Identification Database (GUDID) administrada por la FDA.

**SECCIÓN** Introducción y SECCIÓN<br>Introducción y<br>símbolos

**Etiquetas del producto (Cont.)**

*Figura 1.2.1 Etiquetas de advertencia y seguridad*

# Faxitron" Path+

Sistema de radiografía de muestras

**SECCIÓN** Introducción y SECCIÓN<br>Introducción y<br>símbolos

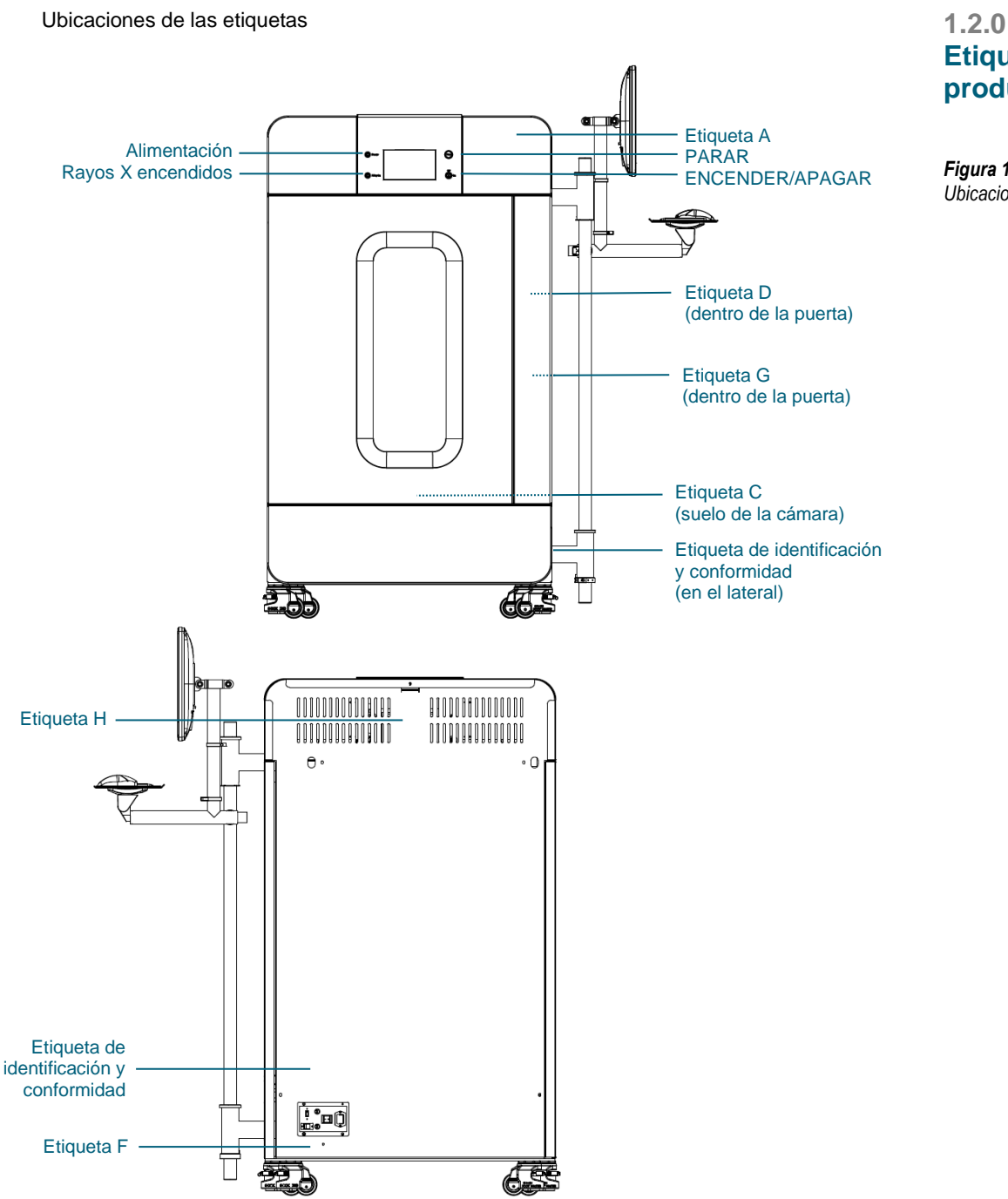

# **Etiquetas del producto (Cont.)**

*Figura 1.2.2 Ubicaciones de las etiquetas* 

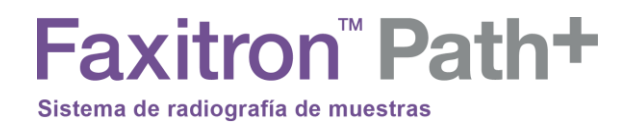

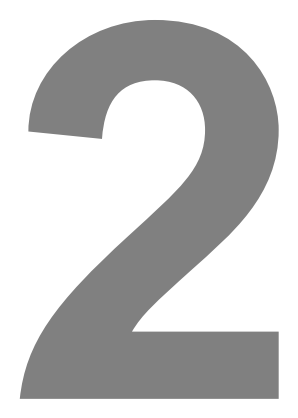

# **SECCIÓN 2 Faxitron Path+ Instalación y configuración**

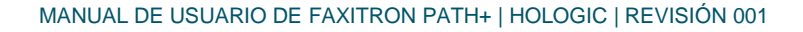

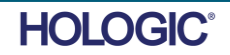

# Faxitron" Path+

Sistema de radiografía de muestras

# **Advertencias**

- Antes de utilizar el sistema, lea atentamente las instrucciones.
- No utilice el sistema de manera distinta a la del uso previsto, tal y como se describe en este manual. En caso de duda, póngase en contacto con Hologic o con el distribuidor autorizado.
- No todos los cables de alimentación tienen la misma clasificación. No utilice con este sistema ningún otro cable de alimentación que no sea el suministrado. No utilice el cable de alimentación de este sistema en ningún otro equipo.
- Este sistema ha sido probado siguiendo las normas internacionales más estrictas; no obstante, en lo relativo a los requisitos operativos locales es recomendable que se ponga en contacto con las autoridades nacionales.
- Este sistema no está destinado al uso público. Deberá estar situado en una zona en la que el público en general no pueda acceder al sistema sin la presencia de un operador.

# **Precauciones generales**

Para evitar producir daños al sistema Faxitron Path+, deberán tomarse las siguientes precauciones:

- Mientras el sistema detector esté encendido, no conecte ni desconecte nunca los cables de comunicación y/o alimentación. Si los cables se conectan o desconectan mientras el sistema está encendido, podrán producirse daños en el sensor CMOS o en los componentes electrónicos.
- El sistema detector es frágil y se debe tener cuidado para no dañarlo. El sistema detector nunca se debe manipular incorrectamente, golpear bruscamente, golpetear ni dejar caer.
- El sistema Faxitron Path+ dispone de un modo de calibración. Para garantizar el correcto funcionamiento del sistema, la calibración deberá llevarse a cabo diariamente. Consulte el Procedimiento de calibración.
- Precaución: el uso de controles o ajustes para ejecutar procedimientos distintos de los especificados en el presente documento podrá provocar la exposición peligrosa a la radiación.

# **Conexiones interoperativas**

El Faxitron Path+ es capaz de funcionar como un dispositivo autónomo, sin entradas ni salidas hacia otros dispositivos. En el sistema, las imágenes se pueden captar, almacenar y revisar directamente.

Sin embargo, el sistema dispone de varias interfaces. La principal es la conexión de red que permite conectar el sistema a un Sistema de archivo y comunicación de imágenes (SACI). Las imágenes pueden ser transmitidas en formato DICOM desde el dispositivo directamente a la red del centro a través de nuestro software. Para obtener más detalles sobre la versión de DICOM, consulte la sección 6. Solamente deberán configurar esta comunicación los empleados de Hologic o el personal de TI capacitado del centro del usuario.

A continuación, se enumeran las conexiones del sistema y el uso previsto. Ningún otro tipo de dispositivo deberá conectarse al Faxitron Path+ sin la aprobación de Hologic.

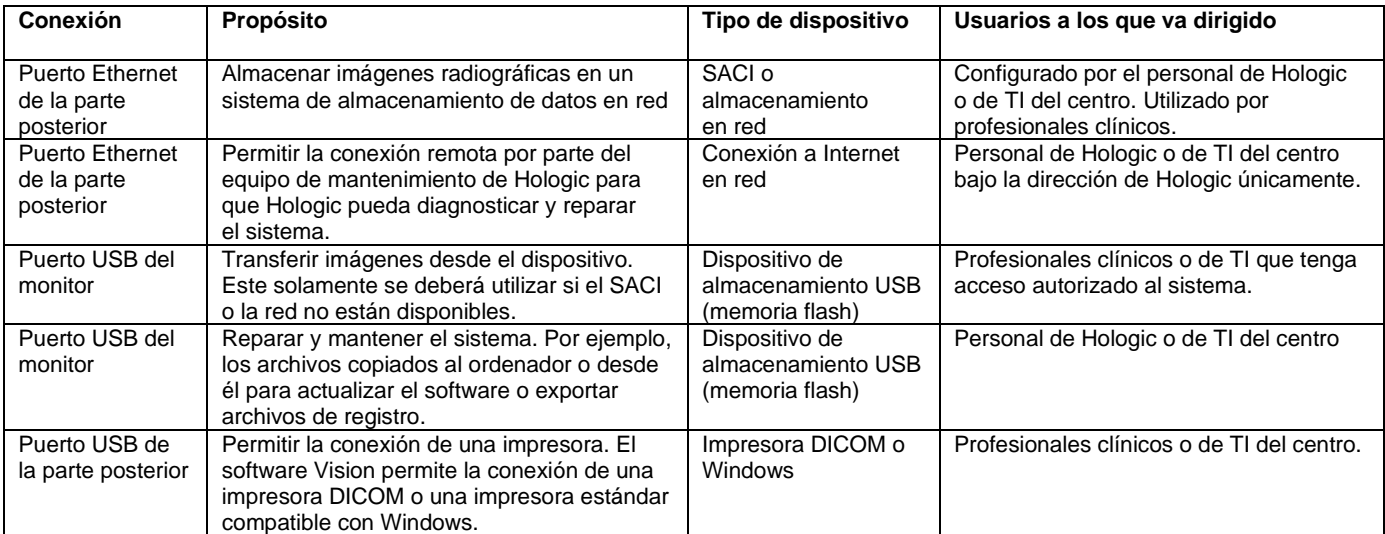

**2.1.0 Advertencias y precauciones del sistema**

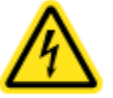

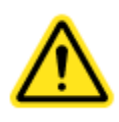

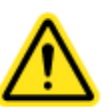

**HOI OGIC** 

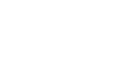

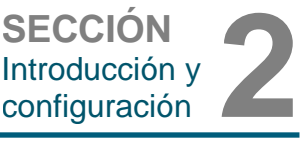

# Faxitron" Path+

Sistema de radiografía de muestras

# **Ciberseguridad**

La seguridad de los dispositivos es una responsabilidad compartida entre Hologic y los centros médicos. Si no se mantiene la ciberseguridad, se podrá poner en peligro la funcionalidad del dispositivo, la disponibilidad o la integridad por la pérdida de los datos (médicos o personales), o la exposición a amenazas de seguridad de otros dispositivos o redes conectados. Para asegurar la ciberseguridad de sus unidades y conservar su funcionalidad y seguridad, Hologic mantiene una serie de controles de ciberseguridad.

Todas nuestras unidades utilizan el sistema operativo estándar de Windows. Durante la instalación, recomendamos que el centro implante todas las medidas de seguridad que sean necesarias y estén definidas por sus propios requisitos internos, como lo haría con cualquier otro PC conectado a la red.

El centro podrá configurar el sistema operativo Windows con todos los protocolos de red y permisos necesarios. Por ejemplo, podrá añadir:

- ID y contraseñas de usuarios,
- autorización por niveles con la autenticación correspondiente,
- restricciones a la instalación del software,
- requisitos de contenido de confianza, incluida la verificación del código de la firma,

• configuración de las actualizaciones de Windows, incluidas las versiones de seguridad. Además, nuestro software de imágenes (Vision) se puede proteger mediante contraseña para que determinados usuarios puedan acceder al sistema operativo sin tener que abrir el software Vision. La unidad viene con una llave física que enciende el sistema de rayos X. Esto permite que el sistema se bloquee, por lo que incluso si se accede al software no se pueden iniciar los rayos X.

Esta unidad está diseñada para utilizarse como unidad independiente o conectarse al SACI interno del centro o a otra red de circuito cerrado. No está previsto que se conecte a Internet, a menos que: (a) el centro reciba de Hologic instrucciones específicas para hacerlo, y (b) el centro tome las precauciones adecuadas que garanticen la ciberseguridad de la unidad frente a las amenazas relacionadas con la conexión a Internet.

Para seguir garantizando la seguridad del producto según sea necesario durante todo el ciclo de vida de la unidad, Hologic desarrollará actualizaciones o parches para el software.

Se podrán implementar medidas de seguridad adicionales, incluido el cifrado, y Hologic podrá trabajar con el departamento de TI de los centros para reducir el riesgo de los pacientes como resultado de la violación de la ciberseguridad.

# **Configuración de red/usuario**

El detector del Faxitron Path+ utiliza una conexión Ethernet (red) para comunicarse. Si se añaden usuarios o se establece una seguridad de red adicional, es posible que el detector no pueda comunicarse con el software. Configure usuarios adicionales con derechos de administración local para asegurarse de que el software funciona correctamente. Trabaje con el equipo de Faxitron/ Hologic durante la instalación para asegurarse de que el sistema se configura correctamente.

# **Limpieza**

# **Compartimento interno**

Las muestras que contienen especímenes biológicos pueden albergar agentes infecciosos que son peligrosos para la salud. Siga los correspondientes procedimientos de bioseguridad; cuando manipule especímenes de tejido o cualquier material con el que entren en contacto, utilice guantes.

Limpie periódicamente el interior del armario con alcohol isopropílico al 70-90 % o hipoclorito de sodio diluido (la lejía doméstica al 5,25-6,15 % diluida en la proporción 1:500 ofrece la concentración adecuada). Asegúrese de que el área de especímenes, marcada en la base de la cámara, esté bien limpia.

# **Compartimento externo**

Limpie periódicamente las superficies exteriores con agua y jabón suave.

**SECCIÓN** configuración **2** Introducción y **2.1.0**

**Advertencias y precauciones del sistema**

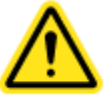

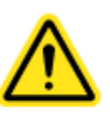

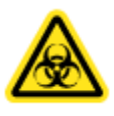

No empape ni inunde las superficies, ni utilice abrasivos que puedan rayarlas. No permita que la humedad entre en contacto con ninguno de los componentes eléctricos del sistema.

Para verificar que no deterioran el acabado, pruebe los productos de limpieza en un área pequeña y poco visible de las cubiertas metálicas y de plástico.

El Faxitron Path+ debe configurarse por un representante autorizado de Hologic. Para confirmar que el sistema ha llegado y concertar una cita para la instalación y configuración del sistema, póngase en contacto con Hologic llamando al número de teléfono +1 520-399-8180.

### **Inspección de la caja**

El sistema Faxitron Path+ llega en una gran caja de madera. Solicite al transportista que lleve las cajas a un área donde puedan mantenerse a salvo de robos, daños y condiciones ambientales extremas hasta que el representante autorizado pueda instalar el sistema.

Compruebe si la caja está dañada. Si parece estar dañada, póngase en contacto con Hologic llamando al +1 520-399-8180 o al representante local.

El cajón mide unos 6 pies (182 cm) de alto. Contiene la unidad de especímenes, el monitor de visualización, el ordenador y los manuales del sistema.

### **Elevación y transporte de las cajas de madera**

Faxitron" Path+

Sistema de radiografía de muestras

Precaución: la caja pesa aproximadamente 1600 libras (725 kg). El sistema embalado debe mantenerse en posición vertical, como aparece indicado en las cajas del envío.

### **Desempaquetado y montaje del sistema**

El sistema Faxitron Path+ será desembalado y montado in situ por un representante autorizado de Hologic. Cuando reciba el sistema, póngase en contacto con Hologic llamando al 520-399-8180 o a su representante local para concertar una cita para su configuración.

Se necesitará una carretilla elevadora adecuada capaz de levantar la carga para retirar el sistema de la caja.

# **Comprobaciones de seguridad y estudio radiográfico**

Durante la instalación, deben realizarse las comprobaciones de seguridad y el estudio radiográfico según el procedimiento descrito en la sección 8, Programa de mantenimiento.

### **Requisitos de ubicación y construcción**

La ventilación y el conector de alimentación del sistema Faxitron Path+ se encuentran en la parte posterior del armario. Para permitir que el aire circule y que el usuario pueda desconectar el cable de alimentación, cuando instale la unidad deje al menos 15 cm (6 pulgadas) de espacio libre detrás de la misma.

Asegúrese de que el suelo esté diseñado para soportar esa carga durante la vida útil del producto. Consulte con las normas de edificación locales. Asegúrese también de que el recorrido hasta la sala donde se situará el sistema pueda soportar la carga temporal del armario durante su transporte e instalación.

Cuando esté situado, asegúrese de que las 4 almohadillas de las ruedas desciendan para sostener el peso del sistema. El Faxitron Path+ es un gran armario de rayos X blindado con plomo que pesa 635 kg (1400 lb). Las cuatro almohadillas de las ruedas ejercen una fuerza de 160 kg (350 lb) por rueda, lo que equivale a 900 kPa o 130 lb/in<sup>2</sup> .

**2.2.0 Configuración del sistema Faxitron Path+**

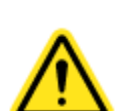

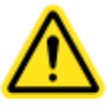

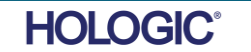

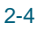

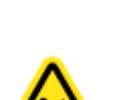

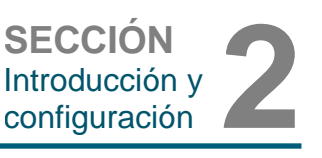

# Faxitron" Path+

Sistema de radiografía de muestras

**SECCIÓN** Introducción y SECCIÓN<br>Introducción y<br>configuración

# **Condiciones ambientales**

### **Operativas:**

Temperatura: entre 15,5 y 30 grados C (entre 60 y 86 grados F). Humedad relativa: < 75 por ciento.

### **Almacenamiento y transporte:**

Temperatura: entre 0 y 45 grados C (entre 32 y 113 grados F). Humedad relativa: < 75 por ciento.

Este equipo está diseñado para funcionar en las siguientes condiciones:

- Uso en interiores
- Altitud hasta 2000 metros (6562 pies)
- Contaminación de grado 2
- Categoría de sobretensión II

# **PROTECCIÓN RADIOLÓGICA**

- Armario con protección frente a radiación.
- Puerta del compartimento equipada con enclavamientos de seguridad dobles.
- Radiación: por debajo de 1 µSv/h (0,1 mR/h) a 5 cm (2 pulgadas) de la superficie exterior al máximo voltaje.
- Garantía de cumplimiento de las normas establecidas por el Centro de Aparatos y Salud Radiológica de la Administración de Alimentos y Medicamentos de los Estados Unidos (21 CFR-1020.40).
- Diseñado para cumplir con los estándares establecidos por la norma IEC 61010.

# **TUBO DE RAYOS X**

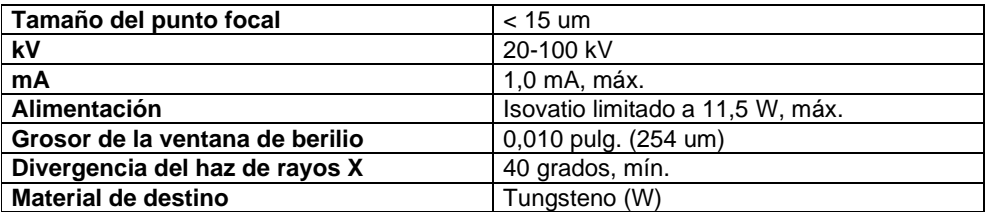

COBERTURA DEL HAZ (BC) Y FUENTE A DISTANCIA DE OBJETO (SOD) EN DIFERENTES POSICIONES DE ESTANTE/FACTORES DE AMPLIACIÓN

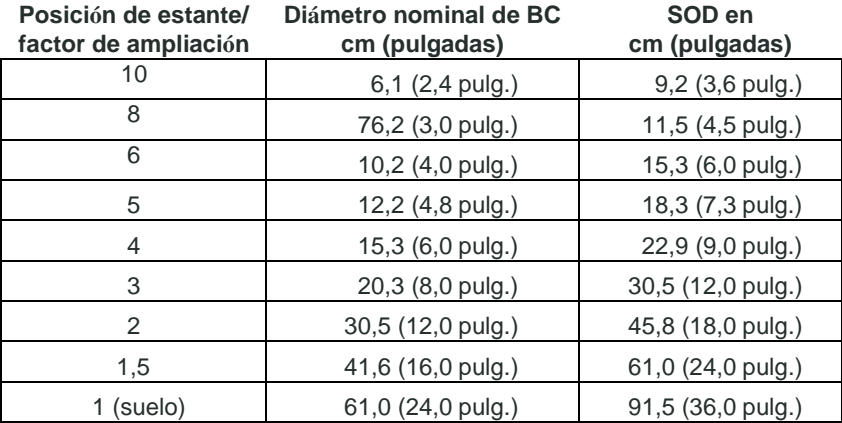

**AMPLIACIÓN RADIOGRÁFICA:** Hasta 10 veces

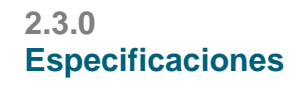

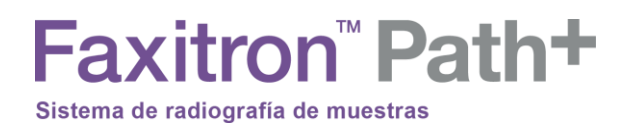

**SECCIÓN** Introducción y SECCIÓN<br>Introducción y<br>configuración

**CONTROL DE LA EXPOSICIÓN:** automático o manual.

**CICLO DE TRABAJO DE LOS RAYOS X:** 50 %

**INFORMACIÓN DEL LÁSER:** producto láser de clase 1 IEC 60825-1 Ed. 2 De acuerdo con las normas 21 CFR 1040.10 y 1040.11, a excepción de las desviaciones contempladas en el aviso sobre láser n.º 50 del 24 de junio de 2007.

**REQUISITOS DE POTENCIA:** 100-240 VCA, 50/60 Hz, 300 VA máx.

**POTENCIA CALORÍFICA MÁXIMA:** 1000 BTU/h

# **DETECTOR DE RAYOS X**

Tamaño del detector: 43 cm x 43 cm (17 pulgadas x 17 pulgadas) **Píxeles del detector:** 4318 x 4320 con una anchura de 100 um **Panel:** TFT/red de diodos de silicio amorfo activo de sustrato único **Resolución espacial:** 100 um al contacto, (< 20 um con ampliación geométrica) **Límite de resolución:** 5 lp/mm **ADC:** 16bit **DQE típico:** 75 % (0 lp/mm), 60 % (1 lp/mm), 40 % (3 lp/mm) para RQA5 **MTF típico:** 70 % (1 lp/mm), 40 % (2 lp/mm), 15 % (4 lp/mm) para RQA5 **Centelleador:** CsI:Tl de depósito directo

# **DIMENSIONES EXTERNAS (aproximadas)**

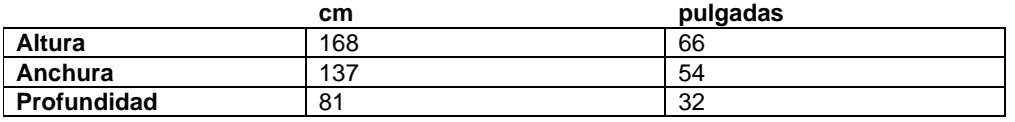

# **DIMENSIONES INTERNAS DEL COMPARTIMENTO (aproximadas)**

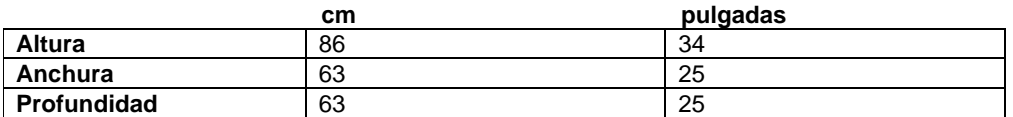

### **PESO (aproximado)**

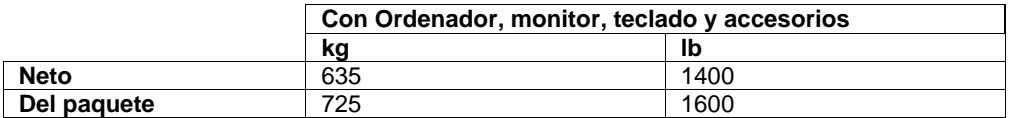

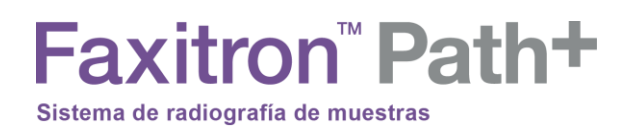

# **DIMENSIONES (aproximadas)**

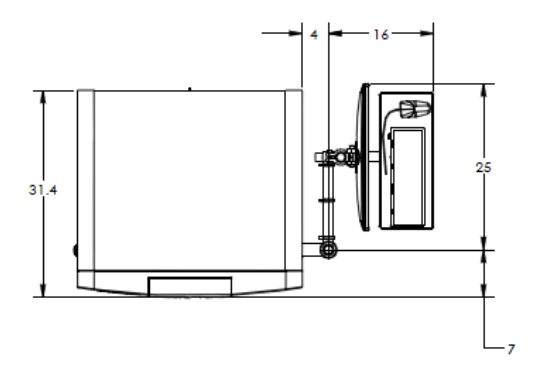

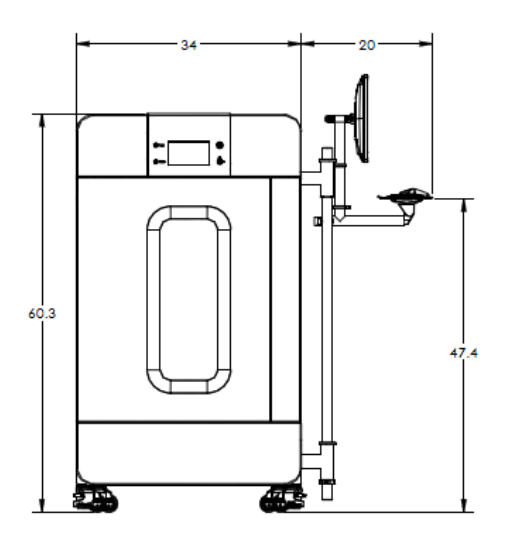

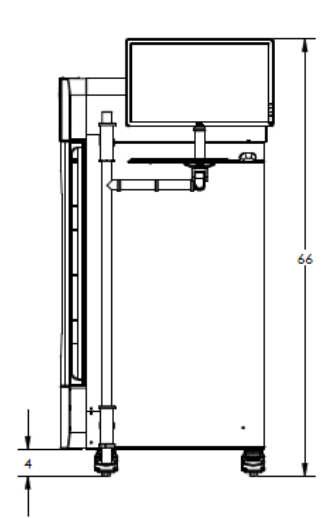

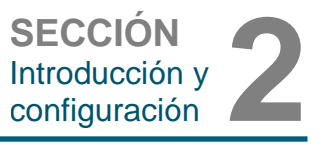

**2.3.0 Especificaciones (Cont.)**

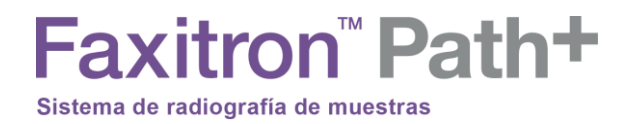

# **3**

# **SECCIÓN 3 Calibración de la cámara**

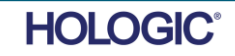

# **Faxitron**™ Path+ Sistema de radiografía de muestras

**Calibración**

En la primera instalación, se debe esperar a que el sistema alcance la temperatura ambiente. En el momento de la puesta en marcha inicial del sistema, se debe realizar una calibración del sistema que se puede repetir en cualquier momento si existen dudas sobre la calidad de la imagen.

Para optimizar la calidad de las imágenes, el software Vision y el hardware requieren la realización periódica de la calibración. Esta calibración requiere la obtención de imágenes de referencia. Dichas imágenes se pueden agrupar en tres (3) categorías: imágenes desplazadas, imágenes oscuras e imágenes de campo plano.

**Start Procedure** 

Calibrate 2007/07/31 14:41:53 Tue

**Precaución:** antes de iniciar la calibración, verifique que el compartimento esté vacío.

Para iniciar manualmente una calibración, haga clic en el botón «Calibrate» (Calibrar).

A continuación, se pedirá la confirmación del usuario para iniciar la calibración.

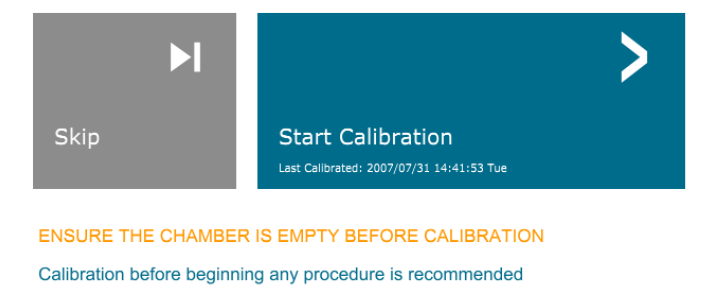

Una vez pulsado, se realiza la calibración.

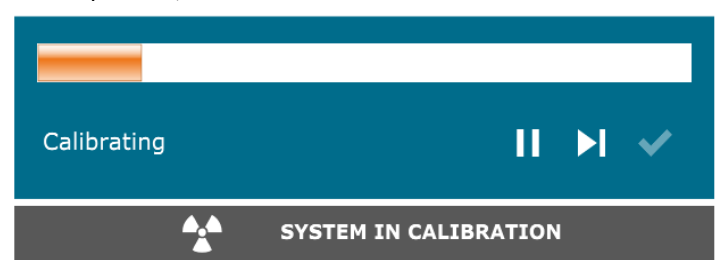

*Mensaje Start Calibration para* 

*Figura 3.0.2*

∞

Review

*iniciar la calibración*

*Figura 3.0.3 Progreso de la calibración*

Durante la calibración, el botón «System in Calibration» (Sistema en calibración), mostrado arriba, indicará un «estado de exposición», con el mensaje: «X-RAY IS ON, WAIT FOR COMPLETION» (RAYOS X ENCENDIDOS; ESPERE A QUE FINALICEN). El usuario puede detener la exposición a los rayos X pulsando este botón en cualquier momento.

La calibración irá automáticamente al menú de inicio cuando termine.

Normalmente, el Faxitron Path+ se calibrará con unos 30 kV durante 15 segundos para obtener 8000 ADU. Esto variará de un sistema a otro.

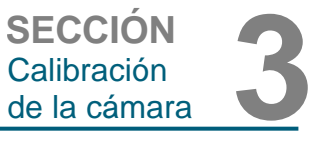

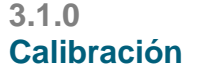

*Figura 3.0.1 Botón Calibrate para calibrar el sistema*

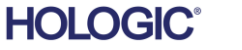

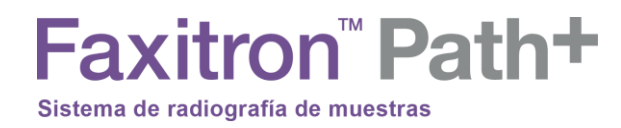

# **4**

# **SECCIÓN 4 Inicio rápido funcionamiento básico de Faxitron Path+**

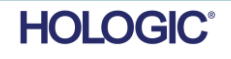

MANUAL DE USUARIO DE FAXITRON PATH+ | HOLOGIC | REVISIÓN 001

# **Faxitron**™ Path+ Sistema de radiografía de muestras

Antes de encender el sistema, asegúrese de que todas las conexiones de cableado están firmes.

# **4.1.0 Inicio rápido**

*Figura 4.1.1 Panel frontal del Faxitron Path+*

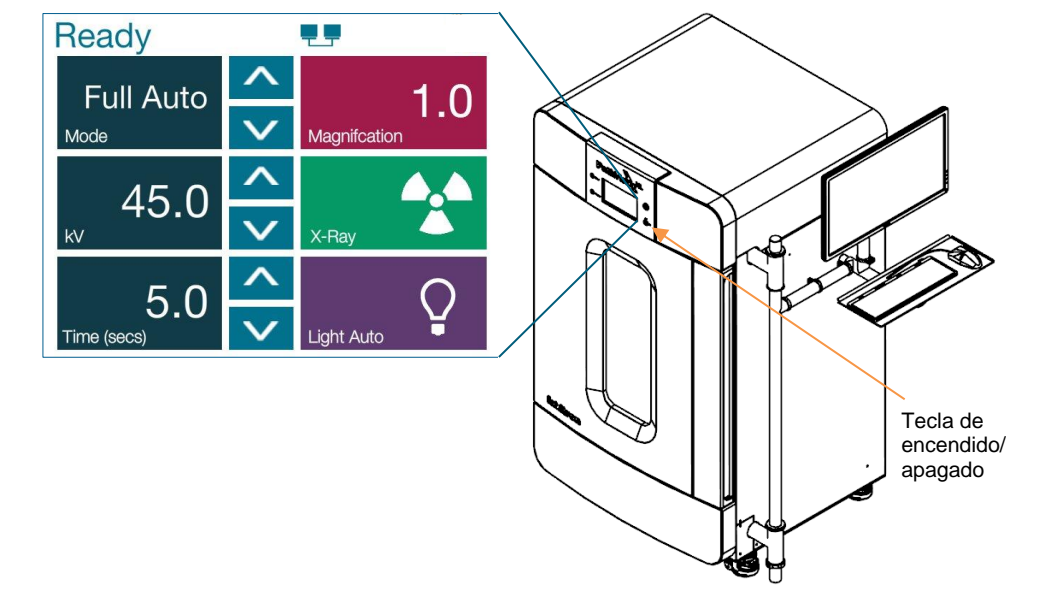

# **Protocolo de la secuencia de puesta en marcha del sistema**

Para garantizar que el funcionamiento del sistema y la calidad de las imágenes sean los adecuados, deberá seguirse esta secuencia de puesta en marcha:

Sistema de encendido

- Encienda el sistema Faxitron Path+ pulsando el interruptor de encendido. Este botón se encuentra en la parte posterior del sistema, junto a la toma de corriente del cable de alimentación. Cambie a «1» para «ENCENDERLO» y «0» para «APAGARLO».
- Encienda el sistema Faxitron Path+ introduciendo la llave de Faxitron Path+ en el interruptor de cerradura con llave, situado en el panel frontal, y girándola en el sentido de las agujas del reloj hasta la posición de las 3. Nota: La llave no se puede extraer en esta posición.
- Encienda el monitor si aún no lo está.

### Inicio del software

- Compruebe que no haya nada en el compartimento de rayos X del Faxitron Path+.
- El software Vision debería iniciarse automáticamente cuando el sistema operativo Windows haya terminado de arrancar. Si el software no se inicia automáticamente, haga doble clic en el icono de Vision que se encuentra en el escritorio de Windows.

**Calibrar** 

- En el momento de la puesta en marcha inicial del día el software debería abrirse en la página Calibration (Calibración).
- Presione el botón «Calibrate» (Calibrar) y permita que el sistema complete la calibración.

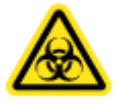

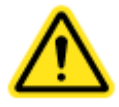

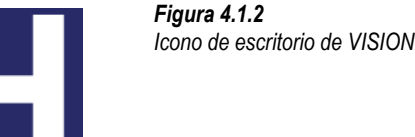

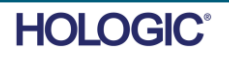

# **Faxitron™** Path<sup>+</sup>

Sistema de radiografía de muestras

# **Recomendaciones extra para obtener una calidad de imagen óptima**

Espere a que el sistema se caliente durante un mínimo de media hora antes de calibrarlo o adquirir imágenes. Cada día, antes de comenzar a utilizar el sistema, realice una calibración completa. El sistema está configurado para realizar dicha calibración en el momento en que inicie el software Vision.

# **Procedimientos básicos de obtención de imágenes**

**Advertencia:** para evitar el contacto con muestras que sean potencialmente peligrosas, utilice recipientes o guantes autorizados.

**Precaución**: el uso de controles o ajustes para ejecutar procedimientos distintos de los especificados en el presente documento podrá provocar la exposición peligrosa a la radiación.

**Nota**: durante la configuración del detector y del software, el panel táctil del armario de rayos X mostrará el estado en la parte superior de la pantalla. Por ejemplo, Calibrating (Calibrando), Stand-by (En espera) y Ready (Listo)

### **Inicie el procedimiento.**

• En la página del menú de inicio, seleccione el botón **Start Procedure** (Iniciar procedimiento).

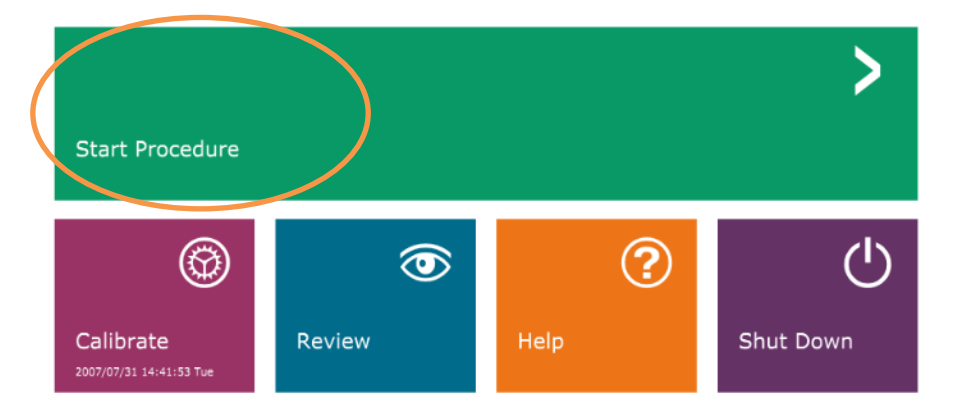

- Al usuario se le darán las opciones **Select from Work List** (Seleccionar en la lista de trabajo), **Manual Entry** (Introducción manual), **Select from Database** (Seleccionar en la base de datos) o **Continue with current patient** (Continuar con el paciente actual).
- Para introducir manualmente un nuevo procedimiento, seleccione el botón **Manual Entry** (Introducción manual).

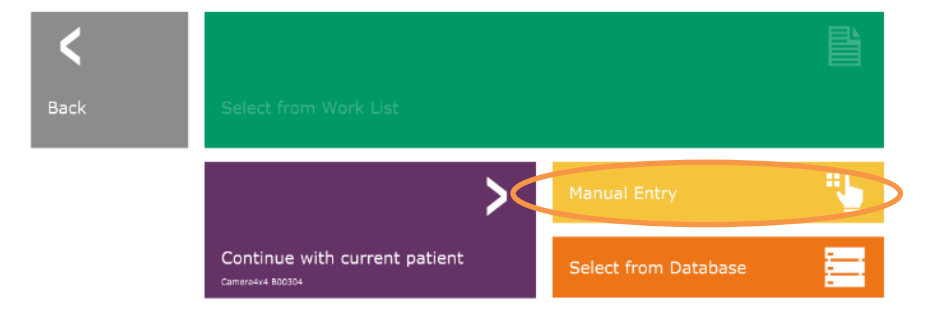

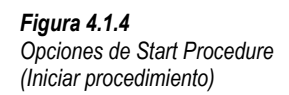

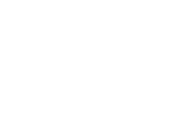

*Figura 4.1.3 Pantalla de inicio del programa Faxitron Vision*

**4.1.0 (Cont.) Inicio rápido**

**SECCIÓN** Inicio rápido **4**

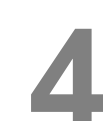

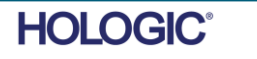

# Faxitron" Path+ Sistema de radiografía de muestras

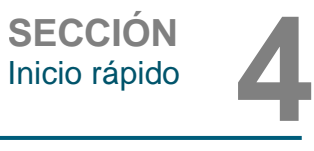

• Se abrirá el cuadro de diálogo **Patient Information Editor** (Editor de la información sobre el paciente).

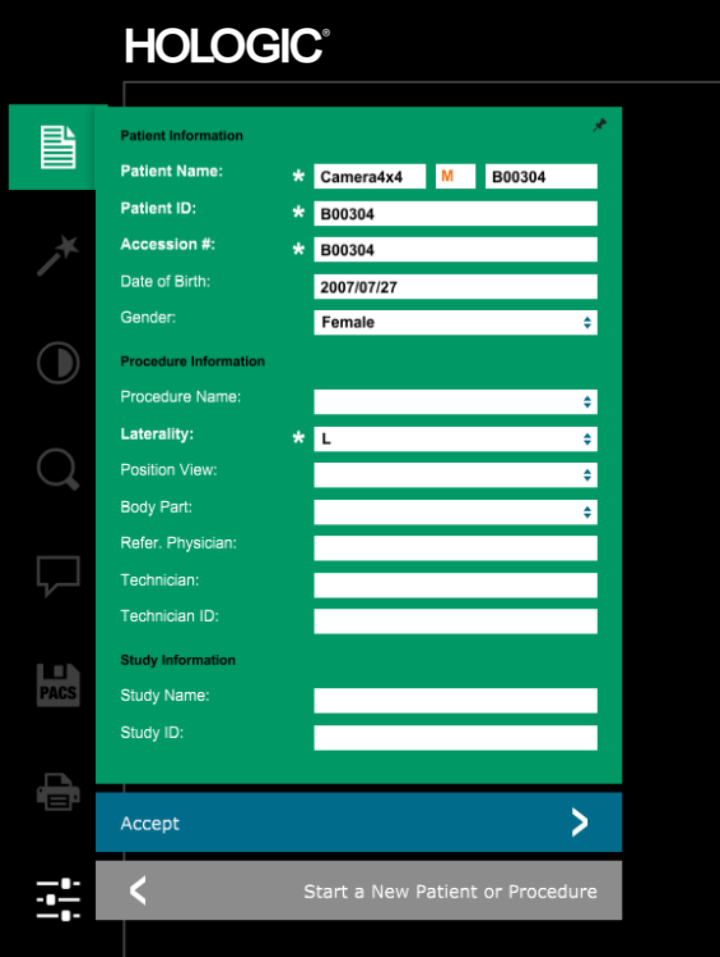

**4.1.0 (Cont.)** *Inicio rápido*

*Figura 4.1.5 Pantalla de datos de paciente/muestra*

Nota: Los campos obligatorios aparecen indicados con un asterisco blanco (\*). Los campos obligatorios y predeterminados son: Patient Name (Nombre del paciente), Patient ID (ID del paciente), Accession Number (Número de ingreso) y Laterality (Lateralidad).

• Introduzca todos los campos obligatorios. Si falta algún campo obligatorio, el botón **Accept** (Aceptar) no estará activo. El usuario podrá completar otros campos si lo desea.

Nota: La fecha deberá indicarse como año, mes, día (por ejemplo, 1962/08/13). Si se introduce incorrectamente, aparecerá un mensaje de error.

• Para activar la obtención de imágenes, seleccione **Accept** (Aceptar).

Faxitron" Path+

Sistema de radiografía de muestras

### **Obtención de imágenes de rayos X**

- Coloque los especímenes en un recipiente para especímenes proporcionado por Faxitron Bioptics, LLC o su institución, y póngalo dentro del compartimento de rayos X Path+. El área de obtención de imágenes está marcada con una banda adhesiva del contorno. (El usuario también puede colocar el espécimen y el recipiente en la bandeja de aumento suministrada con el sistema Path+).
- Pulse el botón verde **Start X-ray** (Comenzar radiografía) del software o de la parte frontal del armario de rayos X para iniciar la obtención de imágenes o radiografías.
- Espere a que se visualice la imagen.

Nota: Si el modo Full Auto (Totalmente automático) está seleccionado, se realizarán dos radiografías; la primera, para determinar los mejores ajustes, y la segunda para obtener la imagen. Los ajustes utilizados durante la exposición (kV y tiempo) se mostrarán en la pantalla LCD de los armarios.

Nota: Una vez finalizada la exposición, es posible que el sistema obtenga una imagen «oscura» para eliminar el ruido de la imagen. La imagen oscura tarda el mismo tiempo que la exposición a los rayos X.

La imagen final puede guardarse en el SACI haciendo clic en el icono Guardar que aparece debajo.

Nota: El software Vision está configurado para guardar automáticamente la imagen en la base de datos de Faxitron, en la unidad local del ordenador del sistema.

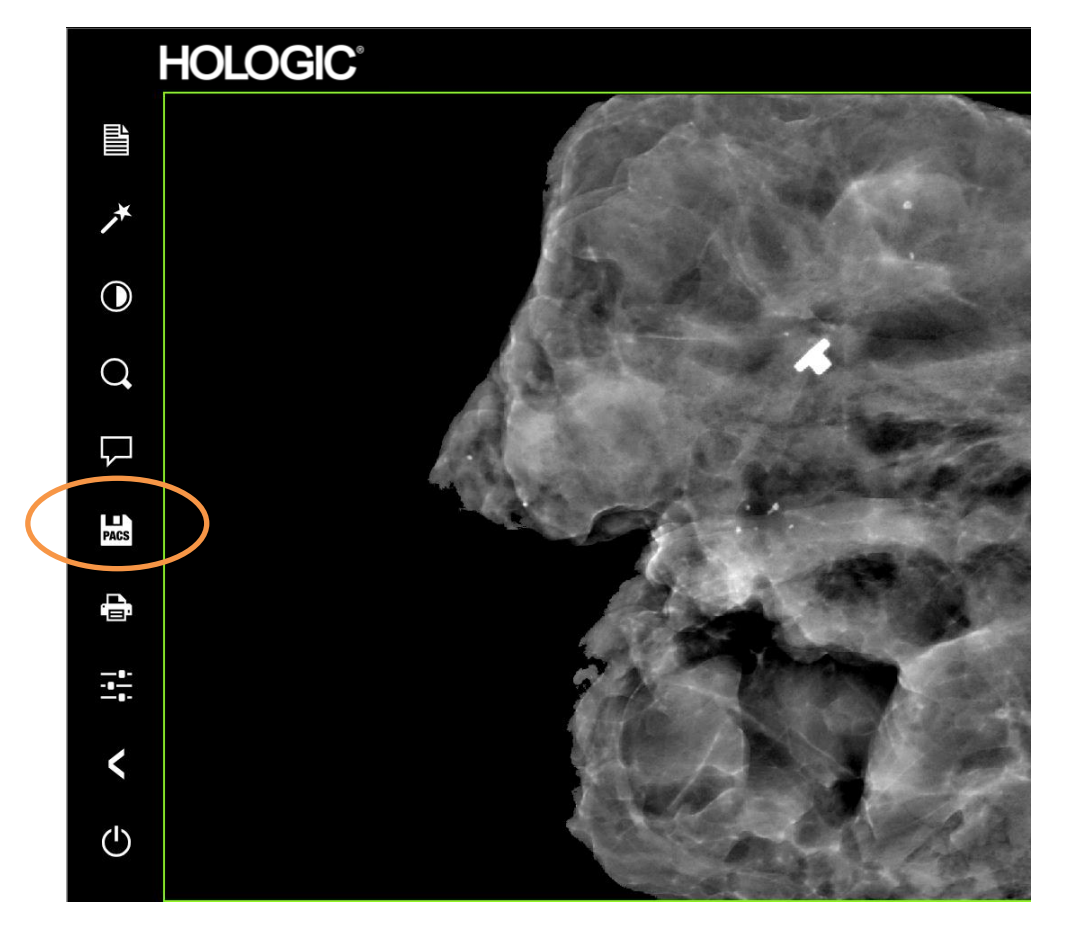

Para obtener más información sobre cómo ajustar la configuración de las imágenes, los controles de rayos X y las opciones de revisión y guardado, consulte la Sección 5.

*Figura 4.1.6 Pantalla de la imagen*

**4.1.0 (Cont.) Inicio rápido**

**SECCIÓN** Inicio rápido **4**

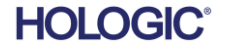

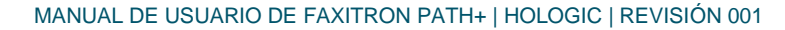

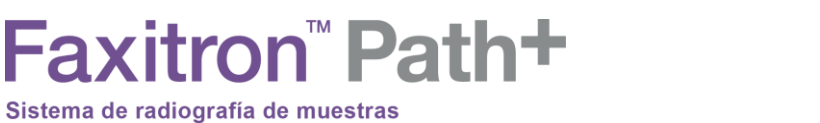

Faxitron Path+ puede funcionar sin un ordenador/cámara digital interna conectada. En este modo, el sistema puede realizar radiografías y capturar imágenes a través de película o de un sistema de obtención de imágenes de otro fabricante.

Cuando el sistema no está equipado con un detector digital interno y un PC, el panel frontal mostrará una X a través del icono en la parte superior de la pantalla y solo se podrá seleccionar el modo manual.

En este modo

- Coloque una muestra en la cámara, en la parte inferior o en un estante de aumento.
- Ajuste el kV deseado (20-100 kV) y el tiempo (1-60 segundos).
- Pulse «X-Ray» (Rayos X).

Gire el interruptor de llave del panel frontal en sentido contrario a las agujas del reloj hasta que se detenga y, si es necesario, puede retirar la llave. Espere 30 segundos para asegurarse de que el ordenador se apaga completamente.

Nota: no intente volver a encender el sistema hasta que el ordenador se haya apagado completamente.

Nota: no es necesario apagar el monitor, ya que pasará automáticamente al modo de ahorro de energía.

**4.3.0 Apagado**

*Figura 4.3.1 Icono de apagado del sistema*

*Figura 4.2.1 Pantalla táctil*

**4.2.0**

**Modo manual**

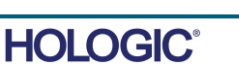

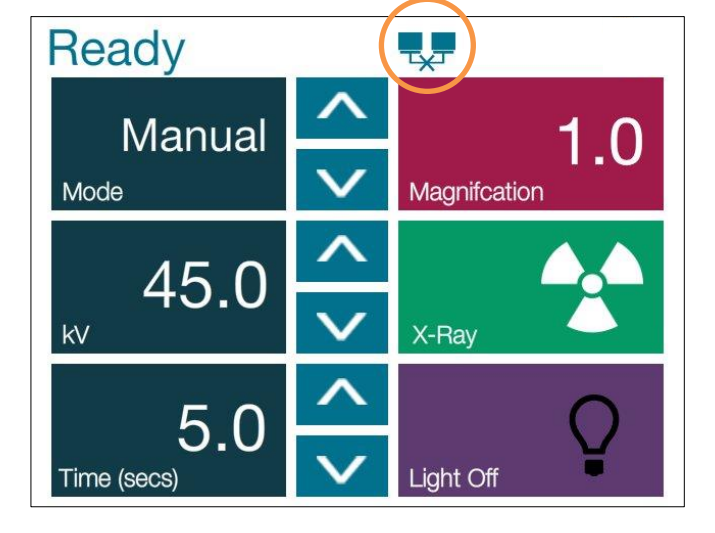

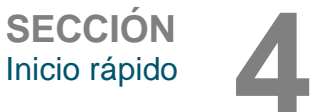

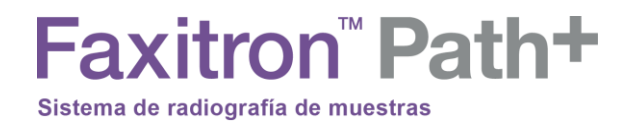

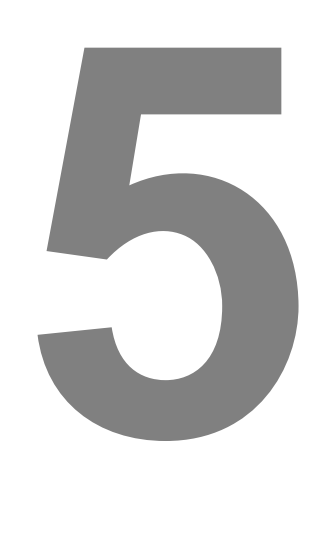

# **SECCIÓN 5 Funcionamiento del software VISION**

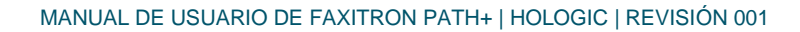

Faxitron" Path+ Sistema de radiografía de muestras

El software Vision es un completo paquete de obtención y procesamiento de imágenes que está diseñado exclusivamente para trabajar con los generadores de rayos X de Faxitron Bioptics (como los sistemas VersaVision, PathVision, CoreVision y BioVision). Además de las funciones de obtención y procesamiento, el software ofrece un amplio módulo de base de datos que permite el control y el mantenimiento de archivos y el almacenamiento, la tramitación y la recuperación de las imágenes por parte del usuario. El software también es compatible con Imagenología Digital y Comunicaciones en Medicina (DICOM), lo que permite guardar e imprimir imágenes de los pacientes en formato DICOM 3.0.

Cuando se inicia, el software informa de que se necesita una calibración y ofrece la opción de iniciarla u omitirla. Para obtener la mejor calidad de las imágenes, será necesario calibrar el sistema cada nuevo día de uso.

El usuario también puede realizar la calibración en cualquier momento. Después de la calibración, se mostrará el menú principal de inicio. Desde esta pantalla es posible navegar a todas las demás áreas del software. Para facilitar el uso, se proporcionan botones de aplicación. *Véase la Figura 5.0.1.* Estos botones están en el centro de la pantalla. Las descripciones y definiciones de los botones aparecen explicadas en las próximas secciones de este manual.

# ⋗ **Start Procedure** ? ☎ **Review** Help Shut Down Calibrate 2007/07/31 14:41:53 Tu

*Figura 5.0.1 Pantalla de inicio del software Vision*

**5.0.0 Descripción general del software Vision**

SECCIÓN
Software
5

**Software** 

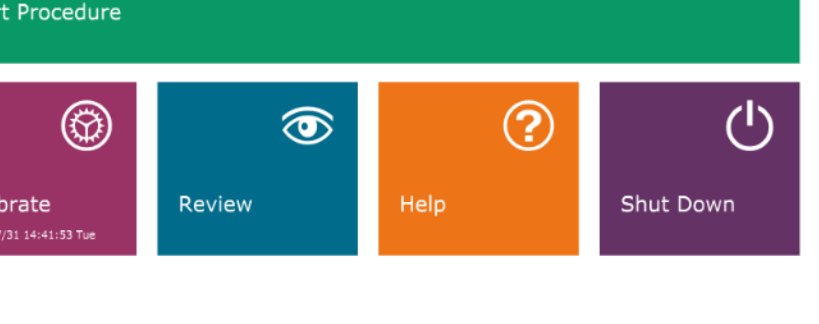

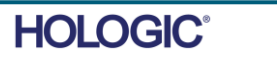

# **Protocolo de la secuencia**

Para garantizar que la funcionalidad del sistema y la calidad de las imágenes sean las adecuadas, deberá seguirse esta secuencia de puesta en marcha:

- Encienda el sistema Faxitron Path+ girando la llave de la parte frontal de la unidad a la posición de ENCENDIDO.
- Encienda el monitor si aún no lo ha hecho.
- Espere a que el sistema se caliente durante un mínimo de media hora antes de calibrarlo o adquirir imágenes.
- En el escritorio de WINDOWS, haga doble clic en el icono del software Vision, si el sistema todavía no se ha iniciado.
- Los protocolos de calibración se indican en la sección «Descripción general de la calibración».

El Software Vision se ha preinstalado en el ordenador que incluye su sistema de rayos X concreto. En el caso de que el software Vision no esté configurado para iniciarse automáticamente, el usuario puede necesitar activarlo haciendo «doble clic» con el botón izquierdo del ratón en el icono del software Vision que hay en el escritorio de WINDOWS. *Véase la Figura 5.1.1.*

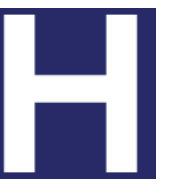

*Figura 5.1.1 Icono de escritorio del software Vision*

Mientras se carga el software Vision, aparecerá un cuadro de diálogo para indicar la inicialización del software.

Periódicamente, convendría incorporar las características de atenuación de los rayos X de un atenuador uniforme en las imágenes de calibración de referencia de campo plano. Por ejemplo, si todos los objetos radiografiados se colocan sobre una placa plástica delgada, las características de atenuación de los rayos X de la placa se observarán en cada imagen obtenida. En este caso, la colocación de la placa dentro del haz de rayos X durante la obtención de la imagen de calibración de referencia de campo plano podría mejorar la calidad de las imágenes.

Nota: Los diferentes generadores de rayos X tienen ajustes ligeramente diferentes.

**5.2.0 Calibración avanzada** 

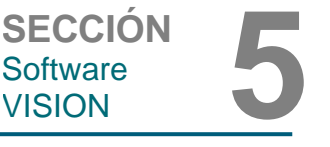

**5.1.0 Puesta en marcha del software** 

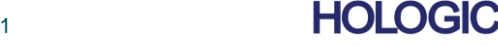

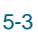

# **Faxitron**™ Path+ Sistema de radiografía de muestras

# **Introducción a la calibración**

Para optimizar la calidad de las imágenes, el software Vision y el hardware requieren la realización periódica de la calibración. Esta calibración requiere la obtención de imágenes de referencia.

En el momento de la puesta en marcha inicial del sistema, o en cualquier momento deseado por el usuario, se podrá solicitar y realizar la calibración del sistema. Se recomienda que, transcurrido un periodo de doce (12) horas, se realicen las siguientes calibraciones.

Estas imágenes de calibración de referencia se utilizan para calibrar, píxel por píxel, una imagen de rayos X «sin procesar» con el fin de generar una imagen «corregida», que será visualizada. Las correcciones realizadas a la imagen abarcan correcciones de ganancia, contraste y linealidad.

# **Secuencia de la calibración**

Para mayor comodidad, el software Vision combina los numerosos pasos de calibración en un solo paso unificado.

Cuando un sistema Faxitron de rayos X ha estado apagado durante más de seis (6) horas, el sistema solicitará automáticamente que se vuelva a calibrar. Se recomienda encarecidamente que el sistema se vuelva a calibrar tras períodos prolongados de inactividad o después de que el sistema se traslade de una estancia a otra que tenga unos parámetros de temperatura o humedad ambiente potencialmente diferentes.

Para calibrar el sistema en cualquier momento, haga clic en el botón Calibrate (Calibrar) en la pantalla de inicio de Visio (pantalla principal) y, a continuación, presione «Start Calibration» (Iniciar calibración). La función «Skip» (Omitir) puede utilizarse para omitir las calibraciones si se desea antes de iniciar la calibración y durante la misma. Sin embargo, esto podría ocasionar una calidad de imagen inferior a la estándar. Véase la Figura 5.2.1. Durante la calibración, el diálogo mostrará un mensaje de estado.

Durante la calibración, puede que se generen rayos X. Durante la generación de rayos X, se hará visible el botón «Stop X-Ray» (Detener rayos X) para permitir que el usuario tenga la opción de detener los rayos X utilizando el software.

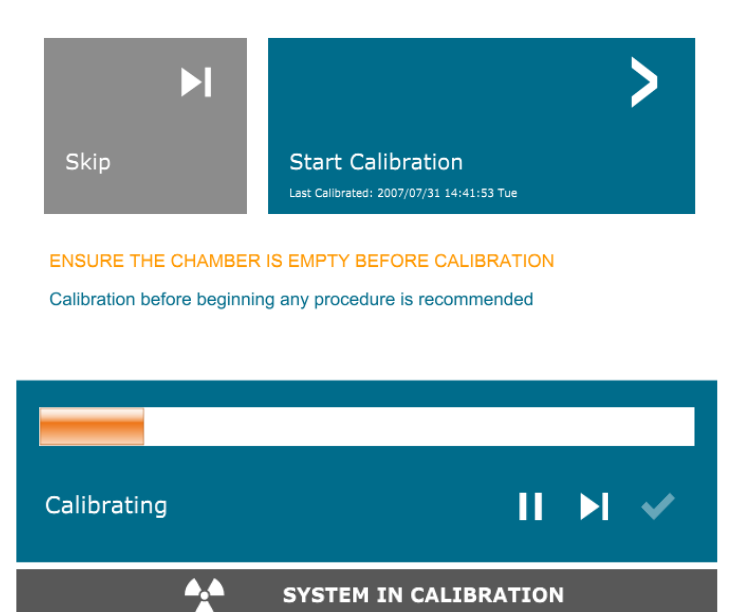

SECCIÓN
Software
5 **Software** 

**5.2.1 Descripción general de la calibración de la cámara**

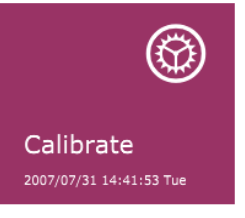

*Figura 5.2.1 Cuadro de diálogo de desplazamiento del detector y calibración de campo oscuro* 

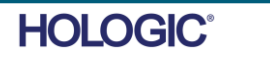

**A continuación se presenta un resumen del protocolo de calibración avanzada para «ambos» (el campo plano y la imagen):**

Coloque el atenuador uniforme sobre el sensor. Toda la superficie del sensor deberá estar cubierta por el atenuador. Para obtener resultados ideales, el atenuador deberá ser mayor que el área de obtención de imágenes del sensor.

Para enfocar el menú, desde la pantalla de puesta en marcha del software de obtención de imágenes, presione el icono «^» situado en la parte superior derecha. En el menú horizontal situado en la parte superior de la pantalla, seleccione el elemento «Tools» (Herramientas) del menú desplegable y, a continuación, vaya hasta «Advanced Tools» (Herramientas avanzadas) y, después, a «X-Ray Calibration/Exposure Setup» (Configuración del generador de rayos X y la exposición) .

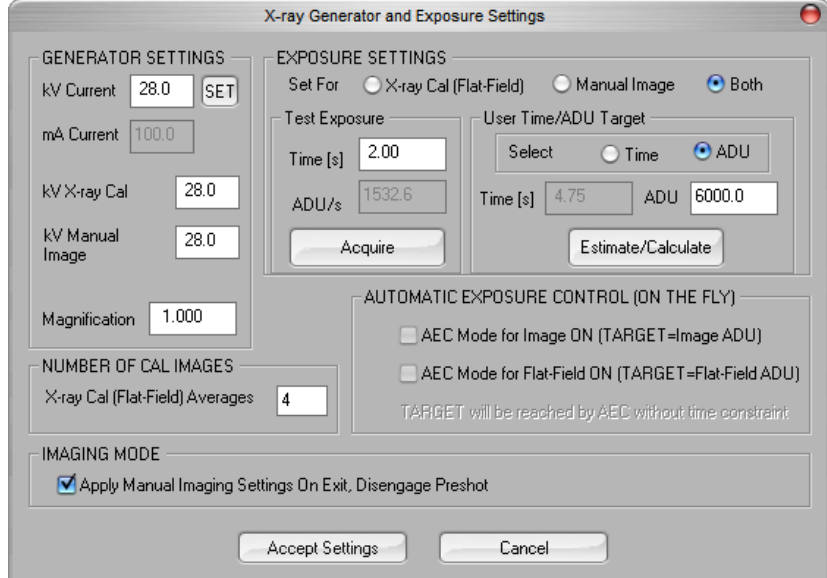

**AVISO:** Los valores mostrados en la pantalla de ejemplo anterior NO son necesariamente correctos para su tipo de generador de rayos X.

- En «X-Ray Generator and Exposure Settings» (Ajustes del generador de rayos X y la exposición), introduzca el ajuste de kV del generador en el campo correspondiente.
- Ajuste la «Magnification» (Ampliación) o deje el uno (1.0) como ajuste predeterminado.
- En el cuadro de diálogo, seleccione el botón «Set for» (Ajustar para) «Both» (Ambos).
- En «user ADU target» (blanco de las UAD del usuario), deje el ajuste predeterminado. La exposición a los rayos X se interrumpirá cuando el sensor haya acumulado un nivel medio de señal de UAD que sea aceptable para el generador de rayos X que usted tiene.
- Deje el tiempo de exposición predeterminado de la prueba y haga clic en el botón «Acquire» (Obtener). El sistema dará inicio automáticamente a los rayos X y obtendrá una imagen.
- Cuando la exposición a los rayos X haya finalizado, haga clic en el botón «Estimate/Calculate» (Estimar/Calcular).
- Registre la lectura del tiempo de exposición «Time[s]» (Tiempo[s]) calculado. El sistema calculará este tiempo y el número aparecerá en gris.

SECCIÓN
Software
5 **Software** 

# **5.2.1 Cont.**

*Figura 5.2.2 Cuadro de diálogo del generador de rayos X y la exposición* 

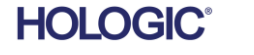

# **Faxitron**™ Path+

Sistema de radiografía de muestras

- Introduzca la lectura del tiempo de exposición «Time[s]» (Tiempo[s]) calculado en la casilla de tiempo «Test Exposure» (Exposición de prueba). Para dar inicio automáticamente a los rayos X y obtener una imagen, presione el botón «Acquire» (Obtener).
- Cuando la exposición a los rayos X haya finalizado, haga clic en el botón «Estimate/Calculate» (Estimar/Calcular).
- Registre la lectura del tiempo de exposición «Time[s]» (Tiempo[s]) calculado.
- Vuelva a introducir la lectura del tiempo de exposición calculado en la casilla de tiempo «Test Exposure» (Exposición de prueba).
- Haga clic en el botón «Accept Settings» (Aceptar configuración).
- Realice un procedimiento estándar de calibración, tal y como se describe en la sección «Descripción general de la calibración de la cámara».

Como se describió anteriormente, puede que los usuarios experimentados quieran ajustar «X-Ray Cal (Flat-Field)» (Calibración de rayos X [Campo plano]) y «Manual Image» «Exposure Settings» (Imagen manual) (Ajustes de la exposición) por separado o «Both» (Ambos) (el campo plano y la imagen manual). Seleccionando el botón de opción «Flat Field» (Campo plano), el sistema determinará el tiempo de exposición óptimo para obtener imágenes de campo plano al nivel de UAD deseado. Por consiguiente, la selección de «Manual Image» (Imagen manual) determinará el tiempo de exposición óptimo para el sistema con un objeto que atenúe la señal de rayos X. Para obtener los mejores resultados, el objeto deberá cubrir toda el área de obtención de imágenes del sensor.

Después de seleccionar «X-Ray Cal (Flat-Field)» (Calibración de rayos X [Campo plano]) y «Manual Image» (Imagen manual) y de haber ajustado el nivel de UAD, seleccione el botón Acquire (Obtener). Para seleccionar «Manual Image» (Imagen manual), conviene tener el objeto o el atenuador de rayos X en el haz de rayos X. Para generar rayos X y obtener una imagen, pulse el botón «Acquire» (Obtener). Cuando la exposición a los rayos X haya finalizado, haga clic en el botón «Estimate/Calculate» (Estimar/Calcular). El sistema calculará el tiempo óptimo, y el número aparecerá en gris. Cuando se selecciona «Accept Setting» (Aceptar ajuste), los «ajustes de exposición» se guardan en el archivo de configuración del sistema. **Nota: Solamente se guardarán los ajustes del botón de opción que haya seleccionado.** A continuación, realice un procedimiento estándar de calibración, tal y como se describe en la sección «Descripción general de la calibración de la cámara».

MANUAL DE USUARIO DE FAXITRON PATH+ | HOLOGIC | REVISIÓN 001

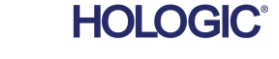

**5.2.1 Cont.**

**Software** 

SECCIÓN
Software
5

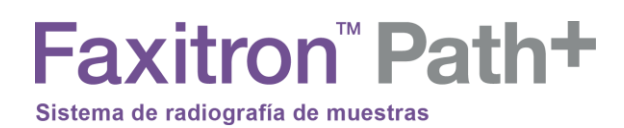

SECCIÓN
Software
5 Software<br>VISION

El botón *Start Procedure* (Iniciar procedimiento) lleva al usuario a la página Patient Data Entry (Introducción de datos del paciente), que proporciona métodos para introducir los datos de los pacientes. Si no se ha configurado una lista de trabajo, la opción aparecerá en gris y solamente se podrá acceder a las opciones Continue with Current Patient (Continuar con el paciente actual), Manual Entry (Introducción manual) y Select from Database (Seleccionar en la base de datos). Las opciones aparecen explicadas en las siguientes secciones.

**5.3.0 Datos del paciente**

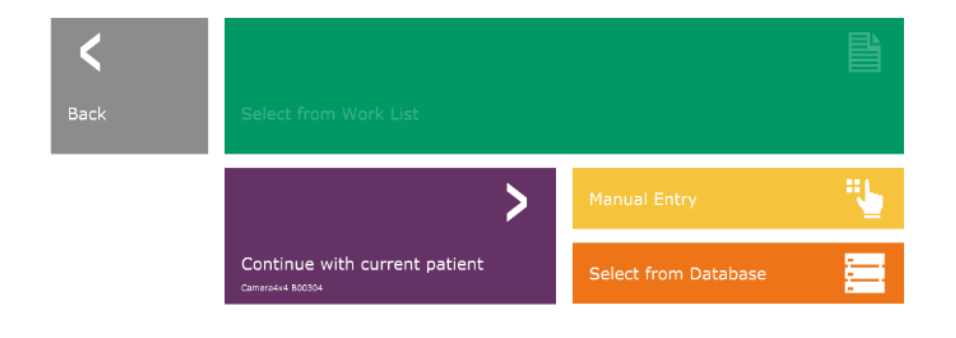

*Figura 5.3.1 Pantalla de introducción de datos del paciente*

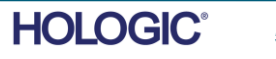

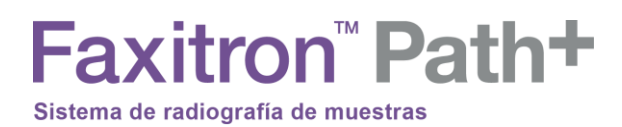

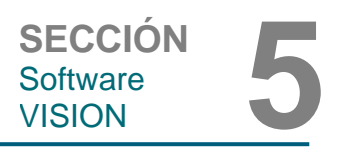

# **INTRODUCIR MANUALMENTE**

**5.3.0 Cont.**

Para introducir manualmente un nuevo procedimiento, seleccione el botón «Manual Entry» (Introducción manual). Aparece la ventana «Patient Information Editor» (Editor de la información sobre el paciente). *Véase la Figura 5.3.2.*

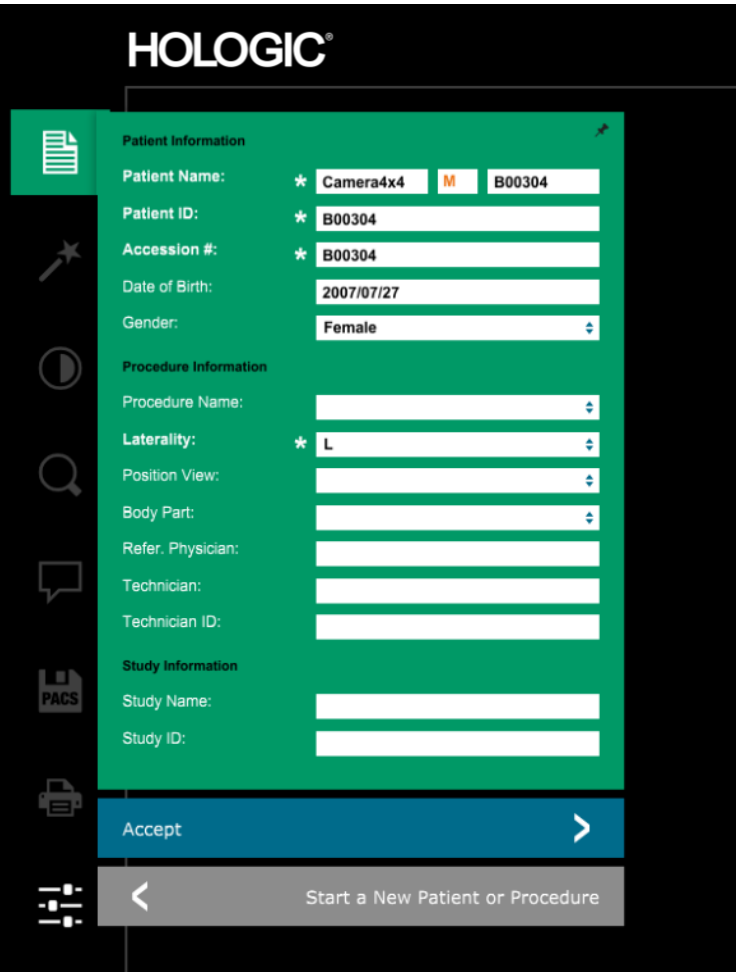

*Figura 5.3.2 Editor de la información sobre la obtención de imágenes*

Nota: Los campos obligatorios aparecen indicados con un asterisco blanco (\*). Los campos obligatorios y predeterminados son: Patient Name (Nombre del paciente), Patient ID (ID del paciente), Accession Number (Número de ingreso) y Laterality (Lateralidad).

Antes de poder seleccionar el botón «Accept» (Aceptar), el usuario deberá introducir todos los campos obligatorios. Si así lo desea, el usuario también podrá introducir los campos Date (Fecha), Referring Physician (Médico remitente), Procedure Name (Nombre del procedimiento), Sex (Sexo), Technician (Técnico), Position View (Vista de la posición), Body Part (Parte anatómica) y Study ID (Identificación del estudio). El nombre del procedimiento y la vista de la posición se eligen mediante un menú desplegable.

Nota: La fecha deberá indicarse como año, mes, día (por ejemplo, 1962/08/13). Si se introduce incorrectamente, aparecerá un mensaje de error.

Nota: En función de la aplicación, «los campos obligatorios» pueden ser modificados o eliminados. Póngase en contacto con el servicio de asistencia técnica de Faxitron para obtener más información.

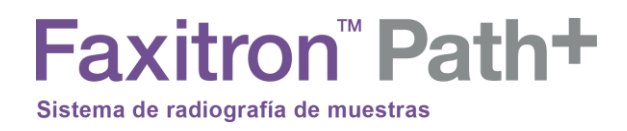

Para regresar a la página de introducción de datos de los pacientes, seleccione Accept (Aceptar) para aceptar o Start a New Patient or Procedure (Iniciar un nuevo paciente o procedimiento).

Una vez tomada la imagen, se podrá ver la información sobre la imagen actual (propiedades de la imagen) pulsando el icono (i) situado en la esquina superior derecha, como se muestra en la Figura 5.3.3.

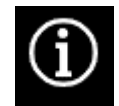

*Figura 5.3.3 Icono de propiedades de la imagen*

SECCIÓN
Software
5

**Software** 

**5.3.0 Cont.**

*Figura 5.3.4*

*imagen*

*Diálogo de propiedades de la* 

El cuadro es semitransparente para permitirle a uno ver lo que hay debajo del cuadro.

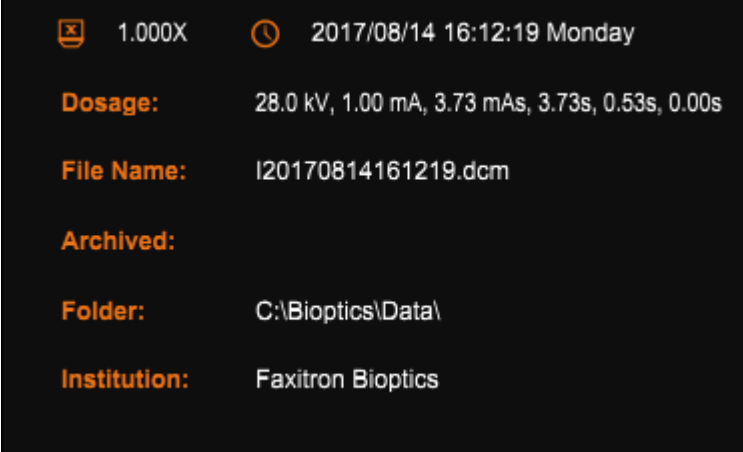

Si el usuario quiere cambiar o ver la información después de haberla introducido y antes de tomar una imagen, puede pulsar el botón «Patient Data» (Datos del paciente) en la esquina superior izquierda, como se muestra en la Figura 5.3.5, y volver a introducir la información y aceptar los cambios pulsando el botón «Accept» (Aceptar). Otras opciones son seleccionar

un nuevo paciente o procedimiento o cancelar los cambios que se han hecho:

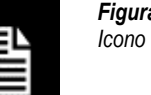

*Figura 5.3.5 Icono de datos del paciente*

nuevo paciente o procedimiento), que devolverá al usuario a la página «Patient Data Entry» (Introducción de datos del paciente). AVISO: La información del paciente debe introducirse antes de adquirir una imagen.

Si el usuario desea ver la información después de adquirir una imagen, puede acceder a los mismos datos del paciente, pero en este caso solo aparecerán dos botones. Uno «Close Dialog» (Cerrar cuadro de diálogo) y otro «Start a New Patient or Procedure» (Iniciar un

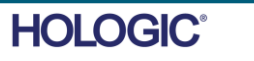

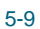

# Faxitron" Path+ Sistema de radiografía de muestras

# SECCIÓN
Software
5 **Software**

Si selecciona el botón Select from Database (Seleccionar en la base de datos), aparecerá la siguiente página. *Véase la Figura 5.3.6 siguiente.* **5.3.0 Cont.**

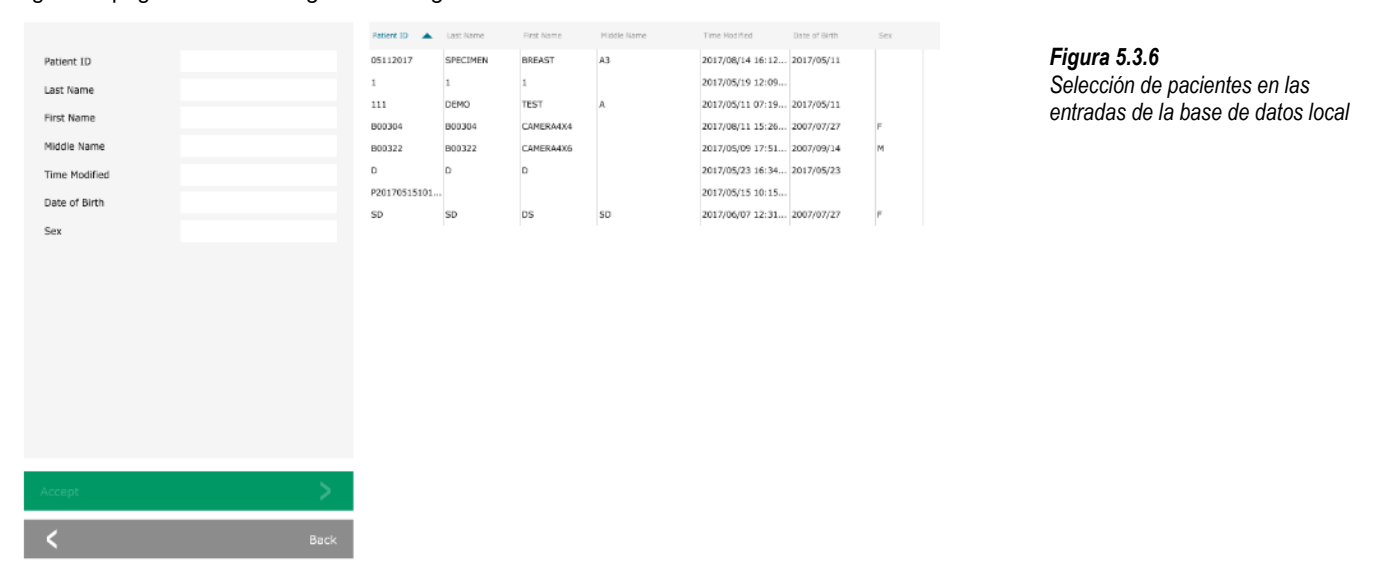

El usuario puede filtrar la base de datos de pacientes introduciendo las entradas especificadas en el lado izquierdo. Además, el usuario puede hacer un solo clic en una entrada de la tabla de la base de datos y pulsar «Accept» (Aceptar) para rellenar el editor de la información sobre la obtención de imágenes con la información del paciente.

AVISO: El usuario también podrá hacer doble clic en cualquier entrada de la tabla para acceder rápidamente al editor de la información sobre la obtención de imágenes sin tener que presionar «Accept» (Aceptar).

# **SELECCIONAR EN LA LISTA DE TRABAJO (Lista de trabajo de modalidad remota)**

Si selecciona el botón «SELECT FROM WORKLIST» (Seleccionar en la lista de trabajo), aparecerá la siguiente página. *Véase la Figura 5.3.7 siguiente.*

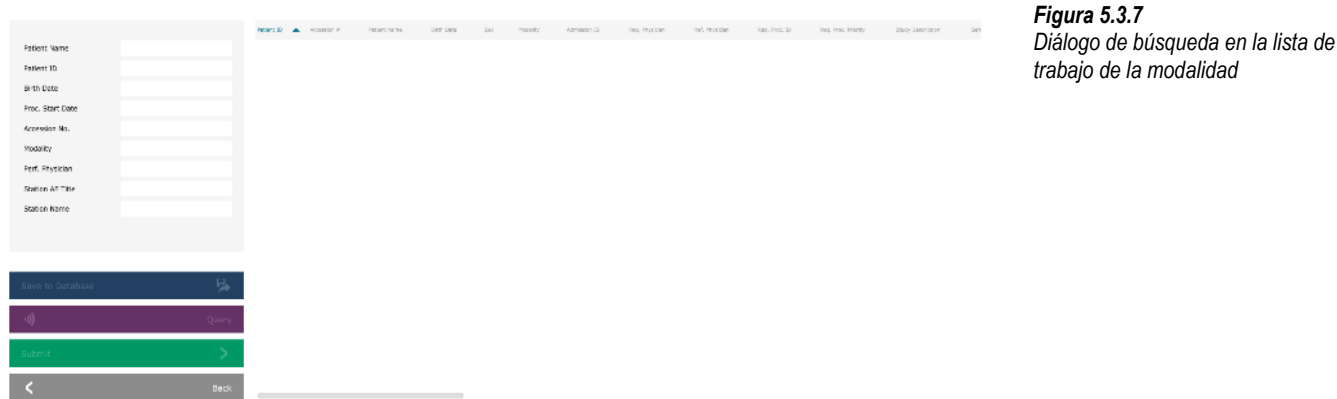

A la izquierda hay varios filtros que pueden utilizarse para buscar procedimientos programados para la entidad de aplicación (AE) de la terminal. Verifique que esté definido el título AE de la terminal; a continuación, cualquier campo individual o cualquier combinación de campos podrá utilizarse como filtro para buscar procedimientos programados para este AE. Seleccionando el botón «Query» (Consulta) situado en la esquina inferior izquierda, la tabla se rellenará con las entradas que coincidan con la información consultada.

El usuario podrá entonces hacer clic en cualquier entrada y pulsar «Submit» (Enviar) para rellenar automáticamente el editor de la información sobre la obtención de imágenes con la información del paciente.

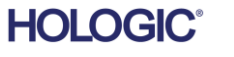
# Faxitron" Path+ Sistema de radiografía de muestras

que presionar «Submit» (Enviar).

SECCIÓN
Software
5 AVISO: El usuario también podrá hacer doble clic en cualquier entrada de la tabla para acceder rápidamente al editor de la información sobre la obtención de imágenes sin tener **5.3.1**

El botón, que se muestra en la Figura 5.3.8, abre la herramienta de ajuste de nivel de ventana y contraste, que permite al usuario ajustar el nivel de la ventana y el contraste de la imagen o devolverlo al contraste original pulsando el botón «Original Contrast» (Contraste original), así como invertir la imagen pulsando el botón «Invert» (Invertir). La inversión cambia el esquema cromático de ser predominantemente negro a ser predominantemente blanco, y viceversa.

El usuario también podrá ajustar el contraste deseado de la imagen haciendo clic en la barra deslizante y moviéndola hacia arriba y hacia abajo o haciendo clic en las flechas que correspondan de la barra para mover los límites inferior o superior del nivel de la ventana. *Véase la Figura 5.3.9* (informalmente, esto también se denomina «Equilibrado de la ventana»).

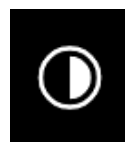

#### **Ajuste de la inversión, el nivel de la ventana y el contraste**

*Figura 5.3.8*

**Software** 

*Ejemplo de inversión con la herramienta de ajuste del contraste/nivel de la ventana*

A continuación se muestra el ejemplo de una inversión:

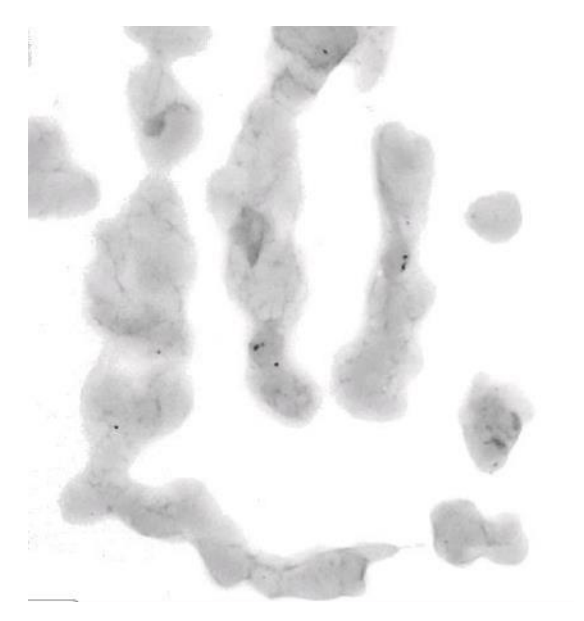

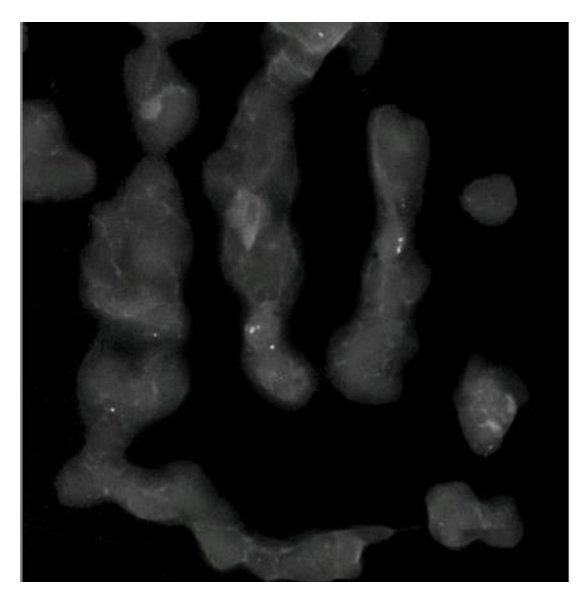

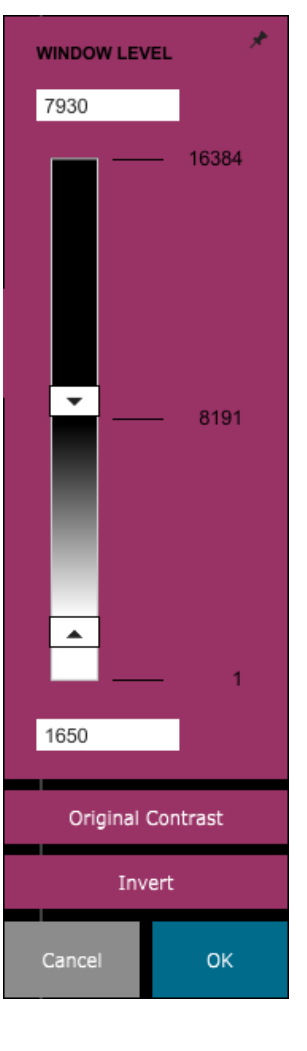

*Figura 5.3.9*

*Ejemplo de inversión con la herramienta de ajuste del contraste/nivel de la ventana*

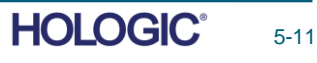

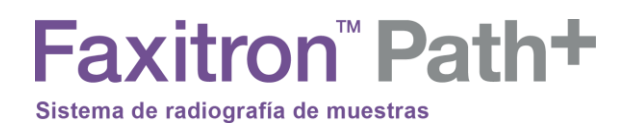

Este botón abrirá la herramienta de ajuste del zoom. Después de abrir esta herramienta, el usuario podrá utilizar la barra deslizante para ajustar el nivel del zoom, ajustar al espécimen, ajustar a la pantalla o hacer un zoom 1,0x (resolución completa). Para navegar por toda la imagen, cuando esta haya sido ampliada, será necesario realizar una panorámica. Aparecerá un cuadro de diálogo en miniatura en la esquina superior izquierda de la pantalla que permite al usuario hacer clic y mantener pulsado el botón izquierdo sobre la imagen y mover el ratón para desplazar la imagen sobre la pantalla principal.

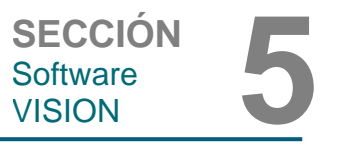

#### **5.3.2 Ajuste del zoom dinámico**

*Figura 5.3.10 Icono de la herramienta de zoom*

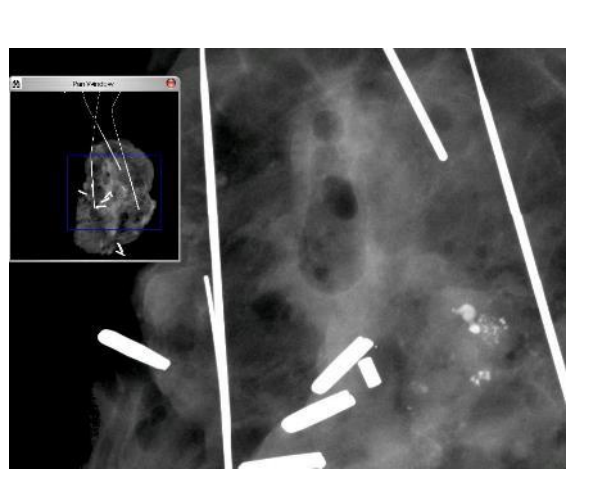

*Figura 5.3.11 Ejemplo de vista panorámica*

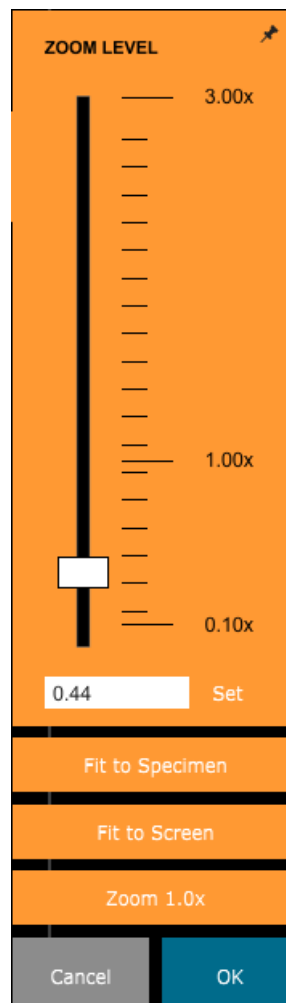

Tenga en cuenta que, tradicionalmente, esta función también se denomina «Vista panorámica» o «Pan and Scan».

Para asegurarse de que el espécimen esté a la vista, el botón «Fit to Specimen» (Ajustar al espécimen) intentará detectar y ampliar el espécimen. Si no se detecta un espécimen, este se ajustará por defecto al modo anterior (ya sea «Fit to Screen» [Ajustar a la pantalla] o «Zoom 1.0x»).

Tradicionalmente, Zoom 1.0x se denomina «resolución completa», ya que lleva la imagen a una vista 1-1 con la resolución del monitor.

Fit to Screen (Ajustar a la pantalla) ajustará la imagen a la pantalla.

*Figura 5.3.12 Herramienta de ajuste del nivel de zoom*

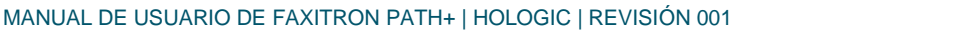

5-12

El botón mostrado en la Figura 5.3.13 procesará la imagen en la pantalla para enfatizar en la imagen los detalles más pequeños, como las microcalcificaciones y las pequeñas masas.

Faxitron" Path+

Sistema de radiografía de muestras

En la obtención de imágenes avanzadas, el algoritmo comúnmente denominado «ecualización periférica» o «ecualización del espesor» se aplica a toda la imagen. Además de este algoritmo, Faxitron emplea un segundo algoritmo desarrollado internamente y llamado «énfasis de las calcificaciones». Este algoritmo secundario fue creado para resaltar pequeños detalles de la imagen y hacerlos mucho más fáciles de ver y analizar.

Dado que las imágenes de los pacientes constituyen una categoría más general en cuanto a las posibles geometrías y la variedad de espesores, puede que haya geometrías de las muestras que representen un reto, y el usuario deberá utilizar esta herramienta con cuidado.

El sistema estará inactivo (en espera) durante el proceso y, una vez finalizado, el botón permanecerá pulsado o activo. El usuario podrá deshacer el proceso pulsando de nuevo el botón.

El botón mostrado en la Figura 5.3.15 solamente funcionará cuando el sistema esté instalado en un centro médico con una red SACI. Para guardar sus archivos

El botón mostrado en la Figura 5.3.14 abrirá las herramientas de anotación. Estas herramientas y sus numerosas funciones se tratan con más detalle en la

Sección 5.7.0.

localmente, consulte la *sección 5.5.0*.

El botón mostrado en la Figura 5.3.16 solamente funcionará cuando el sistema esté instalado en un centro médico con una red SACI. Para efectuar la impresión local, consulte la *sección 5.5.0*.

El botón mostrado en la Figura 5.3.17 cierra el modo de obtención de imágenes y regresa a la pantalla del Home Menu (Menú de inicio).

## *Figura 5.3.13 Icono de mejora de la imagen*

**5.3.3**

**Mejorar imagen**

#### **5.3.4 Anotaciones**

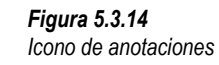

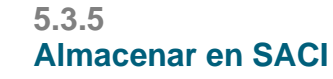

*Figura 5.3.15 Icono de guardar en SACI*

#### **5.3.6 Impresión en SACI**

*Figura 5.3.16 Icono de impresión en SACI*

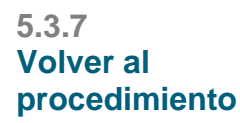

*Figura 5.3.17 Icono de volver al procedimiento*

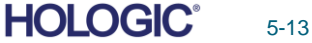

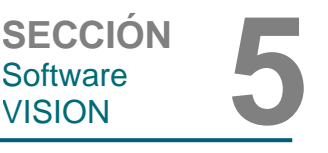

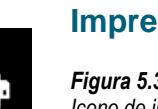

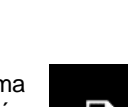

О PACS

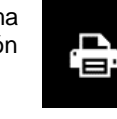

# Faxitron" Path+ Sistema de radiografía de muestras

El botón mostrado en la Figura 5.3.18 abrirá el panel de control del dispositivo, lo que ofrecerá al usuario del dispositivo la oportunidad de controlar el sistema de rayos X mediante el software. El usuario podrá seleccionar fácilmente el modo de exposición, el ajuste de kV del tubo de rayos X, el tiempo de exposición y el número de imágenes que deberán obtenerse para el promediado de las imágenes (si lo desea),

así como iniciar la exposición a los rayos X. Puede haber disponibles opciones adicionales, como el modo fluoro, dependiendo del sistema.

Para las imágenes de tejido blando, como las muestras de seno, el modo totalmente automático es el mejor ajuste. El sistema tomará una toma previa y calculará la mejor configuración de exposición para el tejido.

Para muestras con grandes regiones de mayor densidad, como por ejemplo el hueso, el ajuste manual será más adecuado. Comience con imágenes totalmente automáticas y luego, si es necesario, cambie al modo totalmente manual y ajuste el kV para conseguir una mayor penetración en las zonas más densas y aumente el tiempo para obtener una imagen general más brillante (ADU más altas).

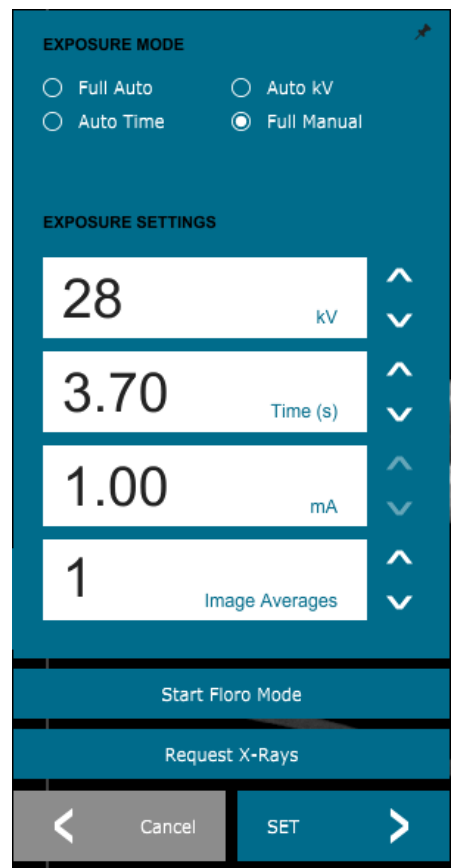

*Figura 5.3.19 Panel de control del dispositivo*

**5.3.9 Apagado**

Gire la llave a la posición «OFF» (Apagado) para apagar el sistema. Espere 30 segundos a que el ordenador se apague.

#### **Notas de diálogo adicionales**

Cuando se abre un diálogo, este se «acopla» a la izquierda de la pantalla. Si un usuario desea desacoplar el cuadro de diálogo, podrá hacer clic en el icono de «anclaje» superior derecho para desacoplar el cuadro de diálogo y poder arrastrarlo libremente. El «anclaje» se convertirá luego en un icono «X», que permitirá el cierre rápido.

Los usuarios también pueden navegar rápidamente entre los distintos diálogos haciendo clic en el menú de la izquierda. Al hacerlo, el menú de la izquierda se cerrará rápidamente y abrirá los cuadros de diálogo correspondientes, según sea necesario.

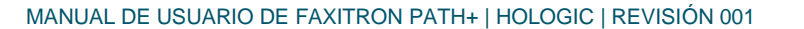

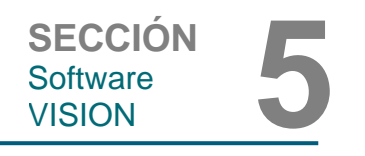

**Panel de control del** 

*Icono del panel de control del* 

**5.3.8**

**dispositivo**

*Figura 5.3.18*

*dispositivo*

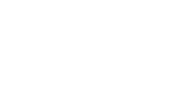

**HOLOGIC®** 

5-14

# Faxitron" Path+ Sistema de radiografía de muestras

# SECCIÓN
Software
5 **Software**

#### **Menú Ver**

#### **5.3.10 Menú Ver**

En el menú principal, se encuentra el menú View (Ver) que ofrece al usuario varias opciones que se describen a continuación.

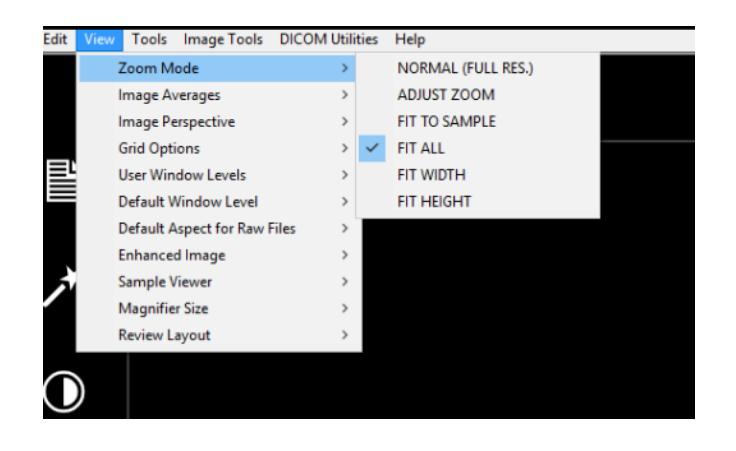

*Figura 5.3.21 Menú Ver*

### **Zoom mode (Modo zoom)**

#### **Normal**

Muestra la imagen obtenida en su formato original y, en el caso de imágenes muy amplias, se proporcionan barras de desplazamiento para ver la imagen, ya que la imagen supera el área gráfica disponible. El botón central de desplazamiento del ratón se puede utilizar para desplazarse hacia arriba y hacia abajo por el área de visualización.

#### **Adjust Zoom (Ajustar el zoom)**

Esta opción aparece atenuada y no está disponible en este momento.

#### **Fit All (Ajustar todos)**

Esta opción muestra toda la imagen obtenida, independientemente de cuál sea su formato original. La opción Full Resolution (Resolución completa) no funciona en este modo de vista.

#### **Fit Width (Ajustar anchura)**

Esta opción muestra la imagen obtenida a lo largo del ancho disponible de toda el área de visualización.

#### **Ajustar altura (Ajustar altura)**

Esta opción muestra la imagen obtenida a lo largo de la altura disponible de toda el área de visualización.

#### Otras opciones

#### **Image Averages (Promedios entre las imágenes)**

Esta opción permite al usuario ajustar el número de promedios entre las imágenes que se tomarán por cada exposición.

#### **Image Perspective (Perspectiva de la imagen)**

Esta opción permite al usuario rotar la imagen visualizada a una orientación de 0, 90, 180 y 270 grados.

MANUAL DE USUARIO DE FAXITRON PATH+ | HOLOGIC | REVISIÓN 001

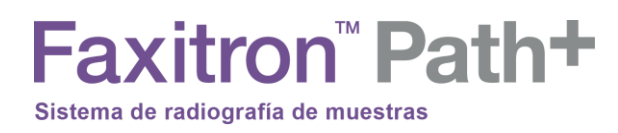

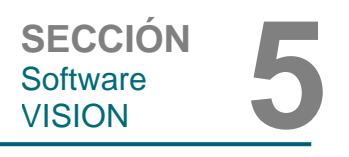

#### **Grid Options (Opciones de cuadrícula)**

**5.3.10 Cont.**

Cuando se muestra una imagen, ya sea como una imagen obtenida o una imagen recuperada de la base de datos, el usuario podrá activar una cuadrícula. También permite al usuario establecer el espaciado (anchura) de la cuadrícula. Véase el ejemplo siguiente.

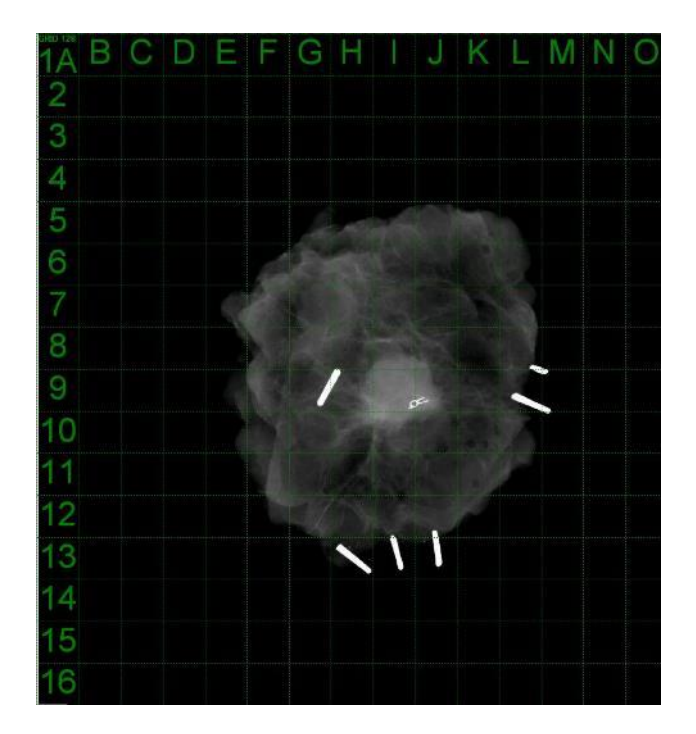

*Figura 5.3.22 Visualización de la cuadrícula de la muestra*

#### **User Window Levels (Niveles de la ventana de usuario)**

Esto permite al usuario definir hasta tres (3) niveles de la ventana (WL) prefijados y establecidos por el usuario. En primer lugar, seleccione el botón Window Level (Nivel de la ventana). Ajuste el WL al nivel deseado. En las herramientas «View» (Ver), seleccione «User Window Levels» (Niveles de ventana de usuario). Seleccione «Record Current WL» (Registrar WL actual) como USUARIO WL n.º 1, n.º 2 o n.º 3. El WL ajustado se guardará según la opción seleccionada previamente.

#### **Default Window Level (Nivel predeterminado de la ventana)**

El usuario tiene dos opciones de niveles predeterminados de la ventana (WL). Optimize for whole area (Optimizar para toda el área): ajusta el WL para toda la imagen. Optimize for sample (Optimizar para el espécimen): ajusta el WL solamente para el área del espécimen. Además, existe la opción «Set Default Window Level» (Establecer el nivel predeterminado de la ventana), que se utiliza también para todas las imágenes obtenidas que se encuentran aquí. Esta establecerá el nivel predeterminado de la ventana en función de las estadísticas de la imagen, y deberá hacerse por separado para las imágenes no mejoradas y las mejoradas.

#### **Default Aspect of Raw Files (Aspecto predeterminado de los archivos sin procesar)**

Esta herramienta se encuentra bajo el menú VIEW (Ver). Ayuda a importar y abrir archivos de imágenes previamente guardados con atributos de archivo desconocidos o datos de imágenes binarios que no tienen ninguna información de encabezado. Dado que el tamaño exacto del conjunto del generador de imágenes no está disponible en el encabezado del archivo de datos de imagen, se usarán las dimensiones del generador de imágenes más adecuadas para importar o abrir dichas imágenes en función de que el ancho sea mayor o menor que la altura (información de aspecto predeterminada).

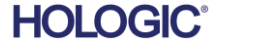

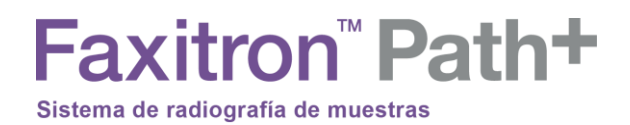

#### **Enhance Image (same as the Enhance Image button) (Mejorar la imagen [igual que el botón Mejorar la imagen])**

Procesa la imagen actual del paciente y mejora la visualización del tejido situado cerca de la periferia de la muestra.

#### **Sample Alignment (Alineación de la muestra)**

En el caso de que el sistema tenga una cámara web, esta conmutará el visor de la cámara web del sistema para permitir la orientación y alineación de los especímenes.

#### **Review Layout (Disposición de la revisión)**

Ayuda al usuario a configurar múltiples paneles de imagen en Review (Database) Mode (Modo de revisión [de la base de datos]) del programa. Las opciones disponibles son el diseño doble horizontal, doble vertical, triple y cuádruple. Durante la operación con paneles múltiples, el usuario puede hacer clic una vez en el panel o la imagen deseada para realizar la selección actual; el panel seleccionado actual tendrá un borde rectangular verde alrededor. Las imágenes incluidas en la vista de lista de la base de datos o vista de miniaturas de la base de datos se abrirán en el panel seleccionado actual cuando se haga doble clic sobre ellas. El usuario también podrá abrir las imágenes en los paneles deseados directamente desde el menú contextual de las vistas de la base de datos mencionada. Después de activar el menú contextual, el usuario podrá seleccionar en los paneles listados bajo OPEN TO→ (ABRIR HACIA) que proporcionará los paneles disponibles para abrir la imagen (izquierda, derecha, arriba, abajo, etc.).

El menú *Tools* (Herramientas) está ubicado en la barra de menú horizontal, situada en la esquina superior izquierda de la pantalla principal.

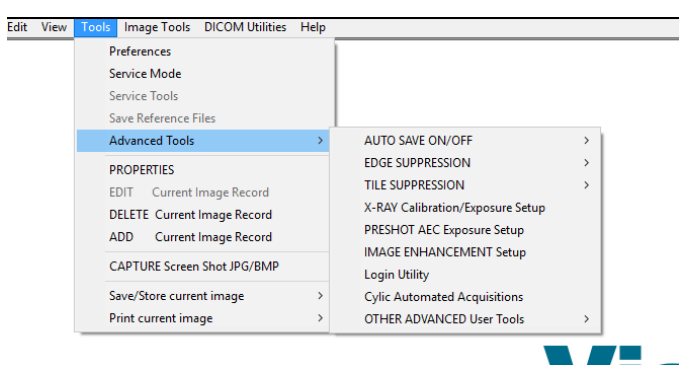

#### **Preferences (Preferencias)**

Abre la utilidad de administración de configuración interna que puede usarse para cambiar varias opciones. NOTA: cambiar los parámetros de configuración sin los conocimientos ni la autorización pertinentes podrá causar la pérdida de calidad de las imágenes, daños en el sistema y funcionamiento incorrecto del sistema.

#### **Modo Service (Modo de mantenimiento)**

El modo de servicio se activa para la resolución de problemas y permite al técnico acceder a funciones adicionales del software Vision.

**5.3.11 Herramientas**

*Figura 5.3.23 Menú Herramientas*

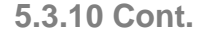

**Software** 

SECCIÓN
Software
5

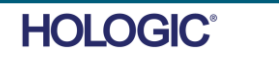

**Faxitron**™ Path+

#### Sistema de radiografía de muestras

#### **Advanced Tools Options (Opciones de herramientas avanzadas) 5.3.11 Cont.**

Las «Advanced Tools» (Herramientas avanzadas) ofrecen varias opciones para configurar aspectos del software tales como el post-procesamiento y las opciones de configuración.

#### **Auto Save On/Off (Guardar el encendido y apagado automático)**

Se encuentran en ADVANCED TOOLS (HERRAMIENTAS AVANZADAS). Cuando Auto save (Guardar automáticamente) está «activado», todas las imágenes obtenidas posteriormente se guardarán en la base de datos y se escriben en un directorio de datos definido en el archivo de configuración.

#### Vaya al menú principal (el menú que hay en la parte superior de la Image Tools DICOM Utilities Help pantalla). Seleccione «TOOLS» Preferences Service Mode (HERRAMIENTAS), «ADVANCED Service Tool TOOLS» (HERRAMIENTAS Advanced Tools AUTO SAVE ON/OFF AVANZADAS) y, a continuación, EDGE SUPPRESSION PPP MANAGEMENT  $\overrightarrow{y}$ TILE SUPPRESSION «PRESHOT **PROPERTIES** X-RAY Calibration/Exposure Setup Setup» (Configuración del CAE de EDIT Current Image Record **PRESHOT AEC Exposure Setup** DELETE Current Image Record la exposición de una TOMA **IMAGE ENHANCEMENT Setup** ADD Current Image Record PREVIA). Login Utility CAPTURE Screen Shot JPG/BMP Cylic Automated Acquisitions

Introduzca los valores de PRESHOT AEC (CAE DE LA TOMA PREVIA) en la ventana que se muestra a continuación. Nota: los valores de la imagen son únicamente ejemplos. Los valores correctos deberán ser introducidos para su sistema en particular.

Para Faxitron Path+, las opciones suelen ser 30 kV y 15 segundos para la toma previa, con un objetivo ADU de 8000.

#### *Figura 5.3.24*

*Selección de la configuración del CAE de la exposición de una toma previa* 

#### *Figura 5.3.25*

*Configuración del CAE de la exposición de una toma previa* 

PRESHOT ANALYSIS FOR STATIC PRESHOT METHOD

OPTIMUM EXPOSURE PARAMETERS: CALCULATE | KV= [KV] TIME= [8]

ACCEPT | CANCEL

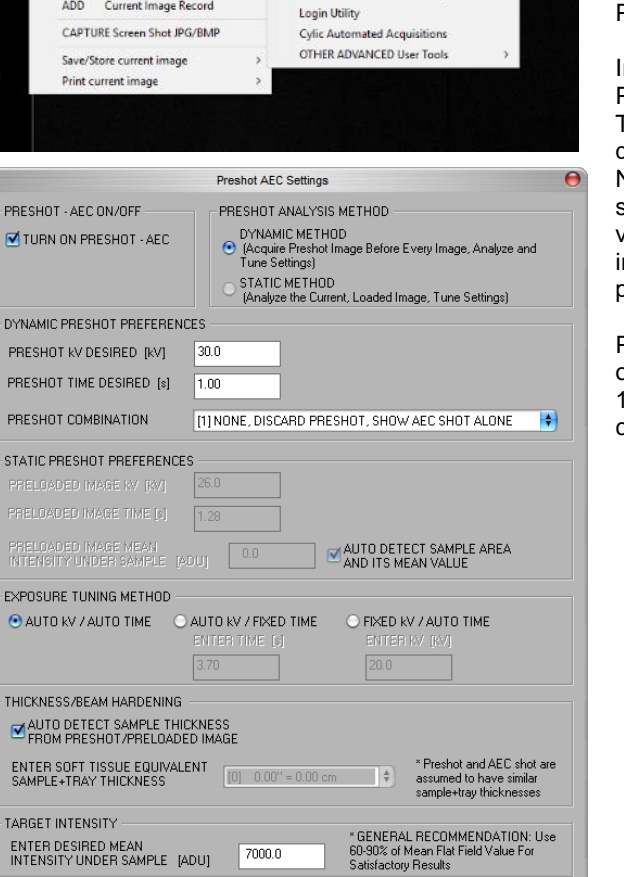

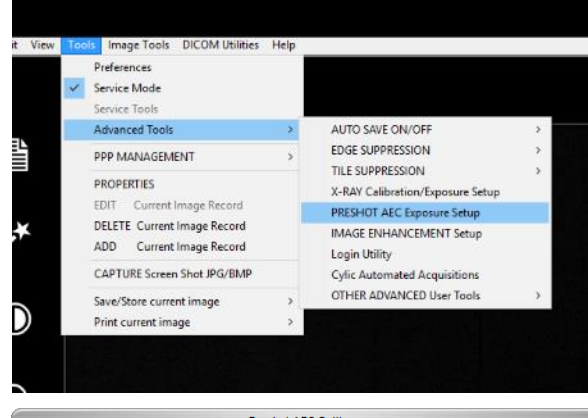

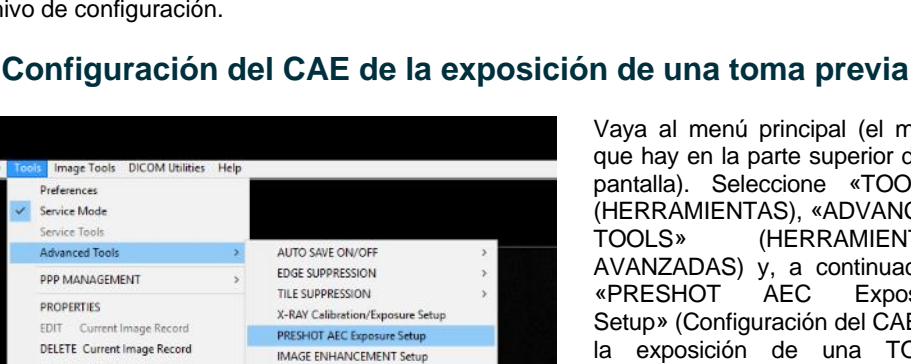

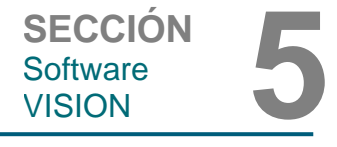

Para el ajuste de las tomas previas, los ajustes anteriores reflejan un tiempo de exposición de 1 segundo y 30 kV. Los usuarios pueden introducir la selección de parámetros de la toma previa seleccionando solamente DYNAMIC METHOD (MÉTODO DINÁMICO) en la sección ANALYSIS METHOD (MÉTODO DE ANÁLISIS). La selección de STATIC METHOD (MÉTODO ESTÁTICO) utilizará parámetros predefinidos por Faxitron. Además, el usuario tendrá la opción de seleccionar los ajustes de kV y tiempo de exposición en la sección EXPOSURE TUNING METHOD (MÉTODO DE AJUSTE DE LA EXPOSICIÓN).

Para obtener unas imágenes más precisas, el usuario podrá introducir el grosor de SOFT TISSUE (Sample) (TEJIDO BLANDO [Muestra]) y TARGET INTENSITY (INTENSIDAD DEL OBJETIVO) en las UAD. NOTA: Los valores de la imagen superior son solo un ejemplo. Es necesario determinar los valores correctos.

Para el modo AUTOMATIC EXPOSURE CONTROL (CONTROL DE LA EXPOSICIÓN AUTOMÁTICA), pulse el botón START (COMENZAR) en el software Vision. Para crear una región de interés (ROI) y obtener los parámetros de exposición para la exposición óptima de la imagen, el software Vision realizará una toma previa (exposición previa a una dosis breve y baja) de la muestra.

#### **Utilidad Login (Inicio de sesión)**

Se encuentran en ADVANCED TOOLS (HERRAMIENTAS AVANZADAS). Ayuda a configurar y activar la autenticación con contraseña de inicio para el programa, si se desea. Los cambios deseados solo se aplicarán si se introduce correctamente la contraseña de usuario. Si se activa la autenticación con contraseña, el programa preguntará y verificará la contraseña al iniciar el programa y saldrá del programa si no se indica la contraseña correcta.

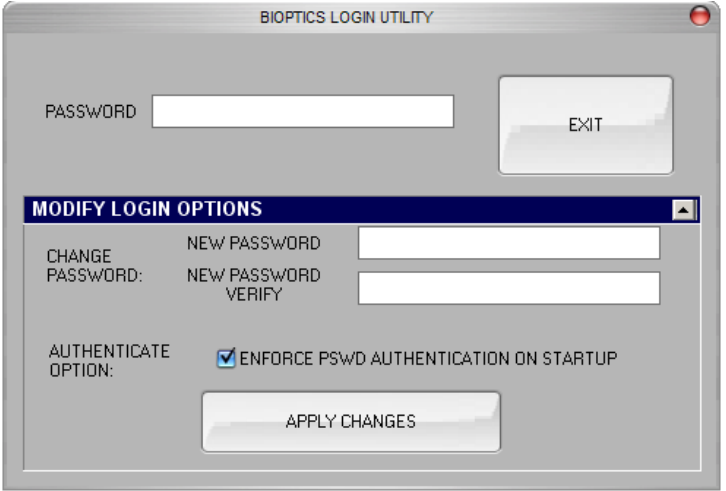

*Figura 5.3.26 Utilidad de inicio de sesión. En la autenticación del inicio aparecerá esta misma pantalla.*

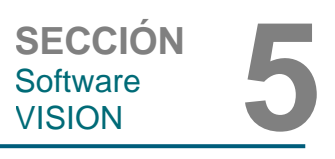

**5.3.11 Cont.**

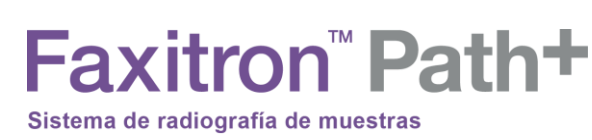

**HOLOGIC** 

#### **X-Ray Calibration/Exposure Set-up (Calibración de los rayos X/Configuración de la exposición)**

Se encuentran en ADVANCED TOOLS (HERRAMIENTAS AVANZADAS). La configuración de generación de rayos X/exposición ayuda al usuario a determinar el tiempo de exposición adecuado para un determinado ajuste de kV que obtenga la mejor calidad de las imágenes. Consulte en la sección 5.2.1 y la Figura 5.2.2 una descripción más detallada.

> Α X-ray Generator and Exposure Settings **GENERATOR SETTINGS** EXPOSURE SETTINGS Manual Image **O** Both Set For X-ray Cal (Flat-Field) kV Current 28.0 **SET** Test Exposure : User Time/ADU Target  $100.0$ mA Current  $\Theta$  ADU 2.00 Select  $\bigcirc$  Time  $Time[s]$ 28.0 kV X-rav Cal 1532.6 ADU 6000.0 Time  $[s]$ 4.75 ADU/s kV Manual  $\frac{1}{28.0}$ Estimate/Calculate Acquire Image AUTOMATIC EXPOSURE CONTROL (ON THE FLY)  $1.000$ Magnification AEC Mode for Image ON (TARGET=Image ADU) NUMBER OF CAL IMAGES AEC Mode for Flat-Field ON (TARGET=Flat-Field ADU) X-ray Cal (Flat-Field) Averages 14 TARGET will be reached by AEC without time constraint **IMAGING MODE** Apply Manual Imaging Settings On Exit, Disengage Preshot Accept Settings Cancel

*Figura 5.3.27*

**5.3.11 Cont.**

*Cuadro de diálogo del generador de rayos X y la exposición*

#### **Imagen Digital y Comunicación en Medicina (DICOM)**

#### **Properties (Propiedades)**

«Properties» (Propiedades) oculta o muestra el cuadro de información de la imagen.

#### **Edit (Editar)**

Actualmente no se utiliza.

#### **Delete (Borrar)**

Elimina la imagen actual del directorio de archivos, tal y como se especifica en el archivo de configuración.

#### **Add (Añadir)**

Añade la imagen actual al directorio de archivos, tal y como se especifica en el archivo de configuración.

#### **Print Local (Imprimir local)**

Imprime la imagen actual en la impresora de WINDOWS.

#### **Save Local (Guardar local)**

El usuario puede «navegar» hasta el directorio o la carpeta de archivos en la que desee guardar la imagen. Deberá asignarse un nombre de fichero en el campo proporcionado. Seleccione un formato de tipo de archivo en el que guardar la imagen. Se proporcionan numerosos tipos de archivo. Para guardar el archivo en formato DICOM, consulte la sección «DICOM Functionality» (Funcionalidad DICOM).

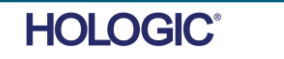

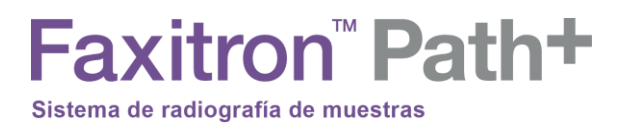

#### **DICOM Local**

**Save (Guardar), Store (Almacenar) y Print (Imprimir)**

Esta funcionalidad se aplica a la imagen, que actualmente está en sesión. Consulte la sección «Funcionalidad DICOM» para una revisión detallada de estas características.

#### **Capture Screen JPG/BMP (Capturar pantalla en JPG/BMP)**

Seleccionando esta opción del menú, el usuario puede realizar una captura de pantalla de la ventana activa mostrada. El usuario puede especificar un nombre de archivo y elegir entre JPG o BMP como formato de archivo guardado.

Para editar la imagen obtenida o recuperada, están disponibles las siguientes funciones haciendo clic en el menú Image Tools (Herramientas de imagen) en el menú principal. *Véase la Figura 5.4.1.*

**imagen**

*Menú Herramientas de imagen*

*Figura 5.4.1*

**5.4.0**

**Software** 

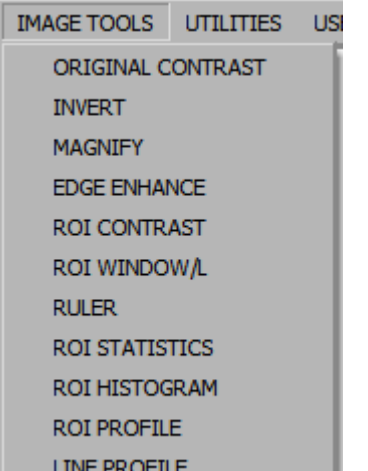

Al seleccionar *Original Contrast* (Contraste original) en el menú Image Tools (Herramientas de imagen), se restaurarán los niveles de contraste de la imagen. El mismo comportamiento que el botón Original Contrast (Contraste original).

Al seleccionar Invert (Invertir) en el menú Image Tools (Herramientas de imagen), la imagen mostrada se invertirá. Al invertir una imagen, se invierte su transparencia: lo que es negro se convierte en blanco y lo que es blanco se convierte en negro. A los grises se les asigna su transparencia espejo. Para desactivar la función, haga clic de nuevo en Invert (Invertir). Realiza la misma función que el botón Invert (Invertir).

Si selecciona Magnify (Ampliar) en el menú Image Tools (Herramientas de imagen), el usuario puede ampliar un área de interés. Para utilizar la función Magnify (Ampliar), sitúe el cursor del ratón sobre el área que desee ampliar y haga clic con el botón izquierdo del ratón. Se ampliará el área de interés. Para desactivar la función, haga clic de nuevo en Magnify (Ampliar).

**5.4.1 Contraste original**

**5.4.2 Invertir**

**5.4.3 Ampliar**

**Herramientas de** 

SECCIÓN
Software
5 **5.3.11 Cont.**

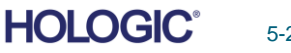

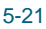

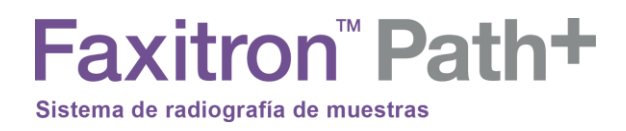

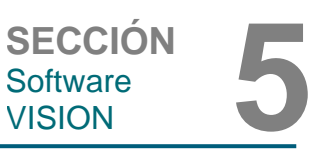

**5.4.3 Cont.**

*Figura 5.4.2 Ampliar*

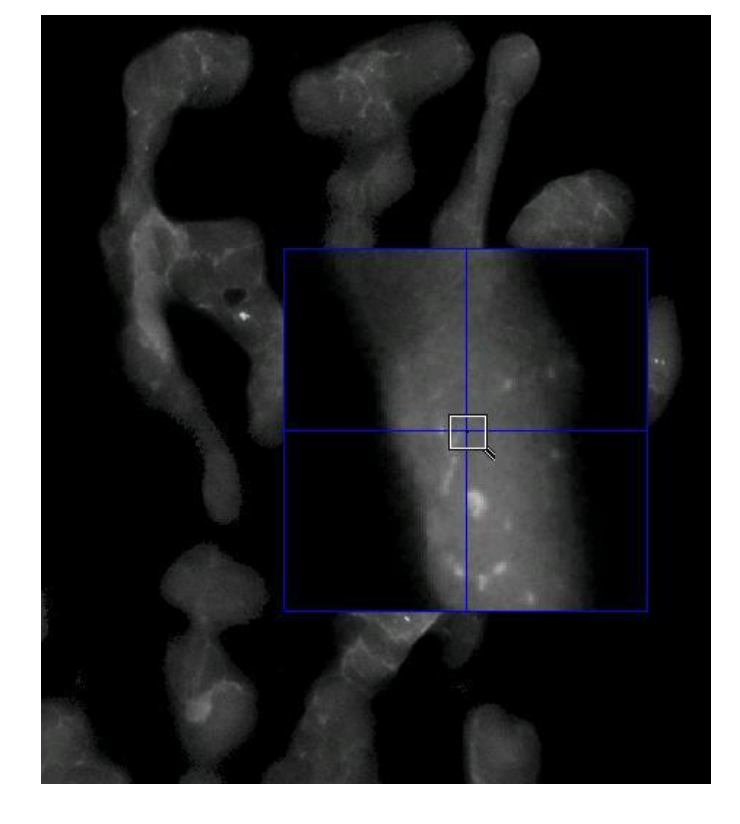

Si se selecciona *Edge Enhance* (Realce de los bordes) en el menú Image Tools (Herramientas de imagen), definirá con mayor nitidez los bordes de las regiones utilizando una diferencia de contraste. Puede que el realce de los bordes amplifique el ruido en las imágenes en general. Seleccionando de nuevo la opción del menú, se desactivará el realce de bordes. Si selecciona el botón *Original Contrast* (Contraste original), la imagen también volverá a su estado original. Tenga en cuenta que esta es una función **diferente** a la función Enhance Image (Mejorar la imagen).

Si selecciona ROI (Contraste de la ROI) en el menú Image Tools (Herramientas de imagen), optimizará los niveles de contraste del interior de una región de interés (ROI) definida por el usuario. Después de seleccionar el botón de menú ROI Contrast (Contraste de la ROI), haga clic y mantenga pulsado el botón izquierdo del ratón en el punto inicial de la ROI deseada, arrastre el ratón y suelte el botón del ratón en el punto final de la ROI deseada. El contraste se ajustará automáticamente a los mejores niveles para esa ROI. (Para más información sobre la ROI, consulte la sección Definiciones).

Puede seleccionar la función *ROI Window/L* (Nivel de ventana de la ROI) en el menú Image Tools (Herramientas de imagen) para ajustar los niveles de contraste y brillo de la imagen en una ROI definida por el usuario. Después de seleccionar «ROI Contrast» *ROI Window/L* (Nivel de ventana de la ROI), haga clic y mantenga pulsado el botón izquierdo del ratón en el punto inicial deseado de la ROI, arrastre el ratón y suelte el botón del ratón en el punto final deseado de la ROI. *Véase la Figura 5.4.3.* Para modificar los niveles de contraste y brillo, mueva la barra hacia arriba o hacia abajo. Para desactivar esta función, haga clic de nuevo en ROI Window/L (Nivel de ventana de la ROI). (Para más información sobre la ROI, consulte la sección Definiciones).

**5.4.4 Realce de los bordes**

**5.4.5 Contraste de la ROI**

**5.4.6 Nivel de ventana de la ROI**

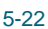

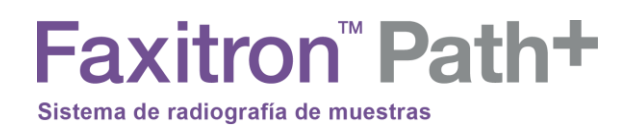

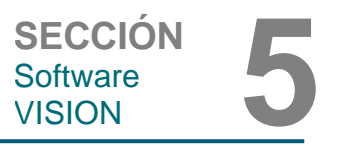

**5.4.6 Cont.**

*Figura 5.4.3 Nivel de ventana de la ROI*

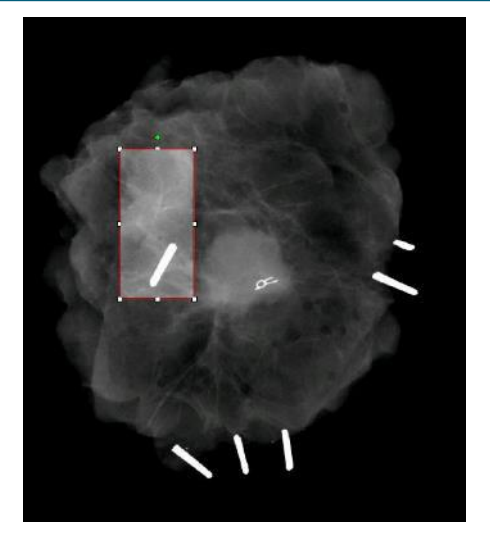

**5.4.7 Regla**

El usuario puede seleccionar Ruler (Regla) en el menú Image Tools (Herramientas de imagen) para medir la distancia entre dos puntos de la imagen mostrada. Las medidas de longitud se expresan en milímetros (mm). Después de seleccionar Ruler (Regla) en el menú Image Tools (Herramientas de imagen), haga clic y mantenga pulsado el botón izquierdo del ratón y, empezando por el punto de la medición, arrastre el ratón y suelte el botón del ratón en el punto final de la medición.

Las medidas (en mm) se muestran en la parte inferior derecha de la ventana de gráficos. Hasta que el usuario seleccione otra herramienta de imagen o hasta que se realice otra acción, la regla permanecerá activa y se mostrará una línea en rojo. *Véase la Figura 5.4.4 siguiente*. Para desactivar la función, haga clic de nuevo en Ruler (Regla).

Sugerencia: para obtener una línea perfectamente recta o una línea en un ángulo perfecto de 45 grados, mantenga pulsada la tecla SHIFT (del teclado) mientras mantiene pulsado el botón izquierdo del ratón y arrastre.

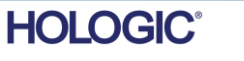

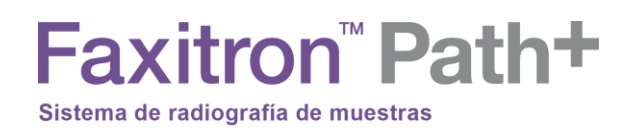

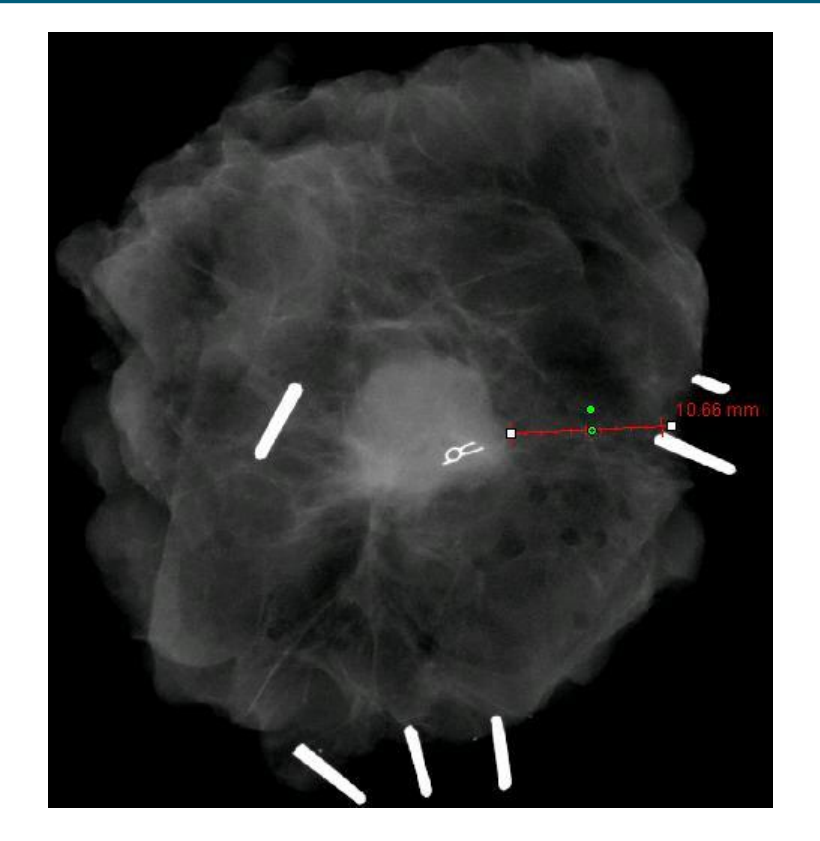

SECCIÓN
Software
5 Software<br>VISION

**5.4.7 Cont.**

*Figura 5.4.4 Regla*

Tras seleccionar las estadísticas de la ROI en el menú Image Tools (Herramientas de imagen), haga clic y mantenga presionado el botón izquierdo del ratón sobre la región de interés (ROI) de la imagen principal, arrastre el cursor para realizar la selección alrededor del área y luego suelte el botón del ratón. Se mostrará información estadística para esa ROI en particular, incluyendo la media de los valores de la intensidad, la desviación estándar, el máximo y el mínimo, así como los píxeles totales. Para cerrar el cuadro de información Statistics (Estadísticas), simplemente haga clic en el botón Close (Cerrar). *Véase la Figura 5.4.5.* Para desactivar la función, haga clic de nuevo en ROI Statistics (Estadísticas de la ROI).

#### **5.4.8 Estadísticas de la ROI**

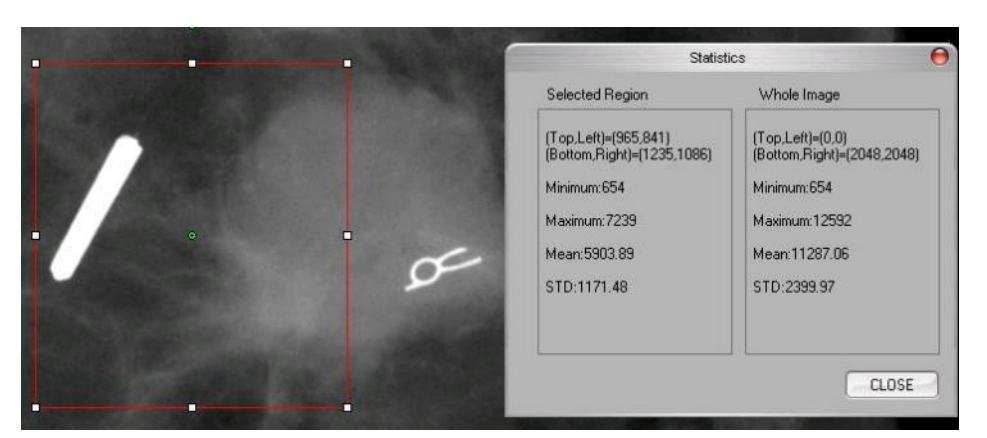

*Figura 5.4.5 Estadísticas de la ROI*

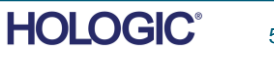

## **Faxitron™** Path<sup>+</sup> Sistema de radiografía de muestras

El *ROI Histogram* (Histograma de la ROI) del menú Image Tools (Herramientas de imagen) creará un histograma para el ROI que el usuario define.

Después de seleccionar la opción del menú, coloque el cursor del ratón en la imagen visualizada, mantenga pulsado el botón izquierdo del ratón y arrástrelo para seleccionar la ROI deseada. Suelte el botón del ratón. Se mostrará el histograma de la ROI seleccionada, *véase la Figura 5.4.5.*

La curva negra es el histograma de la región seleccionada. La curva azul es el histograma de toda la imagen. Ambas curvas se normalizan contra el valor máximo de píxeles de la región de interés seleccionada. Para desactivar la función, haga clic de nuevo en *ROI Histogram* (Histograma de la ROI).

> 100.00  $90,00$  $800$

 $7000$ 60,01 50.0  $40.00$  $30.00$  $200$ 10.0  $0.01$ 

eletive Number of Pix

Green Dieles Histogram

5200 500 Intensity Lev

 $100$ **DANN** 

SAVE AS TXT FRINT CLOSE

Después de seleccionar el perfil de la ROI en el menú Image Tools (Herramientas de imagen), coloque el cursor en la imagen mostrada.

 $3001$ AM

Para dibujar un cuadro definido por el usuario alrededor de la ROI deseada, mueva el cursor por la imagen mientras mantiene pulsado el botón izquierdo del ratón. Suelte el botón izquierdo del ratón y aparecerá un perfil que mostrará los valores de cada píxel de la ROI definida; consulte la Figura 5.4.7. Por defecto, la dirección de la promediación de la ROI seleccionada es el eje corto. El eje puede desplazarse hacia adelante y hacia atrás seleccionando el botón SWITCH, HOR<->VERT (CAMBIAR HORIZONTAL<->VERTICAL). Para desactivar la función, haga clic de nuevo en ROI Profile (Perfil de la ROI).

> Graph Dialog **Horizontal Region Profile** 7500.00 6800.00 6100.00 5400.00 werage Intensity 4700.00 4000.00 3300.00 2600.00 1900.00 1200.00 500.00 201  $\frac{1}{2}$  $120.0$ 2401 Horizontal Axis of Region From (738,1054) To (1300,1073)

*Figura 5.4.7 Perfil de la ROI*

*Histograma de la ROI*

**5.4.10 Perfil de la ROI**

*Figura 5.4.6*

**5.4.9**

**la ROI**

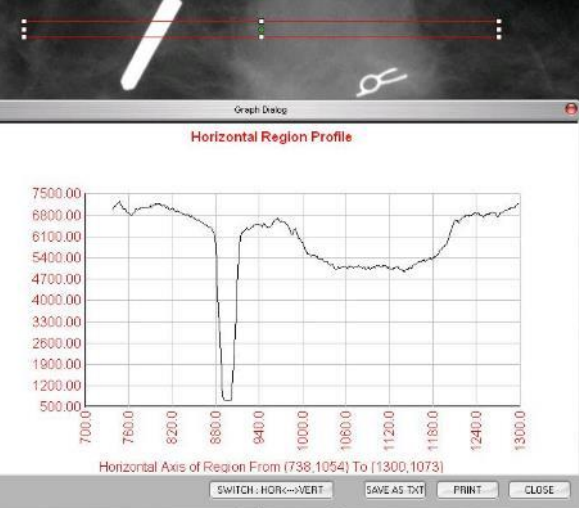

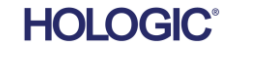

5-25

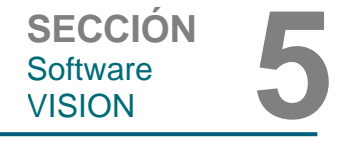

**Histograma de** 

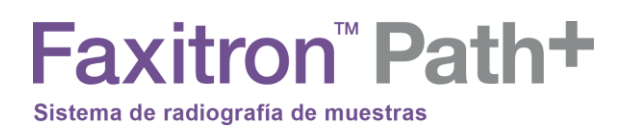

Después de seleccionar el *perfil de línea* en el menú Image Tools (Herramientas de imagen), coloque el cursor en la imagen mostrada.

**5.4.11 Perfil de la línea**

SECCIÓN
Software
5

**Software** 

Para dibujar una línea definida por el usuario, mueva el cursor por la imagen mientras mantiene pulsado el botón izquierdo del ratón.

Suelte el botón izquierdo del ratón y se indicará un perfil que mostrará los valores de cada píxel de la línea definida; *véase la Figura 5.4.8*. De forma predeterminada, el primer punto seleccionado es siempre la parte izquierda (más cercana al origen) del gráfico (es decir, el eje horizontal del gráfico puede tener índices de píxeles (i, j) crecientes o decrecientes, dependiendo de los puntos inicial o final que se hayan seleccionado). Para desactivar la función, haga clic de nuevo en *Line Profile* (Perfil de la línea).

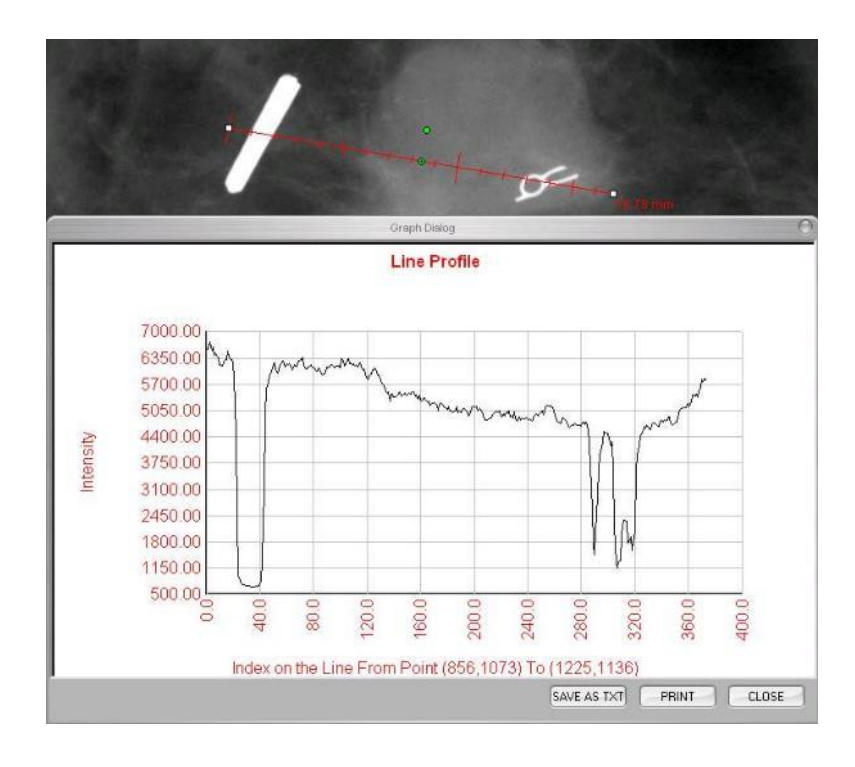

*Figura 5.4.8 Perfil de línea*

Esta función es una función «automática». No hay ningún botón ni elemento del menú para seleccionarla. Una vez que una imagen se ha adquirido o recuperado de la base de datos y se muestra en la pantalla, hay disponible automáticamente un nivel de la ventana incorporado que ofrece al usuario la posibilidad de ajustar los niveles de contraste y brillo de la imagen.

Para ver los niveles de brillo u oscuridad, haga clic y mantenga pulsado el botón izquierdo del ratón sobre la imagen visualizada y mueva el cursor hacia arriba y hacia abajo, o mueva el cursor hacia la izquierda o hacia la derecha para subir o bajar el contraste. Mueva el cursor hasta que la imagen esté a los niveles deseados.

**5.4.12 Nivel de ventana incorporado**

MANUAL DE USUARIO DE FAXITRON PATH+ | HOLOGIC | REVISIÓN 001

# **Faxitron**™ Path+ Sistema de radiografía de muestras

actual.

#### **5.5.0 Explorador de imágenes del paciente actual**

*Figura 5.5.1 Icono del explorador de imágenes del paciente actual*

*Figura 5.5.2 Explorador de imágenes del paciente actual*

**BROWSER** 

Presionando el botón, mostrado en la Figura 5.5.1 y ubicado en la parte inferior de la ventana de obtención de imágenes, aparecerá la secuencia de imágenes en miniatura del paciente

La tira de miniaturas, en texto naranja en la parte superior, muestra la fecha de procedimiento para cada una de las series de imágenes.

La imagen que se muestra actualmente en la ventana de adquisición de imágenes se resaltará en verde.

Para colocar las imágenes en la pantalla o en los paneles de revisión, la secuencia de miniaturas permite realizar las operaciones «arrastrar» y «soltar», según sea necesario.

Además, con un solo clic, el usuario podrá seleccionar varias imágenes y, a continuación, seleccionar entre las diferentes opciones para guardar las imágenes en una unidad USB, enviar las imágenes al SACI o borrar las imágenes. Las imágenes seleccionadas aparecerán resaltadas en naranja.

Hay flechas situadas a la izquierda y a la derecha. En caso de que se tomen gran cantidad de imágenes, pulsando las flechas izquierda o derecha el usuario podrá recorrer por fecha ascendente las imágenes tomadas.

También hay una opción disponible para Open the Database (Abrir la base de datos), que entra en el modo Review (Revisión). Este mismo botón es el equivalente a pulsar «Review Mode» (Modo de revisión) en Main Menu (Menú principal).

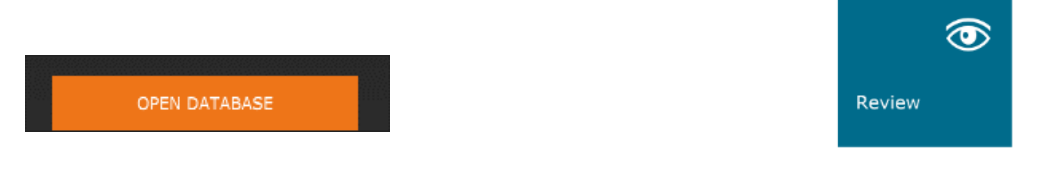

Si se pulsa cualquiera de estos botones, el sistema pasa al modo de revisión mientras mantiene el sistema en modo de espera y mostrará la siguiente estructura de tabla:

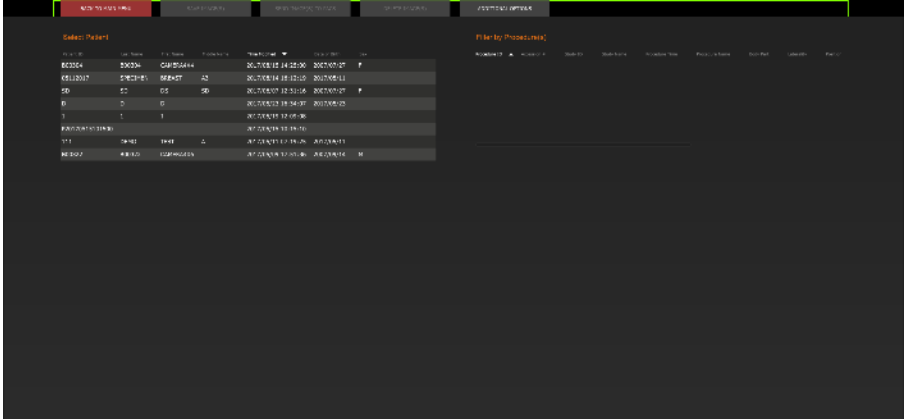

La base de datos se compone básicamente de tres secciones o subventanas. La sección Patient List Table (Tabla de la lista de pacientes) a la izquierda, la sección Procedure List Table (Tabla de la lista de procedimientos) en la parte superior derecha y la sección Image Thumbnail List/Viewer (Lista/Visor de imágenes en miniatura) en la parte inferior derecha.

**5.5.1 Base de datos**

#### *Figura 5.5.3, 5.5.4*

*Botón de base de datos de imágenes en el navegador de imágenes del paciente actual. A la derecha, el icono del modo de revisión que aparece en el menú principal.*

*Figura 5.5.5 Base de datos de las imágenes*

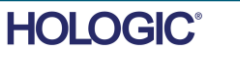

Como indica la flecha, las tablas de listas funcionan en una jerarquía de arriba hacia abajo:

The Patient List (Lista de pacientes) ---> Procedure List (Lista de procedimientos) ---> Image Thumbnail List/Viewer (Lista/Visor de imágenes en miniatura).

- La ventana de selección Patient (Paciente) es la ventana superior izquierda. La ventana Procedure (Procedimiento) es la ventana superior derecha.
- Cuando se selecciona un campo Patient (Paciente), se activa la ventana Procedure (Procedimiento). La ventana Procedure (Procedimiento) muestra una lista de todos los procedimientos realizados en el paciente seleccionado. Además, todas las imágenes correspondientes al paciente se mostrarán en la parte inferior derecha. No es posible seleccionar a varios pacientes.
- Cuando se selecciona un procedimiento, la lista de imágenes en miniatura/visor se filtrará para mostrar solamente las imágenes que corresponden al procedimiento seleccionado. Si mantiene pulsada la tecla Mayúsculas, el usuario puede seleccionar varios procedimientos para ver sus imágenes.
- Puede ajustarse la elección en la base de datos haciendo clic en los campos superiores, como Patient ID (ID de paciente) y Last Name (Apellido), para ordenarla por uno u otro campo. Cuando se haga clic con el cursor del ratón sobre uno de los campos de la base de datos, se mostrará un pequeño indicador de flecha dentro del campo. Usando el botón izquierdo del ratón y seleccionando el campo de nuevo, la flecha cambiará de ascendente a descendente o viceversa. El campo seleccionado correspondiente se ordenará automáticamente.
- Para facilitar la navegación, hay barras de desplazamiento en la base de datos.
- Para añadir automáticamente la imagen a un panel de revisión, la lista de miniaturas/visor permite al usuario hacer clic en el símbolo «+». Un usuario puede añadir hasta cuatro imágenes en los paneles de revisión. Los paneles de revisión se ajustarán automáticamente para abarcar las cuatro imágenes.
- Las mismas opciones disponibles en Current Patient Images Browser (Explorador de imágenes del paciente actual) están también ubicadas en la parte superior de la base de datos. No obstante, también se ofrecen más opciones, que aparecen descritas en la Sección 5.5.2.

**Nota importante:** las imágenes «en miniatura» (.PNG) son archivos independientes de los archivos de datos de imagen reales (DCM, DAT, DMM y RAW). Tienen el mismo nombre de archivo que el archivo de imagen, pero tienen una extensión de archivo (.PNG). Es posible tener un archivo de imagen sin «miniatura». En ese caso, Vision intentará crear una miniatura automáticamente para que la imagen se cargue en la base de datos. Sin embargo, si esto no se pudiera hacer, la imagen no se mostrará.

#### **Save Image(s) (Guardar imágenes)**

El botón «Save Image(s)» (Guardar imágenes) aparece al seleccionar una entrada de Image Table (Tabla de imágenes) o Thumbnail List (Lista de imágenes en miniatura), o en las imágenes del paciente actuales; de lo contrario, se desactivará. La imagen seleccionada se podrá guardar en los siguientes formatos de imagen de 8 bits: JPEG, BMP, TIFF y RAW. También se puede guardar en formato TIFF de 16 bits.

El nivel de ventana de la imagen guardada es el nivel de ventana predeterminado. Si el usuario requiere que el nivel de la ventana esté organizado, deberá cargar la imagen en Image View (Vista de imagen) e imprimir desde allí, en lugar de imprimir desde el cuadro de diálogo de la base de datos.

#### **Send Image(s) to PACS (Enviar imágenes al SACI):**

Esta función envía las imágenes a un servidor SACI de DICOM preconfigurado.

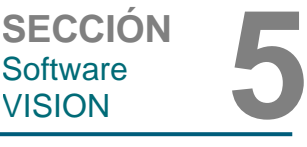

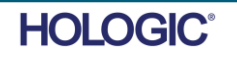

5-28

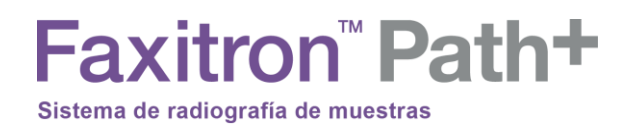

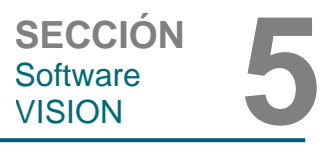

#### **Funciones y herramientas del menú de la base de datos o de imágenes**

Hay funciones para explorar y buscar en la base de datos, así como para editar, borrar y añadir registros a la base de datos. Estas funciones se explican a lo largo de los elementos del menú de la base de datos. Se accede a ellas desde el botón de nivel superior denominado «Additional Options» (Opciones adicionales) dentro de la base de datos.

**5.5.2 Opciones adicionales de la base de datos**

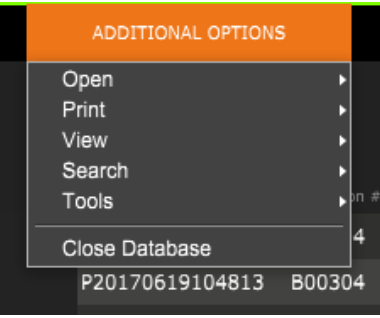

*Menú Opciones adicionales*

*Figura 5.5.6*

## **Menú View (Ver)**

#### **Show All DB Entries (Mostrar todas las entradas de la base de datos)**

Recarga la tabla de pacientes desde el archivo de base de datos. Cualquier cambio o adición a la base de datos se aplicará a la tabla. Esta selección también borrará cualquier «SEARCH FILTER» (FILTRO DE BÚSQUEDA) activo que se haya aplicado a las tablas. «SEARCH FILTER» (FILTRO DE BÚSQUEDA) se explica a continuación en detalle en el tema DB-SEARCH (BÚSQUEDA EN LA BASE DE DATOS).

#### **Refresh DB Entries (Actualizar entradas de la base de datos)**

Actualiza la tabla Patient (Paciente), pero mantiene cualquier «SEARCH FILTER» (FILTRO DE BÚSQUEDA) existente que se haya aplicado.

#### **Browse Data Directory (No DB) (Explorar el directorio de datos [no la base de datos])**

Muestra todas las imágenes en miniatura en el directorio Data (Datos) establecido por el archivo de configuración. Estos archivos se muestran en el Visor de miniaturas. No están asociados a la base de datos ni a las listas de tablas. Esta herramienta es útil para revisar imágenes no grabadas o para depurar problemas de la base de datos con imágenes en el directorio de datos actual.

#### **Browse Any Directory (No DB) (Explorar cualquier directorio [no la base de datos])**

Permite al usuario navegar a cualquier directorio de archivos. Estos archivos se muestran en el Visor de miniaturas. No están asociados a la base de datos ni a las listas de tablas. Esta herramienta es útil para revisar un directorio de imágenes, que no se grabó nunca en la base de datos, o cuando los registros de la base de datos están dañados.

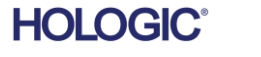

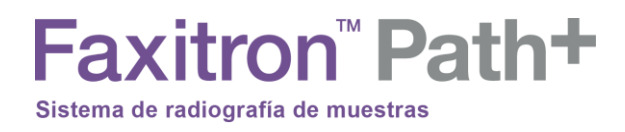

**5.5.2 Cont.**

## **Menú Search (Buscar)**

Las herramientas de búsqueda de la base de datos proporcionan búsquedas detalladas o filtrado de la base de datos. Puede seleccionar el menú DB-SEARCH (BÚSQUEDA EN LA BASE DE DATOS) para realizar una búsqueda detallada y específica. Cuando se introducen y activan los criterios de búsqueda en el cuadro de diálogo DB Search (Búsqueda en la base de datos), el filtro de búsqueda se aplicará a todas las tablas de listas del cuadro de diálogo Image Database (Base de datos de imágenes). El criterio de búsqueda activado se denomina «SEARCH FILTER» (FILTRO DE BÚSQUEDA) y este filtro permanece activo hasta que el usuario selecciona «STOP SEARCH» (DETENER BÚSQUEDA) en el menú DB-SEARCH (BÚSQUEDA EN LA BASE DE DATOS) o «SHOW All DB Entries» (MOSTRAR TODAS las entradas de la BASE DE DATOS) en el menú «DB-VIEW» (VISTA DE LA BASE DE DATOS). El «SEARCH FILTER» (FILTRO DE BÚSQUEDA) activo siempre se muestra en el título del cuadro de diálogo Image Database (Base de datos de imágenes).

#### **INICIAR LA BÚSQUEDA:**

«START SEARCH» (INICIAR BÚSQUEDA) abre el diálogo DB Search (Búsqueda de la base de datos) que permite a los usuarios colocar un FILTRO DE BÚSQUEDA activo en la base de datos.

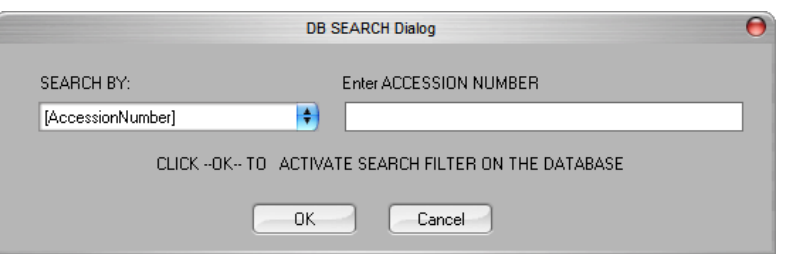

Los menús desplegables proporcionan una lista de las categorías de búsqueda. Seleccione una categoría de búsqueda y escriba el parámetro de búsqueda deseado para iniciar la búsqueda. Para iniciar la búsqueda, seleccione el botón Start (Comenzar). Si la categoría puede tener más de una entrada discreta, se mostrarán todas las entradas de esa categoría.

#### **DETENER LA BÚSQUEDA:**

«STOP SEARCH» (DETENER BÚSQUEDA) desactiva cualquier «SEARCH FILTER» (FILTRO DE BÚSQUEDA) activo, borra todas las tablas de la lista y vuelve a cargar la lista de todos los pacientes a la tabla de lista de pacientes.

*Figura 5.5.7 Cómo iniciar una búsqueda en la base de datos*

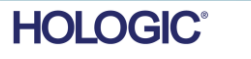

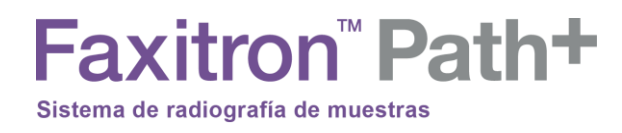

**5.5.2 Cont.**

## **Menú Tools (Herramientas)**

El menú «DB-TOOLS» (HERRAMIENTAS DE LA BASE DE DATOS) ofrece funciones de imagen, procedimiento o paciente, así como algunas funciones útiles para reparar o reformatear la base de datos.

#### **Add Record (AÑADIR registro):**

Disponible cuando se selecciona la entrada de Image Table (Tabla de imágenes) o de Thumbnail List (Lista de imágenes en miniatura); de lo contrario, estará desactivada. Esto es especialmente útil cuando se navega por un directorio sin que la base de datos tenga entradas disponibles para las imágenes en ese directorio. El usuario puede seleccionar una sola imagen de la lista de miniaturas y añadir registros de esa imagen a la base de datos. Si la entrada de la base de datos ya existe para la imagen seleccionada, no causará ningún daño; solamente puede actualizar la base de datos en términos de dónde se encuentra actualmente el archivo de imagen, es decir, el nombre del archivo/carpeta.

#### **EDIT Record (EDITAR registro):**

La función «Edit Image Record» (Editar registro de imagen) no está disponible en estos momentos en el software Vision.

#### **IMPORT Records in DIR to DB (IMPORTAR registros del directorio a la base de datos):**

Esta herramienta ayuda a buscar y seleccionar una carpeta y, a continuación, a rellenar la base de datos con todas las entradas correspondientes para todos los archivos de imagen del directorio seleccionado (incluidos los subdirectorios). Los formatos de las imágenes pueden ser DCM, DAT, DMM y RAW. Si faltan miniaturas de imágenes, esta herramienta también generará miniaturas de BMP en el mismo directorio.

#### **REFORMAT ALL DB (REFORMATEAR TODA LA BASE DE DATOS):**

La herramienta «REFORMAT ALL DB» (REFORMATEAR TODA LA BASE DE DATOS) ayuda a reformatear los campos Date [YYYY/MM/DD] (Fecha [AAAA/MM/DD]), Date/Time [YYYY/MM/DD HH:MM:SS] (Fecha/Hora [AAAA/MM/DD HH:MM:SS]) de las tablas, y también escribe en mayúsculas las letras de las entradas de algunos otros campos. Es una herramienta útil cuando se importa algún archivo de base de datos más antiguo y se abre por primera vez, o cuando el usuario altera manualmente las entradas de la base de datos utilizando MS Access.

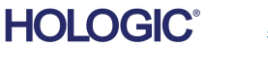

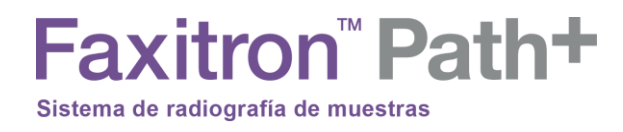

**5.5.2 Cont.**

## **Menú Print (Imprimir)**

El menú «DB-PRINT» (IMPRIMIR BASE DE DATOS) ofrece la función de impresión de imágenes, procedimientos o pacientes.

#### **PRINT LOCAL Image (IMPRIMIR imagen LOCAL):**

La opción «PRINT LOCAL Image» (IMPRIMIR imagen LOCAL) está disponible cuando se selecciona la entrada en la tabla de imágenes o en la lista de imágenes en miniatura; de lo contrario, estará desactivada. La imagen seleccionada se imprimirá utilizando la impresora local predeterminada del sistema Windows.

El nivel de ventana de la imagen impresa es el nivel de ventana predeterminado. No se recomienda que los usuarios impriman desde este menú, a menos que estén satisfechos con las impresiones establecidas en los niveles de ventana predeterminados y calculados por el programa. El usuario podrá cargar la imagen primero en la ventana Image View (Review) (Vista de imagen [Revisión]) y luego ajustar la imagen a los niveles de ventana deseados. Cuando esté satisfecho con el nivel de la ventana, el usuario podrá iniciar la impresión desde el menú de la ventana de Image View (Vista de imagen). El cuadro de diálogo Format Options (Opciones de formato) ofrece la posibilidad de elegir entre formatos de impresión.

#### **PACS PRINT (IMPRESIÓN EN SACI):**

Esta función envía las imágenes a una impresora DICOM preconfigurada.

#### **Notas adicionales en la base de datos:**

- La posibilidad de salir de la base de datos permaneciendo dentro del modo Revisión se encuentra en Additional Options (Opciones adicionales).
- El botón de la parte superior izquierda se ajustará para llevar al usuario de vuelta a la obtención, de vuelta al menú principal o se convertirá en el botón «Close Database» (Cerrar base de datos), dependiendo del flujo de trabajo utilizado para entrar en la pantalla Database (Base de datos) y de lo que sea más conveniente.

#### **Diferencia entre PRINT (IMPRIMIR) y PRINT LOCAL (IMPRIMIR LOCAL) o SAVE (GUARDAR) y SAVE LOCAL (GUARDAR LOCAL):**

Además de «PRINT LOCAL...» (IMPRIMIR LOCAL), «SAVE LOCAL..» (GUARDAR LOCAL) y «DICOM SAVE LOCAL..» (GUARDAR DICOM LOCAL), también hay opciones de menú desplegable PRINT (IMPRIMIR) y SAVE (GUARDAR) que no se especifican. Estas herramientas de menú y botones le pedirán al usuario que seleccione si desea IMPRIMIR en el sistema LOCAL (proporcionado por la infraestructura del sistema Windows) o en el entorno de red DICOM (proporcionado por la infraestructura de red DICOM de este programa) y si desea GUARDAR la imagen en un formato JPEG, BMP, TIFF o RAW de 8 bits, o en un formato DICOM de 16 bits o TIFF de 16 bits.

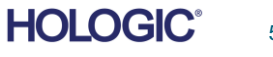

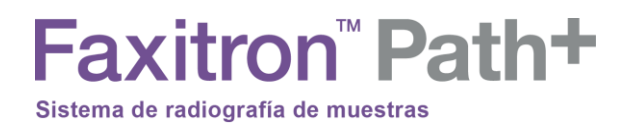

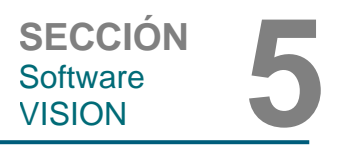

**Funcionalidad** 

**5.6.0**

**DICOM**

#### **El estándar DICOM**

#### **¿Qué es el estándar DICOM?**

El Estándar de Imagenología Digital y Comunicaciones en Medicina (DICOM) es una serie de protocolos utilizados por equipos y software médicos para permitir que los datos sean compatibles e intercambiables con otros equipos o software médicos.

Cuando se guarda un archivo en formato DICOM, se crea un archivo que incluye los datos relevantes del paciente, los datos del hardware y el equipo de obtención de imágenes, y los datos de las imágenes, todo en un solo archivo. Además, el archivo guardado contiene características específicas identificadas por el ordenador y el software como archivo de estándar DICOM. Una vez que una aplicación de software reconoce el archivo como un archivo de estándar DICOM, puede iniciar un lector DICOM y extraer los datos correctamente, independientemente del origen del archivo.

Un archivo creado utilizando el protocolo DICOM tiene la siguiente estructura:

# Preámbulo Prefiio Elemento de datos Elemento de datos Elemento de datos Elemento de datos Elemento de datos Elemento de datos

*Figura 5.6.1 Estructura del protocolo DICOM*

Conjunto de datos

Encabezado

MANUAL DE USUARIO DE FAXITRON PATH+ | HOLOGIC | REVISIÓN 001

5-33

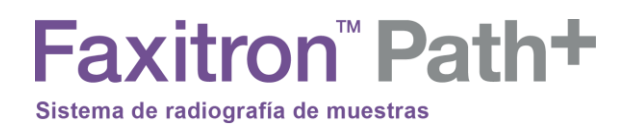

Cuando el preámbulo consta de 128 bytes, todos ellos normalmente configurados en 00H, a menos que no sean utilizados por un perfil de aplicación o una implementación específica; el prefijo consta de 4 bytes, que constituyen la cadena de caracteres «DICM» codificada como caracteres en mayúscula del repertorio de caracteres ISO 8859 G0; y los elementos de los datos son arbitrariamente grandes (o pequeños) y contienen los datos.

#### **Modalidad**

Para acceder a la configuración de la modalidad de los archivos DICOM, se utiliza el menú Tools (Herramientas) del menú principal. Desde el menú Tools (Herramientas) se puede seleccionar «DICOM Modality Setup» (Configuración de la modalidad DICOM).

Es posible seleccionar el tipo de almacenamiento DICOM, ya sea Presentation (Presentación) o Processing (Procesamiento). El mismo cuadro de diálogo permite seleccionar la modalidad de imagen DICOM, ya sea Digital X-Ray (Radiografías digitales) o Digital X-Ray Mammography (Mamografía digital de rayos X). El usuario no puede definir Transfer Syntax (Sintaxis de transferencia) ni Value Representation (Representación de valores). Siempre se asignan para que sean META HEADER PRESENT (con etiquetas meta en el encabezado), LITTLE\_ENDIAN (extremidad pequeña) y VR\_IMPLICIT (realidad virtual implícita).

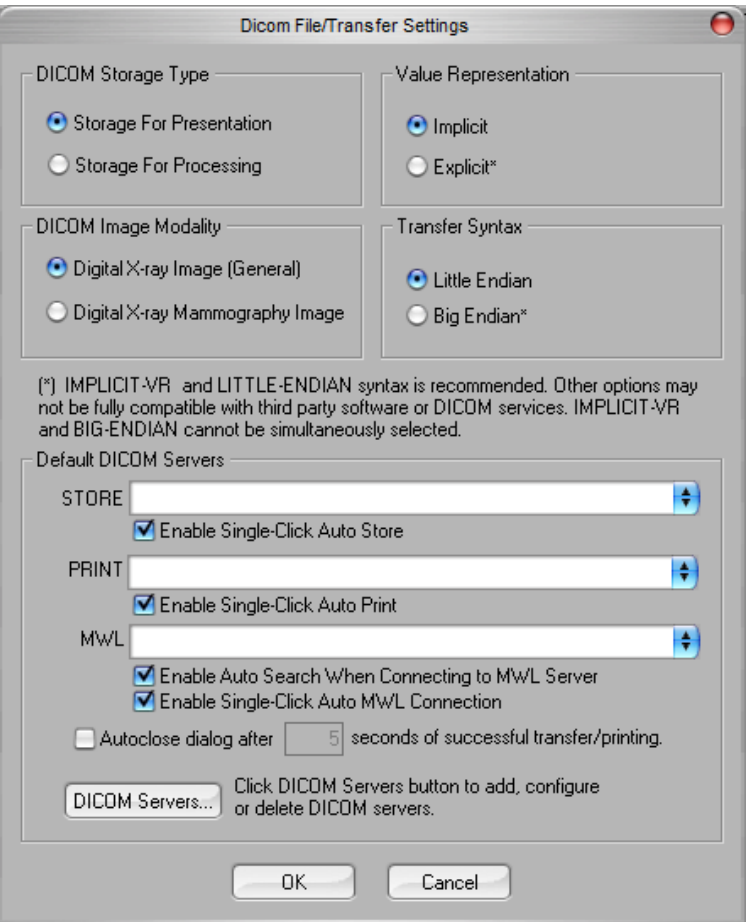

*Figura 5.6.2 Ajustes de la modalidad DICOM Se muestran los ajustes predeterminados*

**5.6.0 Cont.**

**Software** 

SECCIÓN
Software
5

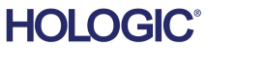

Faxitron" Path+ Sistema de radiografía de muestras

NOTA: Cuando las modalidades DICOM se han seleccionado, permanecen en efecto incluso después de que el software Vision se haya cerrado. Los ajustes de modalidad se almacenarán y permanecerán en la forma configurada hasta que se cambien de nuevo utilizando DICOM File Settings (Ajustes del archivo DICOM). Estos ajustes (Storage Type & Modality, Transfer Syntax, Value Representation) (Tipo y modalidad de almacenamiento, sintaxis de transferencia, representación de valores) serán efectivos para todas las funcionalidades DICOM LOCAL SAVE (GUARDAR COMO DICOM LOCAL) o PRINT (IMPRIMIR).

# SECCIÓN
Software
5

**5.6.0 Cont.**

**Software** 

#### **Servidores DICOM predeterminados**

Esta sección contiene la configuración para los servidores DICOM predeterminados y para automatizar algunos de los procesos al almacenar, imprimir o buscar servidores SACI y MWL.

Las casillas de verificación «Enable Single-Click Auto Store» (Activar almacenamiento automático con un solo clic), «Print» (Imprimir) o «MWL Connection» (Conexión MWL) permiten al usuario almacenar o imprimir imágenes, o conectarse automáticamente al servidor MWL. Si usted utiliza un solo servidor SACI para esas acciones o la mayoría de su trabajo involucra un solo servidor SACI, marque la casilla deseada para automatizar esas acciones.

«Enable Auto Search When Connecting to MWL Server» (Habilitar la búsqueda automática al conectarse al servidor MWL) le indicará a la aplicación que realice automáticamente una búsqueda con la configuración de búsqueda predeterminada al buscar los datos del paciente. El cuadro de diálogo «Autoclose dialog after N seconds of successful transfer/printing» (Cierre automático después de N segundos de transferencia o impresión correcta) cerrará automáticamente el cuadro de diálogo DICOM Networking (Conexiones de red de DICOM) transcurrido un número especificado de segundos. Si hubo un error en la transferencia o la impresión, el diálogo no se cerrará automáticamente.

Al hacer clic en el botón «DICOM Servers» (Servidores DICOM), se abrirá el cuadro de diálogo DICOM Networking (Conexiones de red de DICOM), donde el usuario podrá añadir, modificar o eliminar servidores DICOM.

#### **Guardado de un archivo DICOM**

Esta opción de comando aparece en varios puntos del software Vision, revise «GUARDAR COMO DICOM LOCAL».

#### **GUARDAR COMO DICOM LOCAL**

La opción DICOM Save (Guardar como DICOM) (que se proporciona en varios puntos del software Vision) muestra la siguiente ventana. El usuario puede introducir el nombre de archivo con el que se almacenará la información del procedimiento. También puede seleccionar la carpeta donde se guardará el archivo.

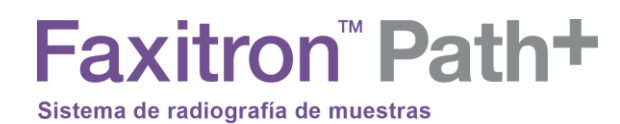

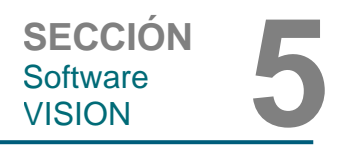

#### **Almacenamiento en SACI e impresión en SACI**

El software Vision permite el almacenamiento en SACI (DICOM) y la impresión en SACI (DICOM). Estas opciones están disponibles en todo el software. Por ejemplo, si se selecciona el botón PACS Store (Almacenar en SACI), se podrá mostrar la siguiente ventana de diálogo DICOM Networking (Conexiones de red DICOM).

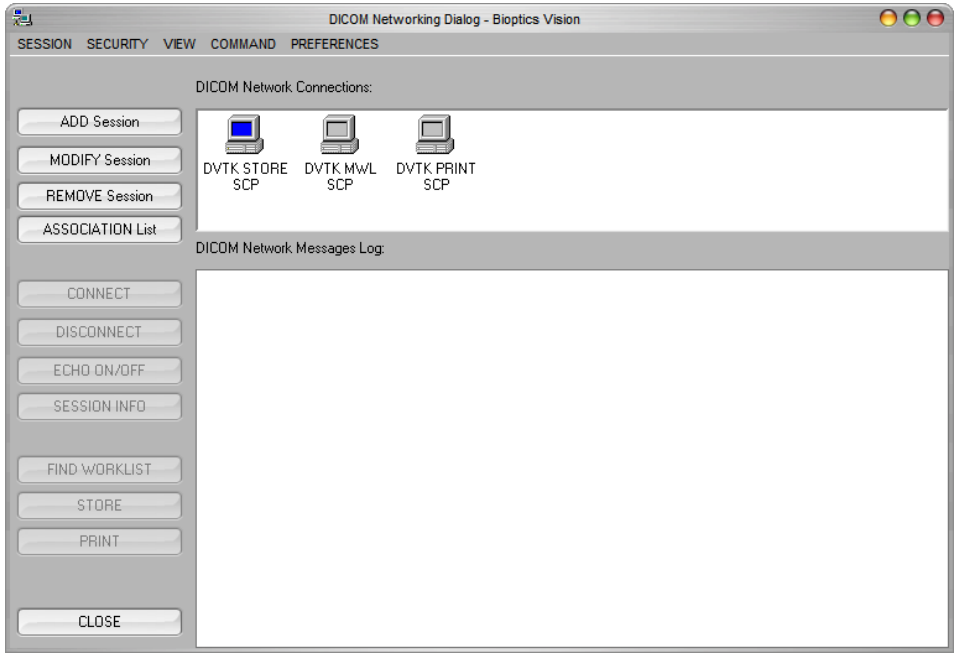

*Figura 5.6.3*

**5.6.0 Cont.**

*Cuadro de diálogo Conexiones de red DICOM*

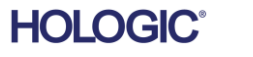

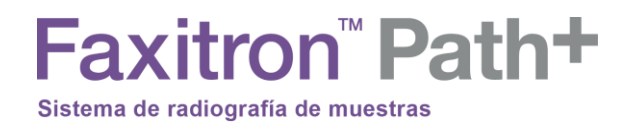

En este cuadro de diálogo, el usuario puede elegir si desea guardar como DICOM o imprimir como DICOM. Este cuadro de diálogo permite al usuario Add (Añadir), Modify (Modificar) o Remove DICOM Network connections (Eliminar conexiones de red en DICOM) o Peripherals (Periféricos).

**5.6.0 Cont.**

#### **Almacenamiento en DICOM como SACI**

El software Vision es compatible con el servicio DICOM 3.0 C-STORE. Esto permite enviar una imagen o una serie de imágenes (bajo un procedimiento específico) a un sistema de almacenamiento remoto compatible con la entidad de aplicación DICOM (AE), como, por ejemplo, SACI. Una vez más, la capacidad DICOM Store (Almacenamiento en DICOM) está prevista en todo el software Vision. Las modificaciones de Presentation (Presentación) y Processing (Procesamiento) se pueden realizar a través de DICOM Modality Setup (Configuración de la modalidad DICOM) bajo el menú Tools (Herramientas). Nota: en DICOM Store (Almacenar en DICOM), «SET FILM Attributes» (Ajustar atributos de la película) se muestran en gris.

El usuario puede añadir una nueva configuración para una entidad de aplicación (AE) de DICOM remota a la que enviar la imagen o seleccionar una ya configurada, que se muestra en las conexiones DICOM Network (Red de DICOM) en el cuadro de diálogo DICOM Networking (Conexiones de red de DICOM). Haciendo doble clic (o un solo clic y presionando botón Connect [Conectar]) en el icono de la entidad de aplicación (AE) de DICOM remota, el software Vision se conectará y establecerá una asociación DICOM con la AE remota seleccionada. Una vez que la asociación se haya establecido con éxito, la imagen se podrá enviar para su almacenamiento pulsando el botón Store (Almacenar). Después de seleccionar el botón Store (Almacenar), el software Vision enviará la imagen seleccionada a la AE de DICOM remota definida. Si la operación de almacenamiento tiene éxito, la AE de DICOM remota enviará una confirmación de recepción y almacenamiento de las imágenes. Si la operación falla, la AE de DICOM remota enviará un código de error indicando la razón del fallo.

Una sola imagen también puede ser enviada para su almacenamiento haciendo clic en el botón derecho del ratón sobre la imagen en «miniatura» mientras está en el navegador de la base de datos y siguiendo el mismo procedimiento descrito anteriormente. Es posible enviar una Series (Procedure) (Serie [Procedimiento]) completa de imágenes para su almacenamiento. Esto se logra haciendo clic en el botón derecho del ratón en el nombre de la Series (Procedure) (Serie [Procedimiento]), que aparece en la pantalla del navegador de la base de datos y de nuevo, siguiendo el mismo protocolo descrito anteriormente.

#### **Add Session (Agregar sesión)**

El botón Add Session (Agregar sesión) abre el cuadro de diálogo Session (Sesión) a través del cual el usuario puede configurar una nueva conexión a una entidad de aplicación DICOM remota.

Para crear una nueva configuración de conexión a una AE de DICOM remota, el usuario deberá tener disponible la siguiente información: Application Entity Title (AE Title) (Título de la entidad de aplicación [título AE]), la elección de «function to perform» (Función que se va a realizar) de DICOM/SACI, IP Address (dirección IP) y Port Number for the Sever (Número de puerto para el servidor [es decir, la impresora DICOM o el sistema SACI]).

El título AE y el número de puerto del sistema del usuario (es decir, el cliente) también son obligatorios. Para crear una nueva configuración, rellene los campos de datos pertinentes y seleccione OK (Aceptar).

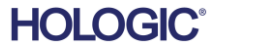

5-37

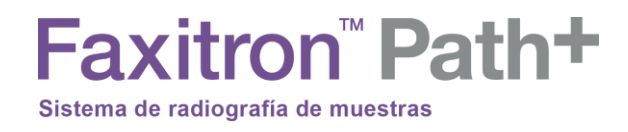

#### **Selección del comportamiento de la función de sesión predeterminada de DICOM/SACI**

**5.6.0 Cont.**

Actualmente existen cuatro (4) tipos de funciones que una sesión DICOM puede representar por defecto. Estos se encuentran en la lista desplegable Function (Función) (cuadro combinado) que se muestra en la siguiente figura. También hay una lista a continuación:

- 1. Una conexión DICOM/SACI GENERAL
- 2. Una conexión ALMACENAMIENTO EN DICOM
- 3. Una conexión LISTA DE TRABAJO de modalidad
- 4. Conexión de una IMPRESORA DICOM

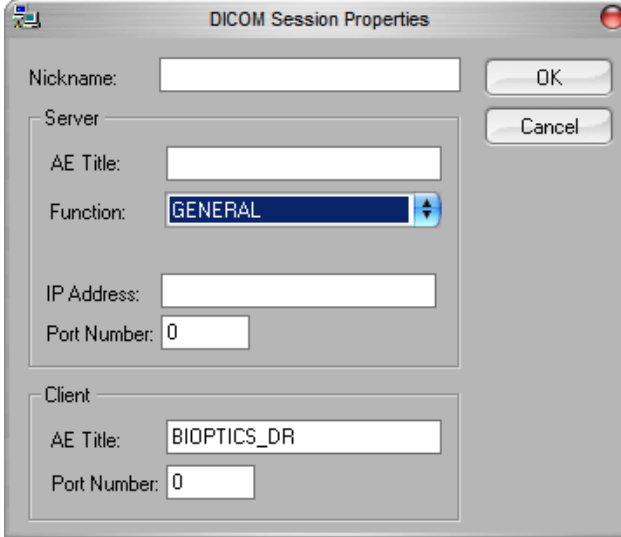

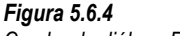

*Cuadro de diálogo Propiedades de la sesión*

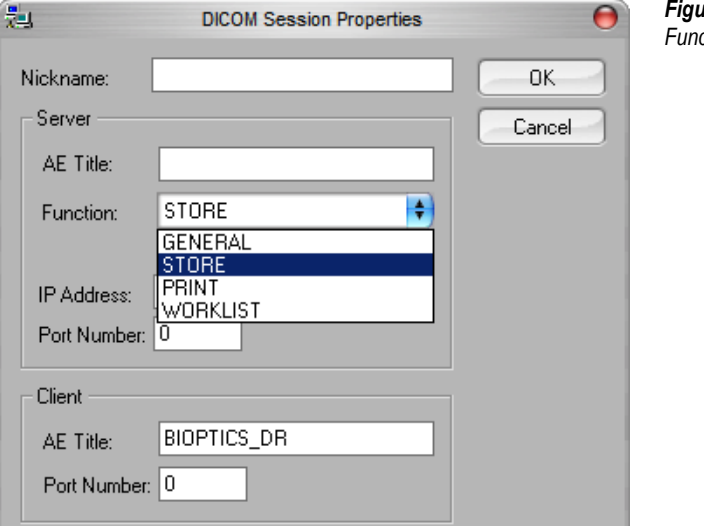

*Figura 5.6.5 Funciones mostradas*

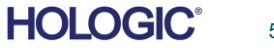

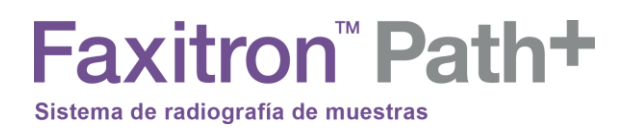

El propósito de la «función» DICOM es permitir la creación de una sesión o conexión (añadida) que permita que un «dispositivo» DICOM/SACI solamente pueda ser utilizado tal y como el usuario lo ha configurado para una categoría de función en particular.

Una vez configurado, al visualizar o utilizar «DICOM Networking Dialog» (cuadro de diálogo Conexiones de red de DICOM) (*véase la Figura 5.6.3 anterior*), solamente estará «activo e iluminado» el icono correspondiente a la función elegida. Es decir, tendrá un color azul en lugar de un color «grisáceo». Por ejemplo, en la Figura 5.6.3 superior hay tres (3) iconos que representan, en orden: un almacenamiento en SACI, una lista de trabajo de modalidad y una impresora DICOM. Dado que se eligió previamente el botón PACS Store (Almacenar en SACI) (ver Figura 5.3.16), solo está activo el icono de almacenar en SACI (DVTK STORE SCP). Asimismo, funciona igual para los otrosmodos.

#### **Modify Session (Modificar sesión)**

El botón Modify Session (Modificar sesión) abre el cuadro de diálogo para la entidad de aplicación (AE) de DICOM seleccionada. En esta ventana, el usuario puede modificar la información del servidor y del cliente descrita en la descripción de Add Session (Agregar sesión).

#### **Remove Session (Eliminar sesión)**

El botón Remove Session (Eliminar sesión) elimina la configuración de la entidad de aplicación (AE) de DICOM seleccionada en el software Vision.

Una vez eliminada, la configuración de la entidad de aplicación (AE) de DICOM no se podrá restaurar a menos que el usuario vuelva a introducir manualmente los datos necesarios mediante el botón Add Session (Agregar sesión). Se solicitará una confirmación de la acción; véase más adelante.

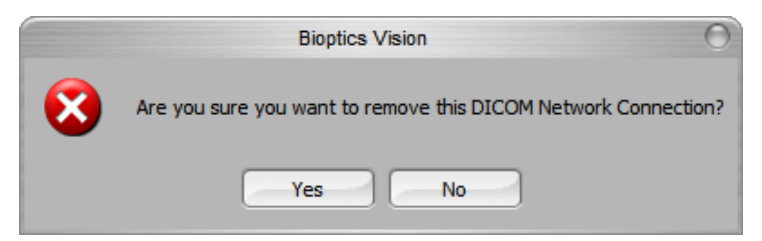

*Figura 5.6.6 Verificación de la eliminación de una conexión de red DICOM* 

*existente* 

MANUAL DE USUARIO DE FAXITRON PATH+ | HOLOGIC | REVISIÓN 001

5-39

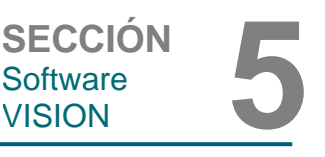

**5.6.0 Cont.**

# Faxitron" Path+ Sistema de radiografía de muestras

**5.6.0 Cont.**

#### **Association (Asociación)**

El botón Association List (Lista de Asociaciones) abre el cuadro de diálogo Association (Asociación), representado abajo, mediante el cual el usuario puede editar los parámetros y protocolos utilizados por el software Vision cuando negocia una conexión con una entidad de aplicación (AE) de DICOM remota. Estas opciones solamente deben ser modificadas por un usuario avanzado que esté familiarizado con los protocolos de asociación de DICOM.

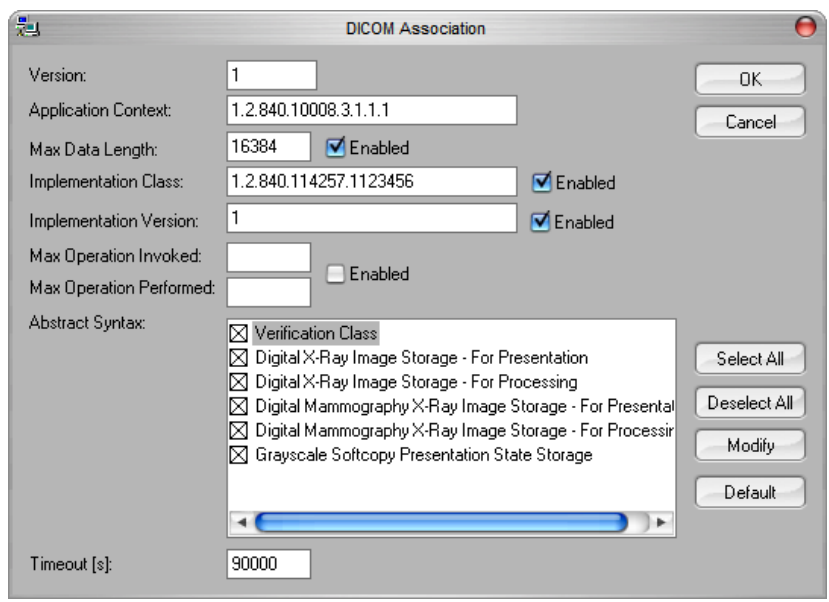

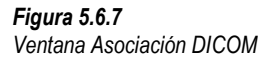

#### **Film Attributes (Atributos de la película)**

Al seleccionar el botón Set Film Attributes (Ajustar atributos de la película) se muestra el cuadro de diálogo Film Session (Sesión de película). En este cuadro de diálogo, el usuario podrá seleccionar varias opciones que rigen el formato de la película y la impresión. Al seleccionar Default (Predeterminado), se restauran todas las opciones predeterminadas. Las configuraciones de los ajustes se proporcionan a través de menús desplegables. Para aceptar la configuración modificada, seleccione OK (Aceptar). Para rechazar las opciones y salir de la ventana sin realizar ninguna modificación, seleccione Cancel (Cancelar).

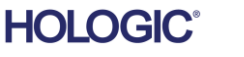

5-40

# **Faxitron™** Path<sup>+</sup> Sistema de radiografía de muestras

SECCIÓN
Software
5 **Software** 

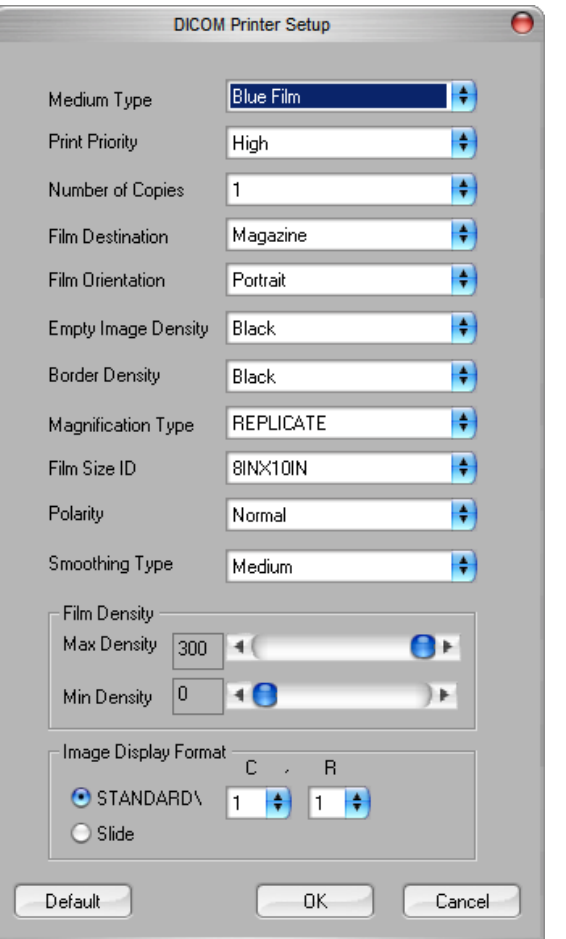

**5.6.0 Cont.**

*Figura 5.6.8*

*Cuadro de diálogo Configurar impresora DICOM*

#### **PACS Print (Impresión en SACI)**

La opción PACS Print (Impresión en SACI) envía la imagen seleccionada a la impresora SACI DICOM seleccionada. La imagen se imprimirá de acuerdo con las opciones de formato de película y de impresión que se encuentran en el cuadro de diálogo Set Film Attributes (Establecer atributos de película) descrito anteriormente. Si el usuario inicia la impresión en SACI desde Image View (Vista de imagen), el nivel de la ventana será elegido desde la vista de imagen. Si la impresión en SACI se inicia desde el diálogo de base de datos, el nivel de ventana será el nivel de ventana por defecto calculado por el software Vision.

#### **Close (Cerrar)**

El botón Close (Cerrar) cierra el cuadro de diálogo DICOM Networking (Conexiones de red de DICOM) y devuelve al usuario al área desde la que se ejecutó el comando DICOM. Este comando también cerrará la conexión o asociación entre el software Vision y el dispositivo DICOM remoto, si se ha establecido una conexión.

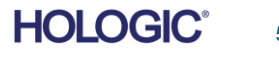

# Faxitron" Path+ Sistema de radiografía de muestras

#### **Descripción general**

Las anotaciones de usuario dentro del software Vision permiten aplicar a una imagen una «sobreimpresión» gráfica transparente, comúnmente llamada «anotaciones». Estas anotaciones adoptan la forma de texto, líneas, líneas de «forma libre» (curvas de Bezier), flechas, elipses y cuadros. Esto permite añadir información adicional y «marcadores» a la imagen, si se desea. Tenga en cuenta que todas las anotaciones se pueden activar o desactivar fácilmente; en otras palabras, se pueden mostrar u ocultar a voluntad.

#### **Funcionamiento**

Para comenzar a anotar, seleccione la herramienta «Annotations» (Anotaciones) del menú de la izquierda. Consulte la Figura 5.7.1 para obtener más información. Al abrir este cuadro de diálogo, el software pondrá inmediatamente al usuario en modo de diseño. También mostrará una «Tool Pallet» (Paleta de herramientas). Véase más abajo.

Al seleccionar «Save» (Guardar) o «Cancel» (Cancelar) en este cuadro de diálogo, se cancelarán las anotaciones anteriores o se guardarán las anotaciones actuales en la ventana. También le devolverá a usted al modo normal de obtención de imágenes.

La paleta de herramientas consta de quince (15) opciones de herramientas que se muestran a continuación. Sin embargo, las herramientas pueden ser truncadas en función de las necesidades del usuario a las 8 herramientas más comunes, que se muestran en la fila superior del cuadro de diálogo. Tenga en cuenta que el comportamiento de la mayoría de estas opciones de herramientas implica utilizar el ratón para guiar la posición y la forma dinámica en pantalla. Los «clics» del ratón se utilizan para establecer la posición y la forma definitivas. El término «swipe» (deslizar) implica mantener pulsado el botón izquierdo del ratón y mover el objeto por la pantalla. Si se suelta el botón izquierdo del ratón o se hace clic con el botón derecho del ratón, la anotación se colocará en una posición «permanente» o definitiva.

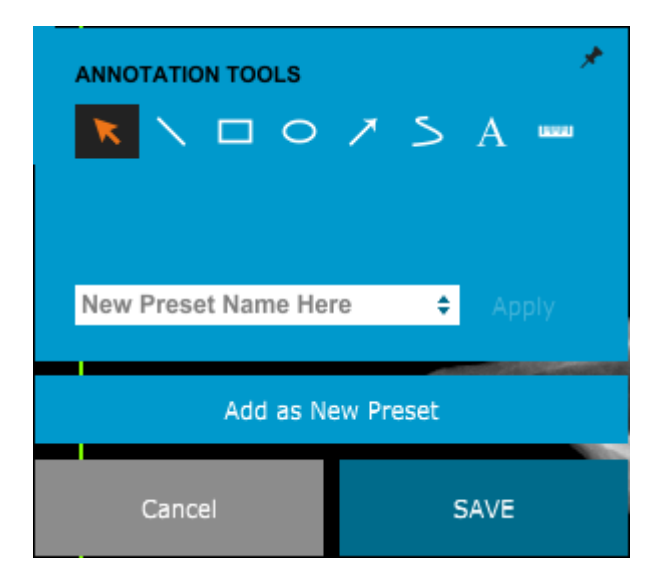

*Figura 5.7.1 Diseño de anotaciones de usuario Paleta de herramientas*

*.*

A partir de la parte superior izquierda de la figura anterior, se mostrará una descripción de cada opción de herramienta.

Herramienta Selection (Selección): se utiliza para seleccionar (resaltar) un objeto de la anotación actual. Haga clic y mantenga pulsado el botón izquierdo del ratón, que establece una posición inicial y, a continuación, mueva el ratón. Cualesquiera que sean las anotaciones que se encuentren dentro del cuadro que se está mostrando, serán seleccionadas para utilizarlas posteriormente. Para finalizar la operación, suelte el botón izquierdo del ratón.

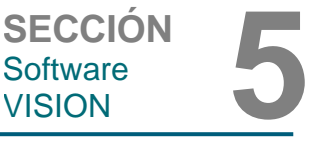

**5.7.0 Anotaciones del usuario**

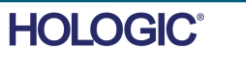

- **Herramienta Line (Línea):** dibuja una línea recta con esta opción. El comportamiento del ratón es el mismo que el de arriba. **5.7.0 Cont.**
- **Herramienta Box (Cuadro):** dibuja un cuadro. El comportamiento del ratón es el mismo que el de arriba.
- **Herramienta Ellipse (and Circle) (Elipse [y círculo]):** dibuja una elipse o un círculo. El comportamiento del ratón es el mismo que el de arriba.
- **Herramienta Arrow (Flecha):** dibuja una línea con una flecha al final. El comportamiento del ratón es el mismo que el de la herramienta Line (Línea).
- **Herramienta Polygon Open Line (Línea abierta poligonal):** dibuja líneas no rectas «segmentadas y abiertas». Haga clic con el botón izquierdo del ratón, mantenga pulsado el botón y dibújelo. Para fijar un segmento de línea, suelte el botón izquierdo. Repítalo cuantas veces lo desee. Haga clic con el botón derecho del ratón y la operación de la herramienta habrá finalizado.
- **Herramienta Text (Texto):** crea un «cuadro de texto» donde se pueden escribir datos basados en texto.
- **Herramienta Ruler (Regla):** crea un segmento de líneas paralelas. Muy parecida a la función Image Tools Ruler (Regla de herramientas de imagen).
- **Herramienta Polygon Closed Line (Línea cerrada poligonal):** dibuja líneas no rectas «segmentadas y cerradas». Haga clic con el botón izquierdo del ratón, mantenga pulsado el botón y dibújelo. Para fijar un segmento de línea, suelte el botón izquierdo. Repítalo cuantas veces lo desee. Haga clic con el botón derecho del ratón y la operación de la herramienta habrá finalizado.
- **Herramienta Curved Open Line (Línea curva abierta):** dibuja líneas curvas «abiertas y segmentadas» (Curvas de Bezier). Haga clic con el botón izquierdo del ratón, mantenga pulsado el botón y dibújelo. Para fijar un segmento de línea curva, suelte el botón izquierdo. Repítalo cuantas veces lo desee. Haga clic con el botón derecho del ratón y la operación de la herramienta habrá finalizado.
- **Herramienta Curved Closed Line (Línea curva cerrada):** dibuja líneas curvas «segmentadas y cerradas» (Curvas de Bezier). Haga clic con el botón izquierdo del ratón, mantenga pulsado el botón y dibújelo. Para fijar un segmento de línea curva, suelte el botón izquierdo. Repítalo cuantas veces lo desee. Haga clic con el botón derecho del ratón y la operación de la herramienta habrá finalizado.
- **Herramienta Text «Balloon» (Globo de texto):** crea un cuadro de texto con un segmento de línea que sobresale de una esquina del cuadro de texto. Esto se puede utilizar para «enlazar» texto a algo que esté en la imagen que usted haya obtenido.
- **Segmented Ruler (Regla segmentada):** dibuja líneas no rectas paralelas «abiertas y segmentadas». Haga clic con el botón izquierdo del ratón, mantenga pulsado el botón y dibújelo. Para establecer un segmento de líneas paralelas, suelte el botón izquierdo. Repítalo cuantas veces lo desee. Haga clic con el botón derecho del ratón y la operación de la herramienta habrá finalizado. La longitud de todos los segmentos de líneas paralelas se muestra al final de la regla. Útil para una estimación aproximada de la periferia de un objeto o paciente.
- **Herramienta Protractor (Escuadra):** dibuja un ángulo en la pantalla y proporciona el grado del ángulo. Igual que una escuadra.
- **Herramienta Orthogonal Ruler (Regla ortogonal):** proporciona dos (2) líneas paralelas que son ortogonales entre sí.

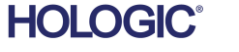

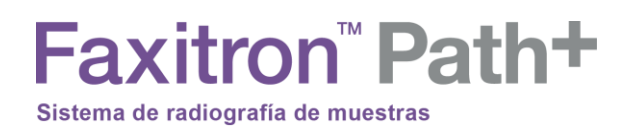

#### **Modo de diseño y menú contextual del ratón**

**5.7.0 Cont.**

**Software** 

En el modo de diseño de anotaciones de usuario, pero no en un modo de operación específico, se puede hacer clic con el botón derecho del ratón y obtener un menú contextual. Véase más abajo.

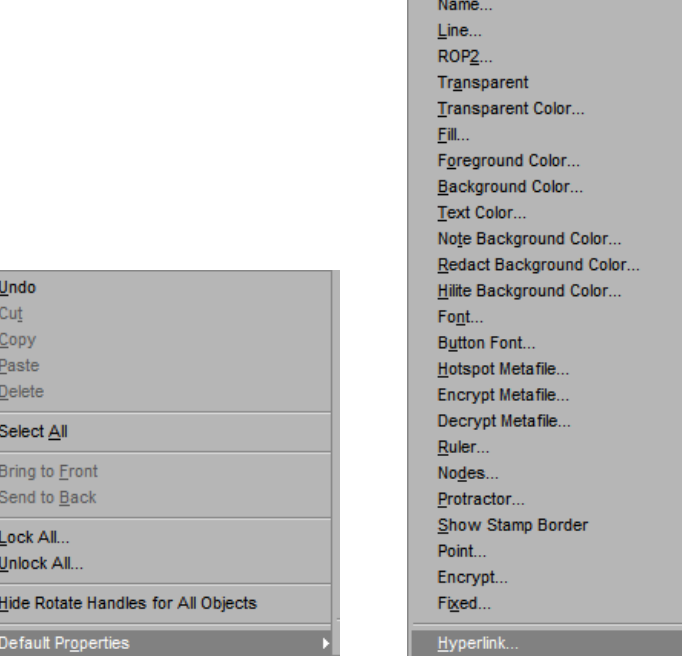

*Figura 5.7.2*

*Haga clic con el botón derecho del ratón en el menú contextual (solamente durante el modo de diseño de las anotaciones de usuario)*

SECCIÓN
Software
5

Desde estos menús contextuales se pueden realizar muchas configuraciones específicas.

Tenga en cuenta que si un elemento parece demasiado pequeño para leerlo o verlo correctamente, podrá cambiarlo desde los menús contextuales del ratón mostrados más arriba. De forma alternativa, podrá elegir hacer zoom en la imagen utilizando la herramienta Dynamic Zoom (Zoom dinámico). Esto ampliará la imagen y usted debería poder ver claramente cualquier anotación.

#### **Mostrar u ocultar las anotaciones**

El botón Toggle Annotations (Alternar anotaciones), que se muestra en la Figura 5.7.3, permite a los usuarios activar y desactivar rápidamente las anotaciones. Por defecto, las anotaciones estarán activadas. El botón se encuentra en el menú del lado derecho, cerca de la esquina superior derecha.

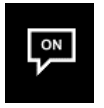

*Figura 5.7.3 Opción Mostrar/Ocultar para las anotaciones del usuario*

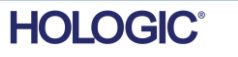

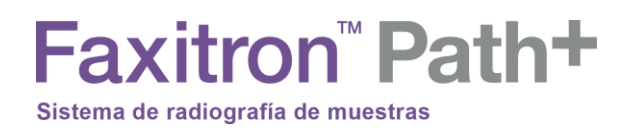

El software Vision incluye este manual en una copia electrónica, accesible en formato PDF, desde el menú superior bajo el submenú «Help» (Ayuda).

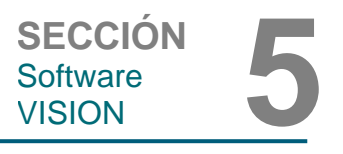

**5.8.0 Acerca de la Ayuda**

El botón «About» (Acerca de) abre un cuadro de diálogo que muestra la versión del software Vision, la fecha de la propiedad intelectual y la información del sistema.

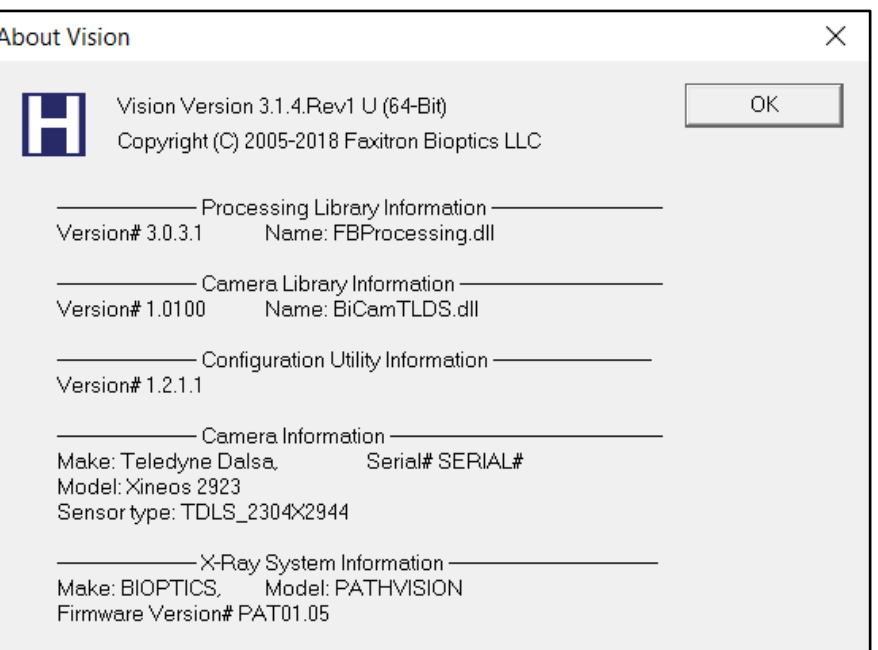

#### **5.9.0**

**Acerca del software Vision**

#### *Figura 5.9.1*

*Cuadro de diálogo con información acerca de Vision*

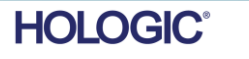

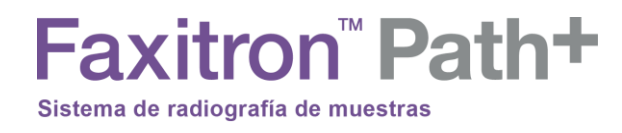

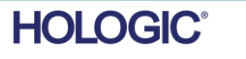
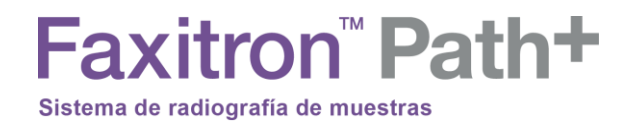

**SECCIÓN 6 Requisitos de cumplimiento y medidas de seguridad**

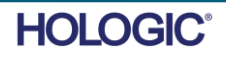

#### **Límites de emisión**

#### **SECCIÓN** Conformidad SECCIÓN<br>Conformidad<br>y seguridad

**6.1.0**

**Requisitos de cumplimiento y medidas de seguridad**

La radiación de rayos X emitida por la unidad Faxitron Path+ no excede la exposición de 0,1 mili-Roentgens (mR) por hora en puntos a 5 centímetros (cm) fuera de la superficie externa. Para los países que exigen valores de emisión medidos a 10 cm de la superficie exterior, la radiación no supera los 1,0 *u*Sv por hora a 10 cm.

#### **Enclavamientos de seguridad**

El sistema Faxitron Path+ de radiografías digitales de especímenes tiene dos enclavamientos de seguridad en la puerta de los especímenes.

#### **Botón Start (Inicio)**

Tras la interrupción de la generación de rayos X por los enclavamientos de seguridad, el botón Start (Inicio) del panel frontal reanudará la generación de rayos X cuando esté listo.

#### **Control accionado por llave**

El interruptor de cerradura con llave situado en el panel frontal requiere que se inserte y se gire una llave en el sentido de las agujas del reloj hasta la posición de las 3 para suministrar energía al sistema de armario. La llave se mantiene fijada en la posición de «ENCENDIDO».

#### **Botón Emergency Stop (Parada de emergencia)**

En el panel frontal, Faxitron Path+ incluye el botón Emergency Stop (Parada de emergencia) para detener la generación de rayos X. Esto se suma a los enclavamientos de seguridad de las puertas del sistema.

#### **Indicadores de generación de rayos X**

El Faxitron Path+ tiene un indicador luminoso de rayos X en el panel frontal y en la interfaz gráfica de usuario, y produce también un tono audible cuando se generan los rayos X.

#### **Potencias nominales**

100-240 VCA 50/60 Hz 300 W máx.

#### **Estándares probados**

Pruebas realizadas por Underwriters Labels (UL), un laboratorio de pruebas reconocido a nivel nacional de EE. UU. y un organismo notificado europeo

IEC 61010-1:2010, ed.3: Requisitos de seguridad de equipos eléctricos de medida, control y uso en laboratorio. Parte 1: Requisitos generales

IEC 61010-2-091:2012, ed.1: Parte 2-091: Requisitos particulares para sistemas de rayos X en cabina

IEC 61010-2-101:2015, ed. 2: Parte 2-101: Requisitos particulares para equipos médicos para diagnóstico in vitro (DIV)

IEC 61326-1, publicada: 2012/07/10, ed. 2: Material eléctrico para medida, control y uso en laboratorio. Requisitos de compatibilidad electromagnética (CEM). Parte 1: Requisitos generales

IEC 61326-2-6, publicada: 2012/07/10, ed 2.0. Parte 2-6: Requisitos particulares. Equipo médico de diagnóstico in vitro (DIV)

Marca CE

**Representante en la UE:** Hologic BVBA Da Vincilaan 5, 1930 Zaventem, Bélgica Tel.: +32 2 711 46 80 Fax: +32 2 725 20 87

Cumple con las normas de rendimiento de radiación del DHHS, 21 CFR, subcapítulo J

De acuerdo con las normas 21 CFR 1040.10 y 1040.11, a excepción de las desviaciones contempladas en el aviso sobre láser n.º 50 del 24 de junio de 2007.

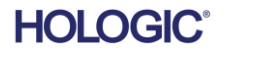

## Faxitron" Path+

Sistema de radiografía de muestras

#### **Versión de DICOM**

Vision utiliza el último estándar DICOM: Imagenología Digital y Comunicaciones en Medicina (DICOM) v3.0, desarrollado por ACR-NEMA, versión definitiva, agosto de 1993.

Y cumple el estándar: NEMA PS 3.1‑3.20 (2016), Equipo de Imagenología Digital y Comunicaciones en Medicina

#### **Clases de almacenamiento**

FAXITRON\_DR cumple la norma relativa a la siguiente clase SOP (par servicio-objeto) de DICOM V3.0 como SCU (usuario de clase de servicio).

#### **Clase SOP como SCU**

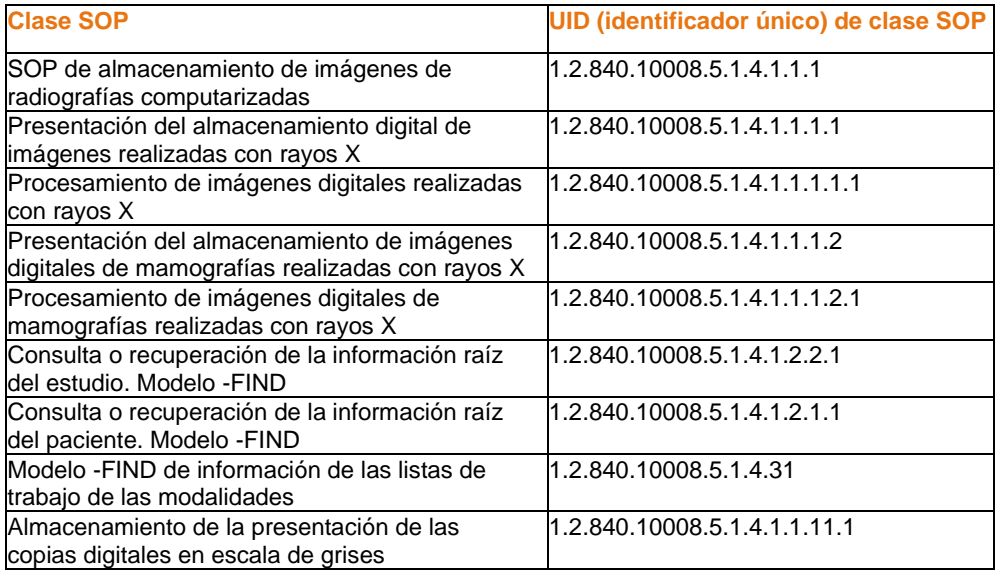

Para conocer más detalles, consulte en su totalidad la Declaración de Conformidad de DICOM, que está almacenada en el sistema. El archivo está en C:\Faxitron, y hay un acceso directo en el escritorio.

Si la necesita, puede solicitar a Faxitron una copia de la Declaración de Conformidad de DICOM.

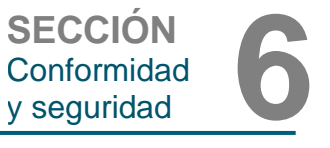

**6.2.0 Estándar DICOM**

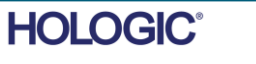

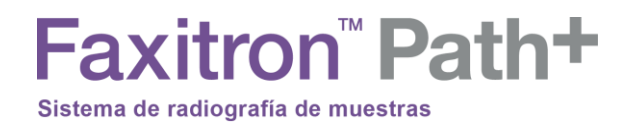

## **SECCIÓN 7 Mantenimiento y resolución de problemas**

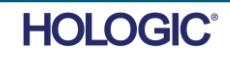

### Faxitron" Path+ Sistema de radiografía de muestras

**Mantenimiento**

En el sistema no hay piezas que se puedan reparar. Para recibir asistencia técnica, póngase en contacto con el representante autorizado de Hologic.

Faxitron Bioptics LLC (una empresa de Hologic) 3440 E. Britannia Drive, Suite 150 Tucson, AZ 85706, EE. UU.

Tel.: +1 520 399-8180 Fax: +1 520 399-8182 Correo electrónico: servicedept-faxitron@hologic.com Página web[: www.faxitron.com](http://www.bioptics-inc.com/)

#### **Solución de problemas**

#### **El ordenador o el sistema no se encienden**

El ordenador o el sistema de rayos X no están recibiendo alimentación eléctrica. Compruebe que el sistema esté encendido y que los cables de alimentación estén enchufados y encendidos.

#### **El estado LISTO no permanece encendido**

Se pulsó el botón antes de que el software Vision estuviera en marcha o antes de que el software preparara el sistema de rayos X para obtener una imagen. Consulte la sección **Inicio rápido**.

#### **En la imagen parece como si hubiera otro objeto en los rayos X**

Compruebe si durante la calibración había algún objeto en el armario de rayos X. Retire cualquier objeto y repita la **calibración**.

#### **La imagen tiene mala calidad**

Compruebe que los valores de intensidad de imagen  $(I(x,y))$  que aparecen en la esquina inferior derecha de la ventana de visualización de la imagen estén cerca del valor de ADU de destino de 8000. Si fuera necesario, repita el procedimiento de **obtención de imágenes**.

#### **No se encontró ningún detector en la puesta en marcha**

El detector Faxitron Path+ tarda hasta 60 segundos en estar listo para la adquisición en la primera puesta en marcha. Intente cerrar el software y reiniciar.

Si esto no funciona, pruebe a desactivar el cortafuegos de Windows y compruebe si se encuentra el detector. Si necesita que el cortafuegos esté activado, póngase en contacto con Faxitron para configurar el detector basado en Ethernet y permitir que se comunique a través del cortafuegos.

#### **Ciberseguridad**

Si se produce un evento de ciberseguridad, desconecte de la red el sistema y póngase inmediatamente en contacto con Faxitron. Trabajaremos con el departamento de TI del centro para resolver el problema.

Un evento de ciberseguridad puede detectarse de varias maneras:

- El funcionamiento y/o la conexión de red son más lentos de lo normal.
- En el navegador de Internet aparecen ventanas emergentes sospechosas o la página de inicio ha cambiado.
- La(s) contraseña(s) ya no funciona(n).
- En el menú de inicio o en la bandeja del sistema hay programas desconocidos.
- Los datos se han perdido, dañado o alterado.

El Faxitron Path+ puede funcionar sin el ordenador y el detector digital si el centro tiene película radiológica o placa CR. Cuando se apaga el ordenador, el sistema funcionará en modo manual, donde los kV y mA se ajustan utilizando la pequeña pantalla táctil del sistema. Coloque la película radiológica dentro de la cámara, coloque el espécimen en la parte superior y luego exponga la película o la placa CR a rayos X. Es posible que necesite trabajar con un radiólogo para establecer la exposición correcta.

**SECCIÓN**<br>Solución de<br>problemas Solución de **7.1.0**

**Mantenimiento y resolución de problemas** 

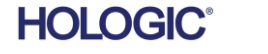

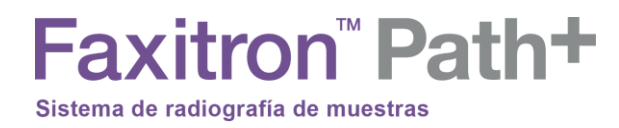

## **SECCIÓN 8 Programa de mantenimiento**

MANUAL DE USUARIO DE FAXITRON PATH+ | HOLOGIC | REVISIÓN 001

Este documento proporciona un programa de pruebas y mantenimiento para Faxitron Path+. Para garantizar que el generador de rayos X siga funcionando con un rendimiento óptimo, se recomienda encarecidamente que el mantenimiento y las pruebas descritas en esta sección se realicen en los intervalos de tiempo indicados.

**Advertencia:** las muestras que contienen tejidos pueden albergar agentes infecciosos que son peligrosos para la salud. Siga los correspondientes procedimientos de bioseguridad; cuando manipule especímenes de tejido o los materiales con los que entren en contacto, utilice guantes.

Limpie el interior del armario con alcohol isopropílico al 70-90 % o hipoclorito de sodio diluido (la lejía doméstica al 5,25-6,15 % diluida en la proporción 1:500 ofrece la concentración adecuada). Asegúrese de que el área de especímenes, marcada en la base de la cámara, esté bien limpia.

NO use lo siguiente en la ventana de la puerta de muestras:

- Alcohol isopropílico
- Acetona

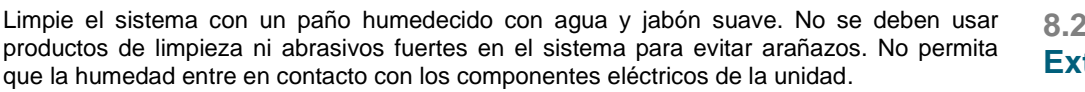

**Detector** 1070-7003DETECTOR PKE XRPAD 4343 F

Sistema informático 2001-0021 TARJETA ETHERNET PARA ORDENADOR, DELL 2001-0022 TARJETA GRÁFICA PARA ORDENADOR, GEFORCE GT 730 2001-0024 ORDENADOR DE 64 BITS, DELL OPTIPLEX XE2 2009-0026 MONITOR, DELL 27 UHD, U2718Q 2013-0018 RATÓN ÓPTICO BLANCO MICROSOFT 2013-0027 TECLADO, EE. UU., KSI-U10020-US-HOL-2 (para otros idiomas contactar con Hologic)

Controlador 2001-0034PANTALLA TÁCTIL, 7 PULGADAS, LCD 43805-65335 PLACA CONTROLADORA, UNIDAD PCB

Tubo de rayos X y fuente de alimentación de alta tensión 130-552027 TUBO, MICROFOCUS, 100 KV MXR 131-10024 HVPS, GAMMA 100 KV, MXR Y TRUFOCUS

Fuente de alimentación de baja tensión 131-20010 FUENTE DE ALIMENTACIÓN CONMUTADA ASTEC LPQ252-C

Enclavamiento de la puerta 3101-1989UNIDAD DE ÉMBOLO, CIERRE DE ENCLAVAMIENTO 3101-1990 UNIDAD DE CUERPO DE CIERRE, ENCLAVAMIENTO

Para otros artículos, contactar con Faxitron/Hologic

• Fantoma ACR (n.º de referencia de Nuclear Associates 18-250)

• Dosímetro de cámara de ionización, modelo 451B-DE-SI-RYR de Inovision o similar • Jarra de plástico con capacidad para 4 litros (1 galón) de agua

**8.4.0 Equipo necesario**

**HOLOGIC** 

MANUAL DE USUARIO DE FAXITRON PATH+ | HOLOGIC | REVISIÓN 001

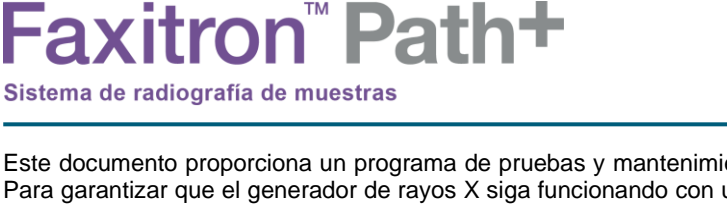

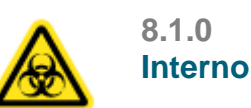

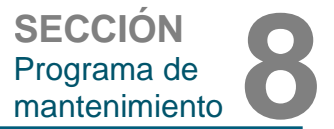

**8.0.0 Mantenimiento**

**8.2.0 terior** 

**8.3.0 Piezas sustituibles**

Los siguientes componentes de software son necesarios para el sistema.

Software Vision Biblioteca de procesamiento de Faxitron Biblioteca de BiCam Utilidad de inicio automático Opcional: Utilidad de configuración

Sistema de radiografía de muestras

Faxitron" Path+

A continuación, se incluyen las definiciones de los términos tal y como se aplican en este Programa de mantenimiento.

**Fantoma ACR:** fantoma acreditado por el American College of Radiology (Colegio de Cardiología de los Estados Unidos).

**UAD:** unidades analógico-digitales.

**AEC:** Automatic Exposure Control (control automático de la exposición): interrupción de los rayos X llevada a cabo por el ordenador cuando la señal suficiente alcanza el sensor.

**Contraste:** diferencia porcentual entre la intensidad del objeto y la intensidad del fondo.

**Corriente oscura:** señal térmica que se genera en el sensor; (casi) lineal con el tiempo.

**Campo plano:** correcciones de ganancia y compensación que se realizan píxel a píxel. La ganancia y compensación de cada píxel son diferentes, por lo que debe calibrarse.

**Pares de líneas por milímetro:** número de porciones llenas y vacías alternas. Por ejemplo, 10 lp/mm significa => {vacía/llena} {vacía/llena}... 10 veces en un milímetro.

**Ampliación:** movimiento del objeto lejos del sensor y hacia la fuente de rayos X para ampliar la imagen del objeto en el detector.

**Función de transferencia de modulación,** (MTF, por sus siglas en inglés): medida del contraste y la resolución de un sistema de obtención de imágenes.

**Ruido de lectura:** medida del ruido RMS en una exposición oscura de 0 segundos (sin señal).

**ROI:** región de interés. Por norma general, una subregión específica de una imagen.

**SID:** distancia de la fuente a la imagen; distancia desde la fuente de rayos X al detector.

**Radiografía de un espécimen:** obtención de imágenes de rayos X de una porción de tejido extraída del cuerpo.

**El sistema debe mantenerse al menos una vez al año**. El usuario puede emplear intervalos más frecuentes para los estudios de radiación y las pruebas de imagen de acuerdo con las instrucciones de este manual. Consulte la normativa oficial local y los procedimientos del centro para obtener más orientación y conformidad.

Se debe realizar un estudio radiográfico cada vez que el sistema resulte dañado o se cambie de posición.

#### **Ciberseguridad**

En caso necesario, se proporcionará cualquier actualización de software o firmware distribuida desde el último mantenimiento en que se haya resuelto un problema de seguridad.

El firmware está codificado de forma fija en la placa de control, por lo que, en caso de que sea necesaria una actualización del mismo, deberá sustituirse la placa de circuito impreso del panel de control.

**8.7.0 Mantenimiento periódico**

### Programa de mantenimiento **8**

**8.5.0 Información de referencia**

**8.6.0**

**Definiciones**

**SECCIÓN**

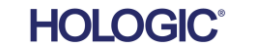

**Enclavamientos, luces y mensajes de error.**

Si es necesario, imprima esta página como documentación de prueba.

Anote los resultados en el apartado «Enclavamientos e indicadores de seguridad» del Registro del mantenimiento periódico que se encuentra al final de la sección o en un formulario aprobado.

1. El sistema debe estar encendido. El interruptor de cerradura con llave debe estar en la posición de las tres y la llave debe estar fijada.

2. Asegúrese de que el LED verde de alimentación se enciende y que ningún otro LED se enciende en ese momento.

3. Compruebe que la pantalla LCD se ilumine y muestre «System Idle» (Sistema inactivo), y que no haya ningún otro mensaje, como «Door Open» (Puerta abierta).

4. Abra la puerta de los especímenes. La pantalla LCD mostrará el mensaje «Door Open» (Puerta abierta). Cuando se cierre la puerta, el mensaje debería desaparecer.

5. Si el software aún no se ha iniciado, haga doble clic en el icono de Vision. Si, al hacerlo, se inicia una calibración, permita que se realice por completo.

6. A continuación, haga clic en el botón Start Procedure (Iniciar procedimiento) y, después, en el botón Patient Data (Datos del paciente), y seleccione el botón Enter Manually (Introducción manual) para acceder a la pantalla de entrada del paciente. Cumplimente todos los campos marcados con un asterisco (\*) y haga clic en el botón Start (Iniciar). Esto permitirá que se lleve a cabo una exposición.

7. Compruebe que el LED verde «Ready» (Listo) esté encendido.

8. Pulse el botón verde «X-ray» (Rayos X) de la pantalla táctil que está en la parte frontal del Faxitron Path+. El sistema debería comenzar una exposición a los rayos X. Asegúrese de que:

- la pantalla táctil LCD muestra X-Ray On (Rayos X encendidos) y muestra el kV y la hora correctos;
- el software muestra X-Ray On (Rayos X encendidos) (esquina inferior derecha);
- se escucha un ruido durante toda la exposición;
- se enciende el LED rojo «X-Ray On» (Rayos X encendidos).

Espere a que la exposición finalice y asegúrese de que la imagen aparezca en la pantalla del ordenador.

9. Vuelva a pulsar el botón verde para iniciar otra exposición. Mientras se esté produciendo la exposición, pulse el botón rojo «Stop» (Detener). La exposición debería detenerse después de pulsarlo durante 2 segundos. El timbre dejará de sonar para indicar que la exposición se ha detenido. El software mostrará errores de interrupción, lo que es perfectamente normal. Al eliminarlos, se podrán volver a realizar radiografías.

10. Repita esta prueba utilizando el botón de parada de rayos X del software.

11. Vuelva a pulsar el botón verde para iniciar la exposición. En esta ocasión, abra la puerta de los especímenes. Esto debería soltar los interruptores de seguridad y forzar la parada de la exposición. Es posible que el software muestre errores, elimínelos.

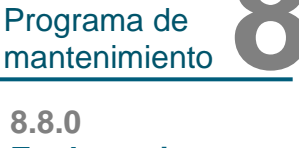

**Enclavamientos e indicadores de seguridad**

**SECCIÓN**

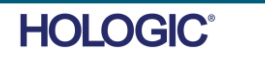

### Faxitron" Path+ Sistema de radiografía de muestras

**Fantoma ACR (solo insertos de cera)** 

Nota: Se pueden utilizar otros fantomas de prueba. Póngase en contacto con Faxitron/ Hologic para solicitar indicaciones.

Anote los resultados en el apartado «Prueba de fantoma ACR» del Registro del mantenimiento periódico que se encuentra al final de la sección o en un formulario aprobado.

El usuario debe estar familiarizado con el uso de Faxitron Path+ y conocer los procedimientos para tomar radiografías. Complete los procedimientos de configuración y asegúrese de que el detector esté calibrado (tenga en cuenta los kV y el tiempo de calibración). Introduzca los datos del paciente y tome una imagen de una porción del inserto de cera del fantoma ACR con un aumento x2. El inserto de cera debe retirarse de su soporte acrílico.

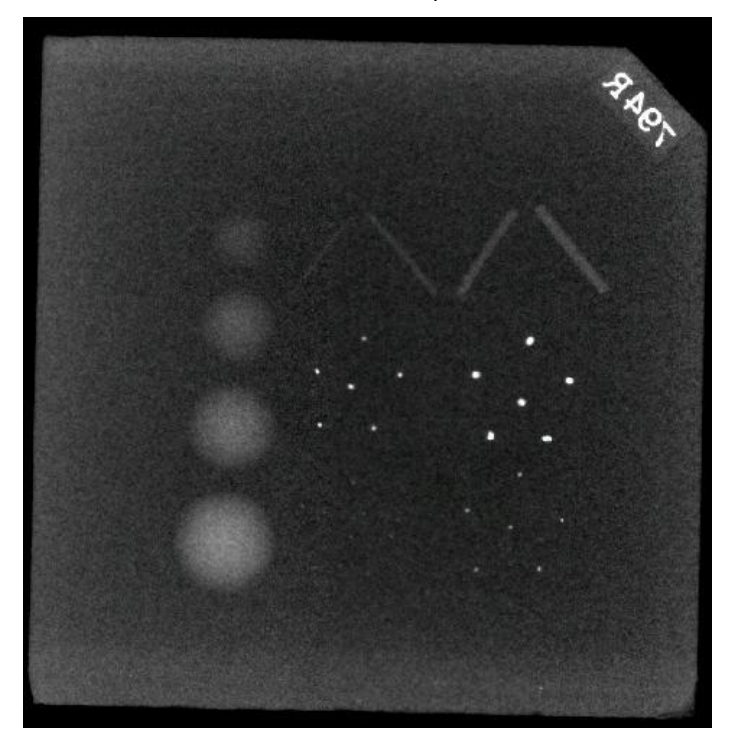

*Figura 8.6 Imagen de rayos X típica del minifantoma ACR (solo insertos de cera)*

El minifantoma ACR contiene doce objetos: cuatro masas, cuatro fibras y cuatro grupos de calcificaciones (manchas). Por su parte, cada grupo de calcificaciones contiene seis calcificaciones o manchas diferentes.

Todas las masas, fibras y calcificaciones deben ser visibles.

#### **REQUISITOS DE ACEPTACIÓN**

1. Configure el sistema para tomar una imagen manual del inserto de cera del minifantoma ACR. Ajuste los kV y el tiempo según lo observado durante la calibración.

2. Asegúrese de que el fantoma esté limpio y sin residuos.

3. Coloque el inserto de cera directamente en la base del compartimento, en el centro del área de imagen. No utilice bloques atenuadores.

4. Encienda los rayos X y espere a que se complete todo el proceso y se muestre la imagen.

5. Al principio de mostrarse la imagen, es posible que no todos los objetos del fantoma sean visibles. Ajuste los niveles de contraste y de brillo según sea necesario para obtener la mejor imagen posible.

6. Una vez corregida la imagen, todos los grupos de objetos deberían ser visibles.

7. Anote los resultados en el Registro del mantenimiento periódico.

*Figura 8.7 Imagen de rayos X del inserto de cera del minifantoma ACR (n.º de referencia de Nuclear Associates 18-250)*

**SECCIÓN** Programa de mantenimiento **8**

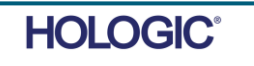

## Faxitron" Path+

Sistema de radiografía de muestras

#### **Estudio radiográfico**

El fabricante recomienda realizar un estudio radiográfico al menos una vez al año para garantizar que no haya un exceso significativo de emisión de radiación. Si la máquina se cambia de posición o sufre algún tipo de daño tras su instalación, deberá realizarse un estudio radiográfico antes de volver a ponerla en funcionamiento en el centro.

Anote los resultados en el apartado «Estudio radiográfico» del Registro del mantenimiento periódico que se encuentra al final de la sección o en un formulario aprobado.

#### **Herramientas necesarias**

- Dosímetro radiográfico de cámara de ionización con la precisión adecuada a la calidad del haz y kVp máximo de la unidad de rayos X examinada.
- Jarra de plástico con capacidad para 4 litros (1 galón) de agua.

#### **Comprobación del funcionamiento del dosímetro**

1. Fecha de calibración: asegúrese de que la calibración del dosímetro esté actualizada.

2. Revisión de las pilas: compruebe el estado de las pilas. Sustituya las pilas antes del estudio si es necesario.

3. Revisión del funcionamiento: (y de la fuente de comprobación, si está disponible).

Nota: Los siguientes pasos solo se aplican al modelo 451B de Inovision o a dosímetros de cámara de ionización similares. Para otros medidores, siga las instrucciones del fabricante.

- Abra el protector beta deslizante situado en la parte inferior del dosímetro.
- Coloque el medidor sobre la fuente de comprobación y monitorice durante 30 segundos.
- La lectura del dosímetro debería encontrarse dentro de la tolerancia indicada en la etiqueta de calibración.
- Anote la lectura en el Registro del mantenimiento periódico.
- Cierre el protector beta del medidor.

#### **Notas importantes:**

1. Todas las medidas de radiación se realizan con el dosímetro radiográfico a no más de 5 cm (2 pulgadas) de distancia de la superficie de la unidad Faxitron Path+.

2. Al anotar las medidas de radiación, es posible que deba multiplicarlas por 0,1 para convertir la lectura de µSv/h a mR/h. Por ejemplo, 12 µSv/h equivalen a 1,2 mR/h.

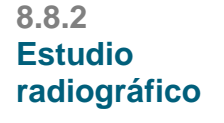

**SECCIÓN** Programa de mantenimiento **8**

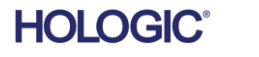

Faxitron" Path+ Sistema de radiografía de muestras

**SECCIÓN** Programa de SECCIÓN<br>Programa de<br><u>mantenimiento</u>

**8.8.2 Cont.**

1. Haga una lectura de la radiación de fondo (con el medidor hacia el centro de la habitación) y anote el resultado (anote las unidades empleadas en el Registro/Formulario).

2. Lleve a cabo una calibración completa, incluyendo un calentamiento completo del sistema.

3. En la pantalla táctil de Faxitron Path+, coloque el sistema en modo Manual.

Nota: Puede apagar el ordenador con el botón de apagado de software en Vision pero dejando la llave en la posición de encendido, lo que permitirá que el sistema genere rayos X sin adquirir imágenes, lo que acelera el proceso, pero también puede hacerlo en el modo de adquisición digital (PC encendido).

4. Abra la puerta del compartimento. Coloque la jarra de plástico con 4 litros (1 galón) de agua en el área de imagen de la base del compartimento y cierre la puerta.

5. Pulse el botón «START» (INICIAR) y mida las emisiones de radiación en la parte superior, frontal, posterior y en ambos laterales del armario. Analice lentamente toda la superficie con el medidor. Cada análisis debería tardar 1 o 2 exposiciones a los rayos X. Nota: Para completar el estudio completo, tendrá que iniciar los rayos X en varias ocasiones.

6. Anote las lecturas de cada lugar de la prueba.

7. Si alguna de las lecturas es superior al límite de radiación de Faxitron de 0,1 mili-Roentgens (mR) por hora (1,0 µSv/h) a un punto a 5 centímetros (cm) de distancia de la superficie exterior (\*), póngase en contacto con un representante de Hologic o Faxitron para discutir las opciones de reparación.

(\*) El límite máximo fijado por el CDRH de la FDA de EE. UU. para los armarios de rayos X es de 0,5 mR/h a 5 cm (2 pulgadas) de las superficies externas. Si se utiliza en otro país, consulte los límites oficiales vigentes relativos a los equipos de radiografía para el diagnóstico in vitro tipo armario.

En algunos países, los puntos para la prueba deben situarse a 10 cm (4 pulgadas) de las superficies externas. En este caso, a 10 cm (4 pulgadas) de las superficies externas, la lectura de la emisión de radiación de Faxitron debería ser inferior a 0,1 mR/h.

8. Retire la jarra de agua del compartimento de rayos X.

9. La parte inferior del armario de rayos X debe examinarse de nuevo sin la jarra de agua. Compruebe que no haya nada en el compartimento de rayos X, inicie los rayos X y analice la parte inferior del compartimento. Anote la lectura.

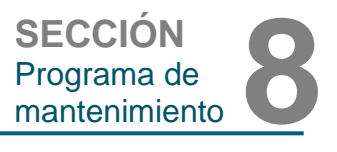

#### **Registro de mantenimiento periódico — Faxitron Path+**

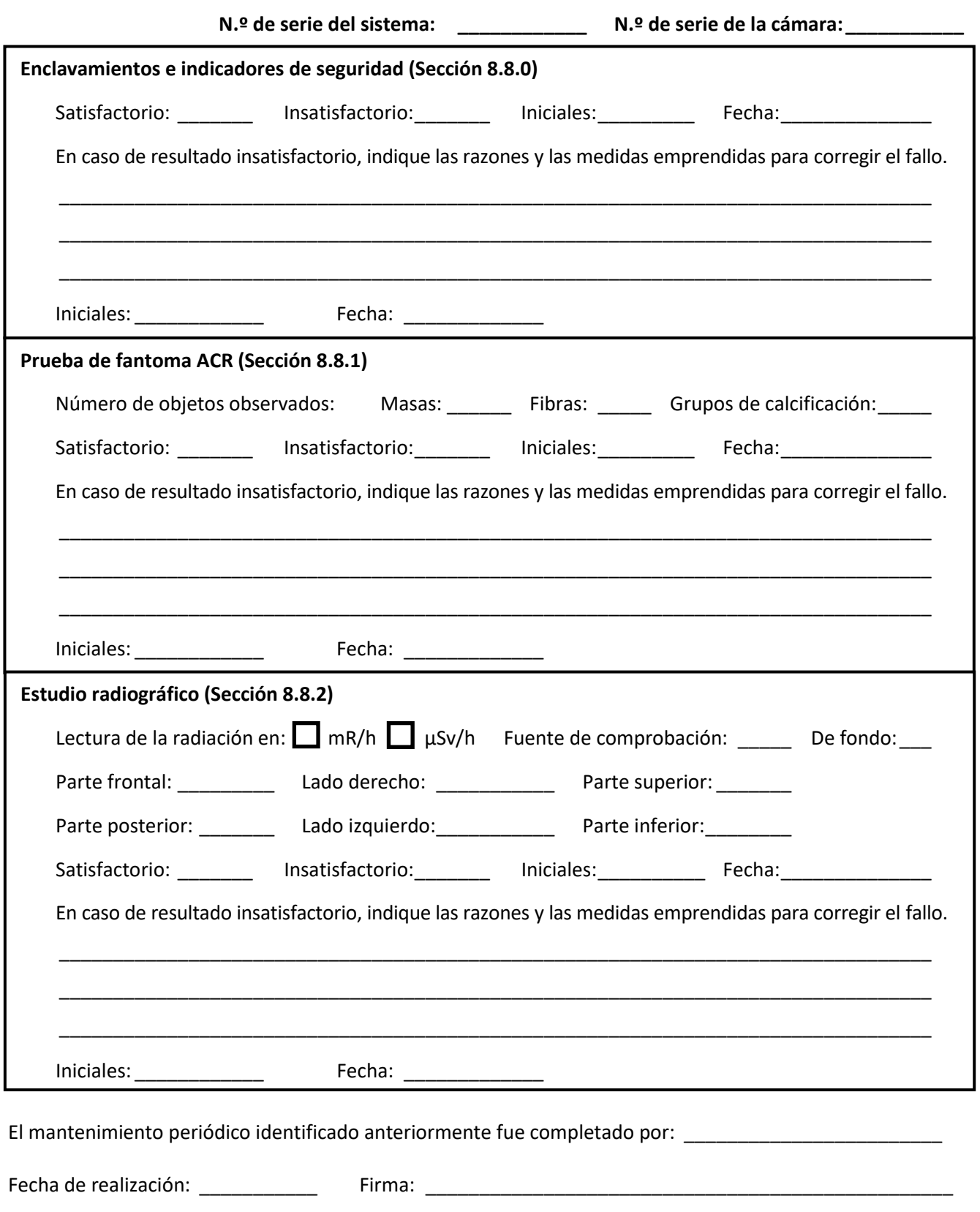

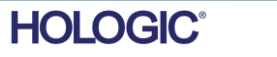

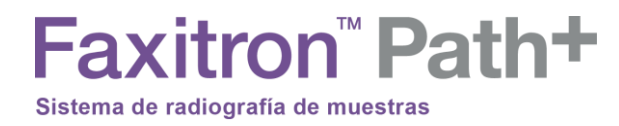

## **SECCIÓN 9 Historial de revisiones**

MANUAL DE USUARIO DE FAXITRON PATH+ | HOLOGIC | REVISIÓN 001

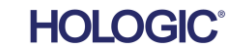

## Faxitron" Path+

Sistema de radiografía de muestras

Historial de<br>revisiones

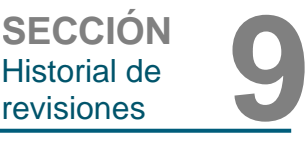

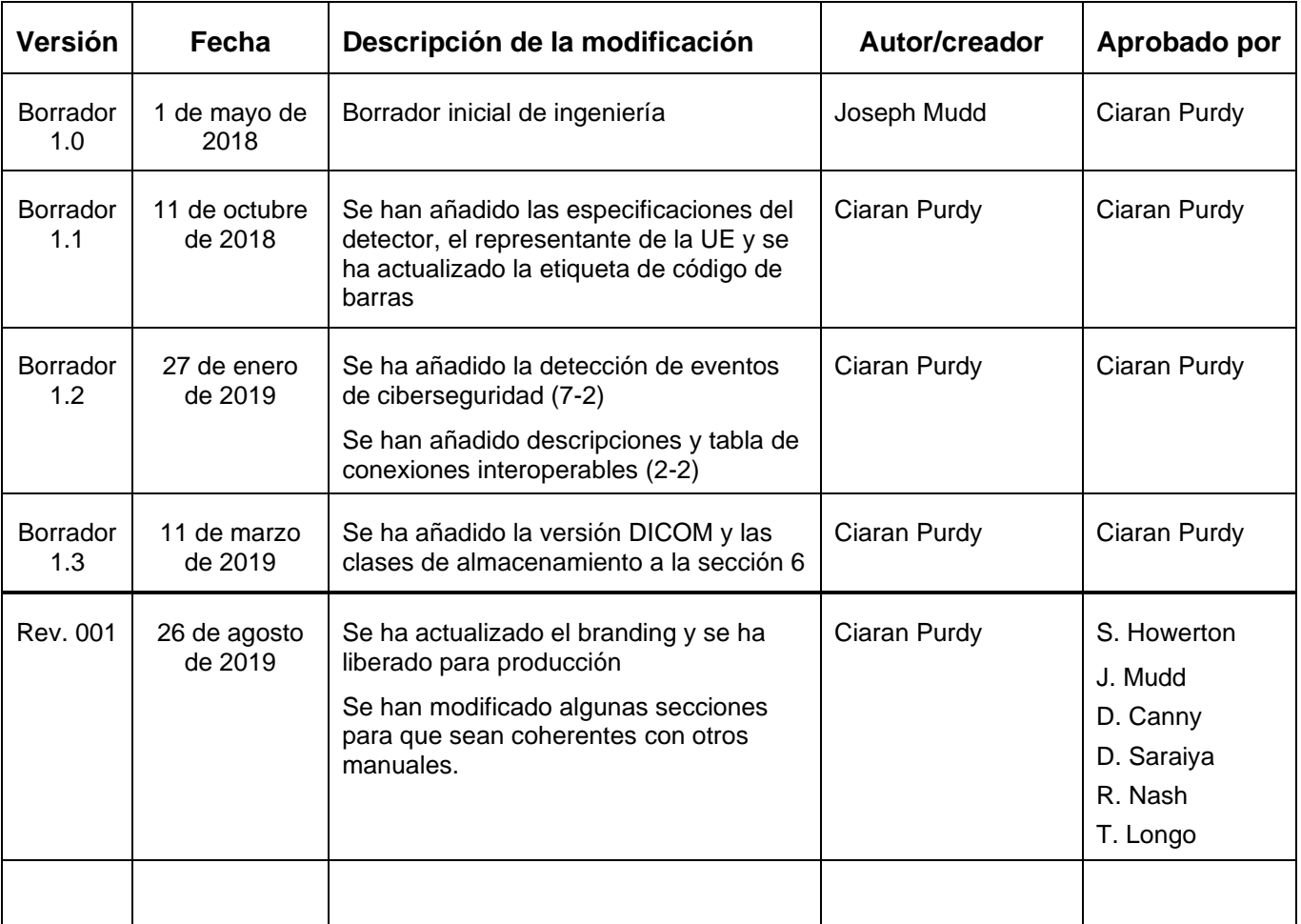

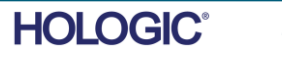